### Inspiron 22 3000 Series Huoltokäsikirja

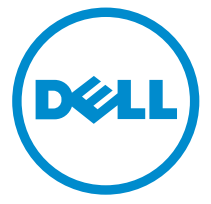

Tietokonemalli: Inspiron 22–3263 Säädösten mukainen malli: W17B Säädösten mukainen tyyppi: W17B002

### Huomautukset, varoitukset ja vaarat

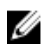

HUOMAUTUS: HUOMAUTUKSET ovat tärkeitä tietoja, joiden avulla voit käyttää tietokonetta entistä paremmin.

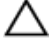

VAROITUS: VAROITUKSET kertovat tilanteista, joissa laitteisto voi vahingoittua tai joissa tietoja voidaan menettää. Niissä kerrotaan myös, miten nämä tilanteet voidaan välttää.

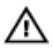

VAARA: VAARAILMOITUKSET kertovat tilanteista, joihin saattaa liittyä omaisuusvahinkojen, loukkaantumisen tai kuoleman vaara.

**©** 2016 Dell Inc. Kaikki oikeudet pidätetään. Tämä tuote on Yhdysvaltojen ja kansainvälisten tekijänoikeus- ja immateriaalioikeuslakien suojaama. Dell ja Dell-logo ovat Dell Inc:in omistamia tavaramerkkejä Yhdysvalloissa ja/tai muilla lainkäyttöalueilla. Kaikki muut tässä mainitut merkit ja nimet saattavat olla yritystensä omistamia tavaramerkkejä.

2016 - 05

Tark. A00

# Sisällysluettelo

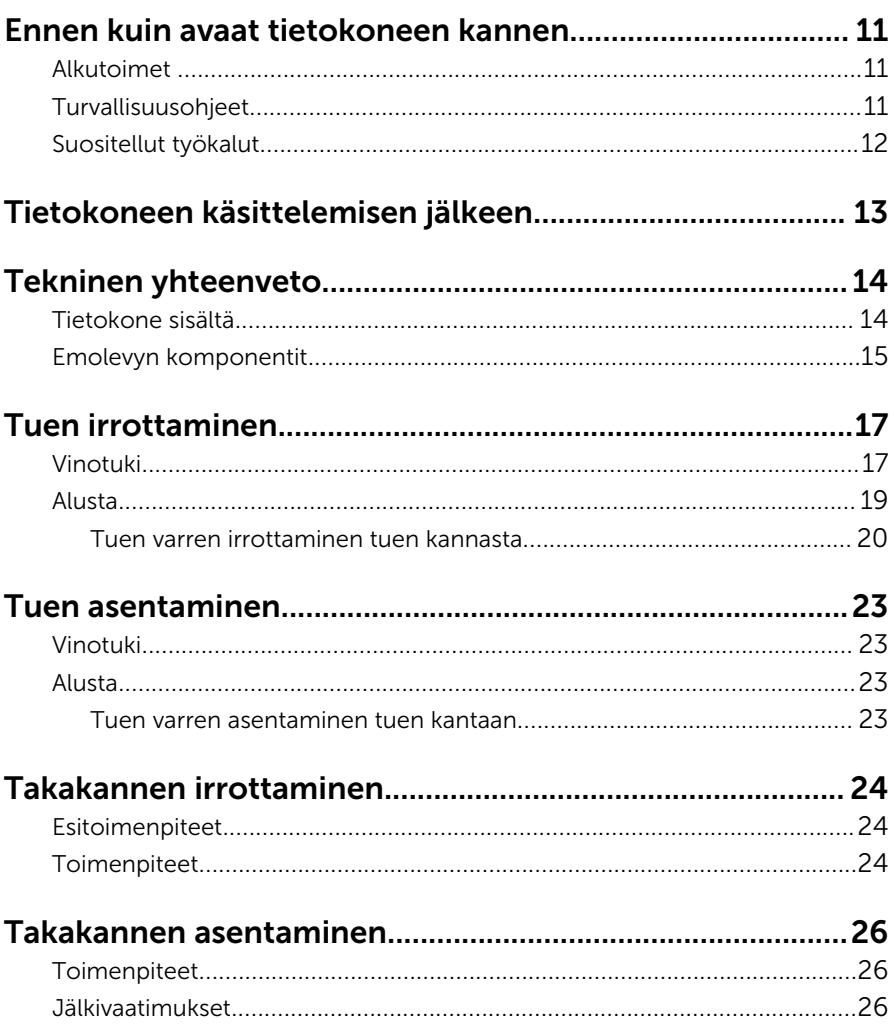

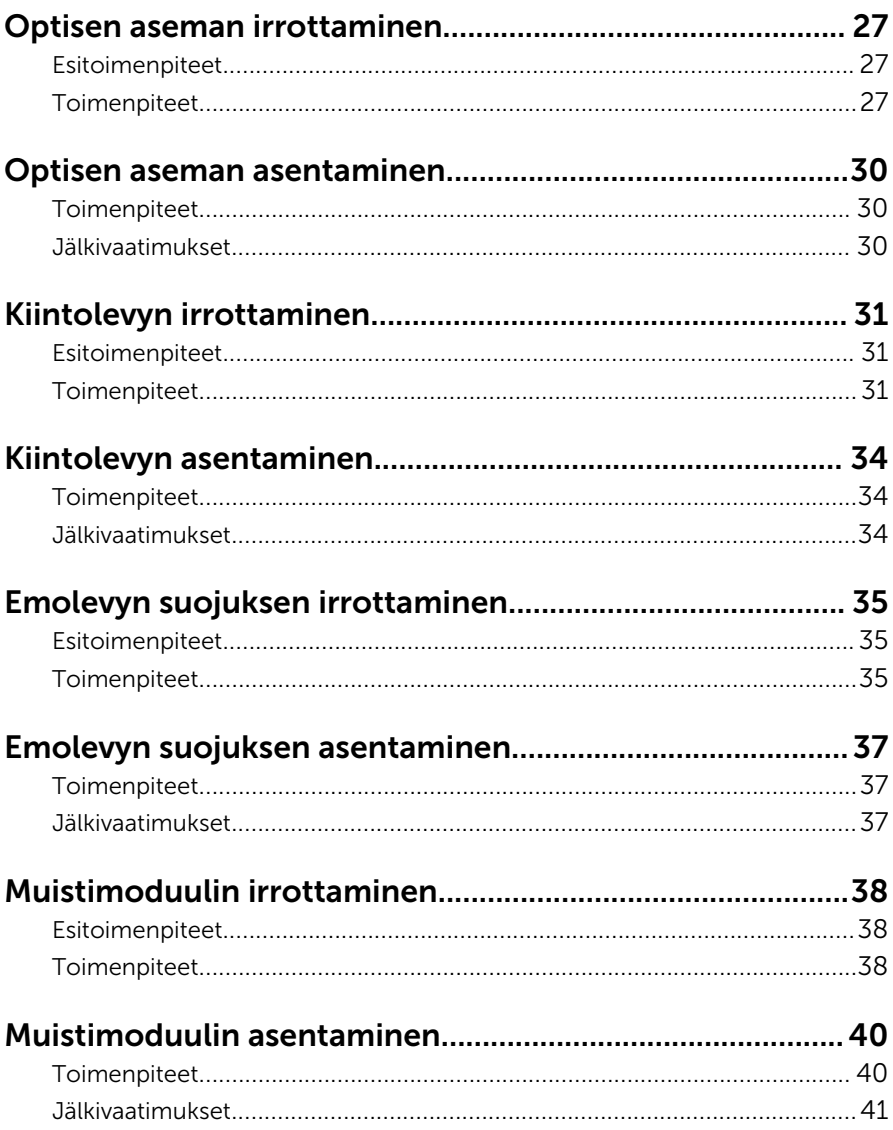

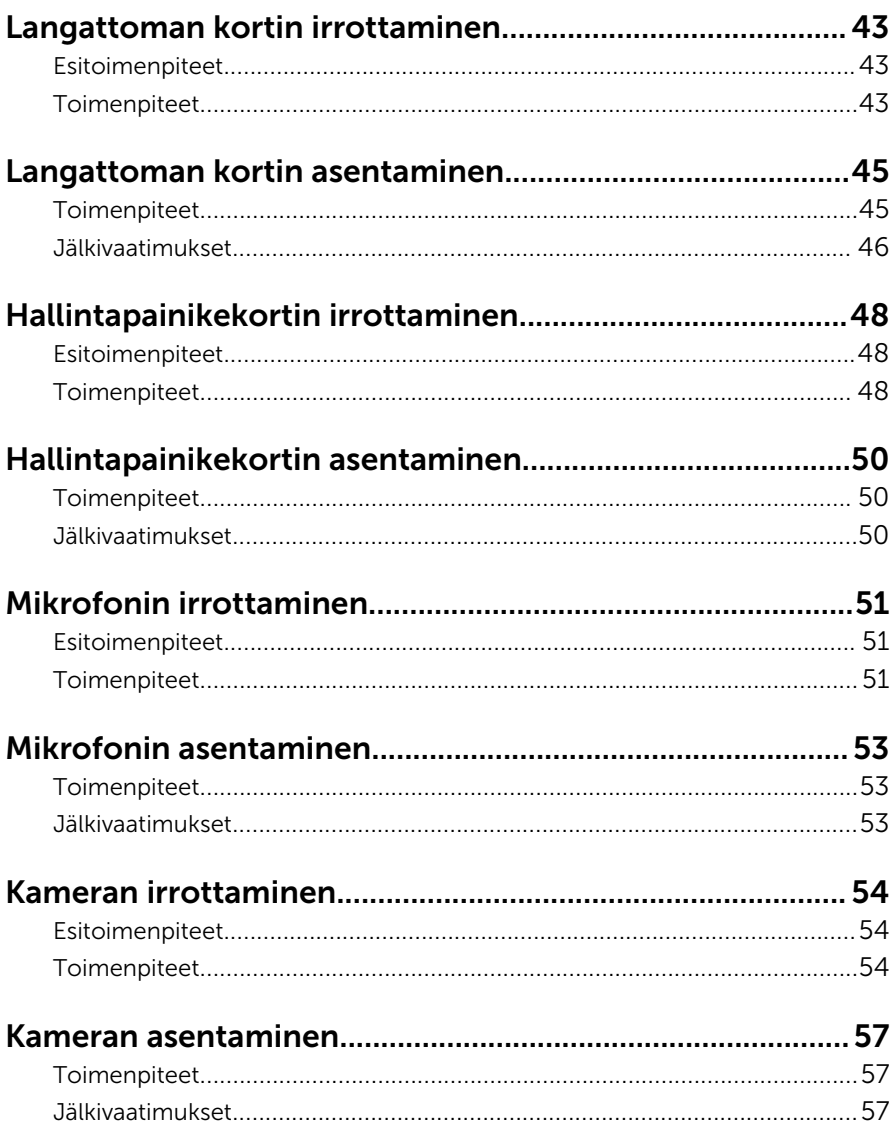

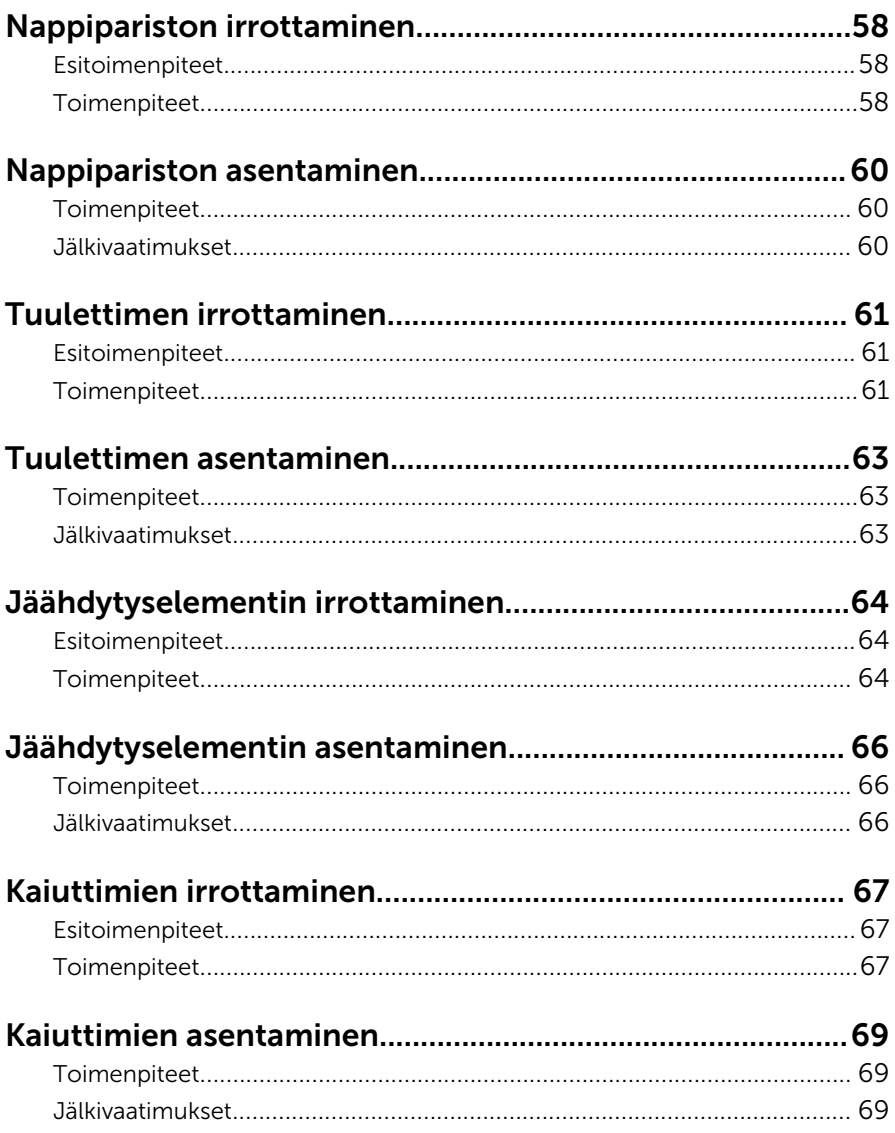

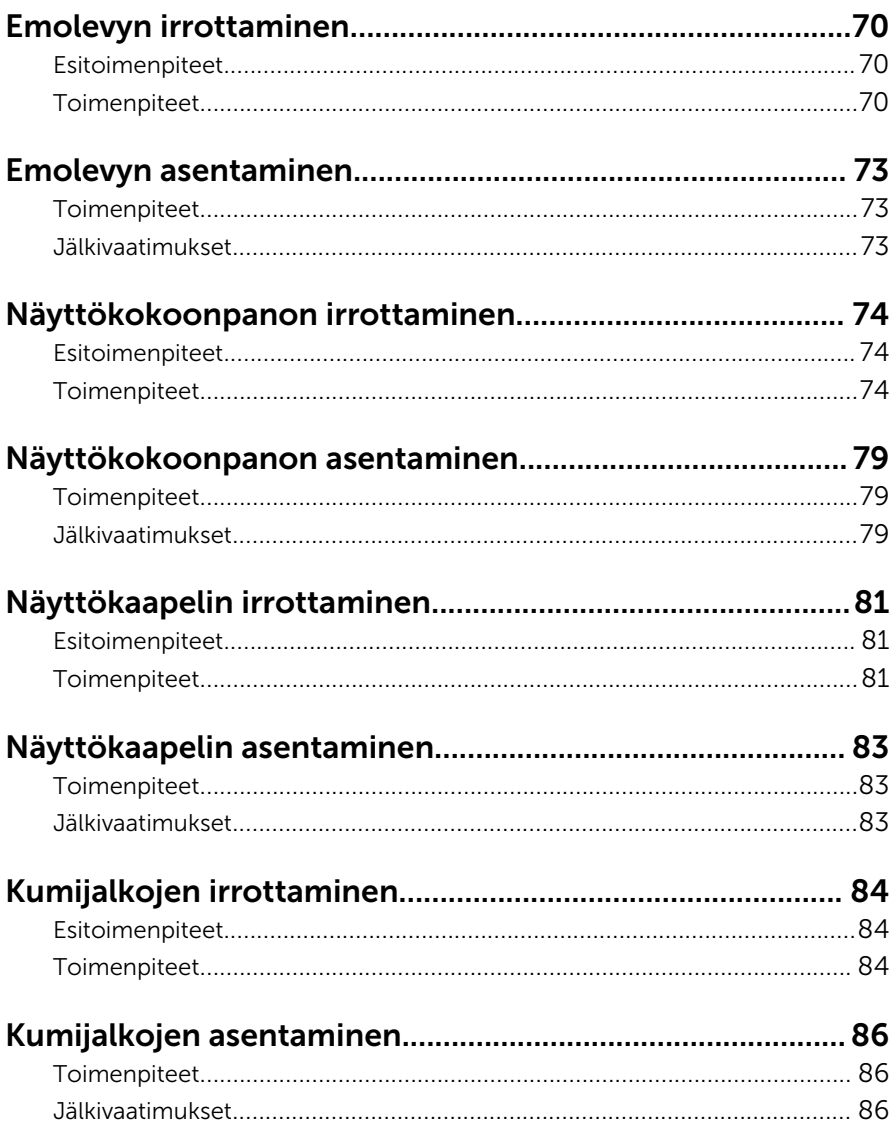

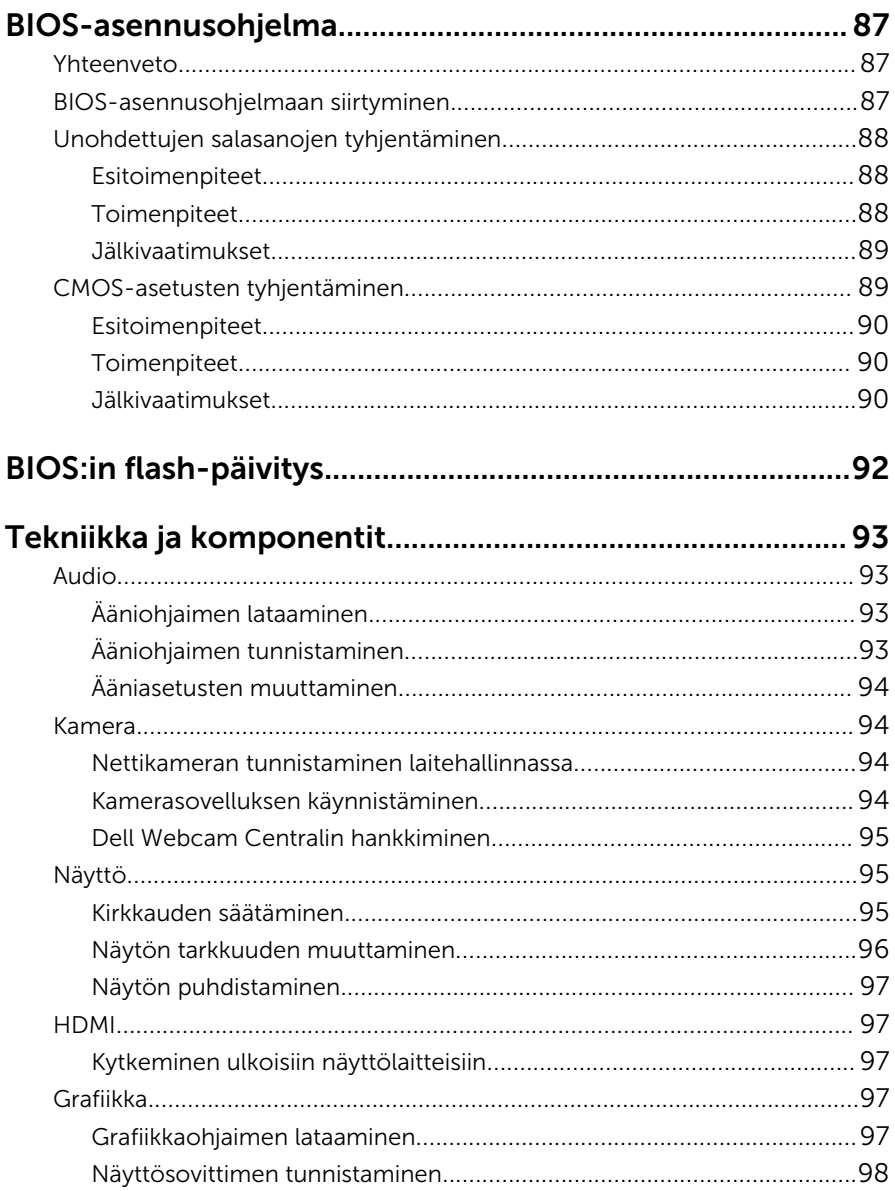

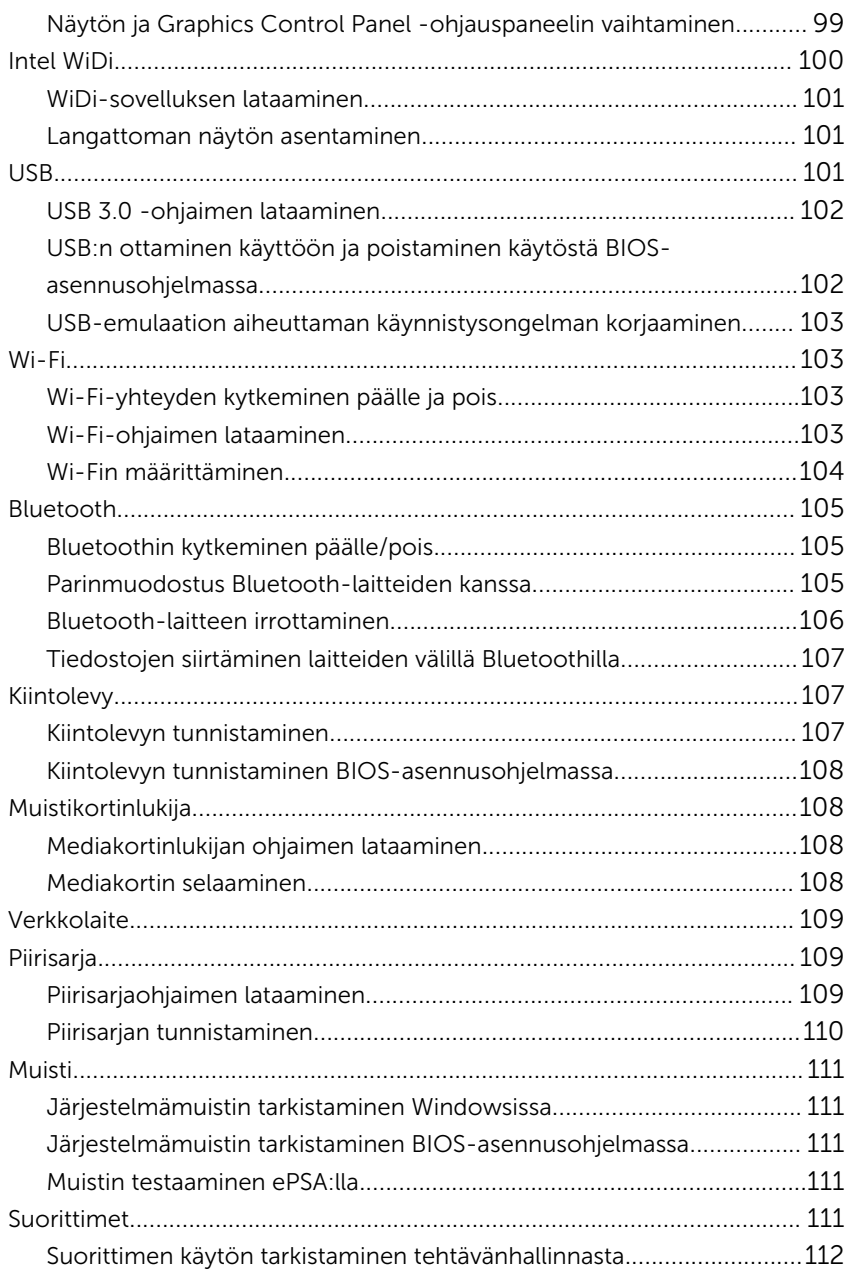

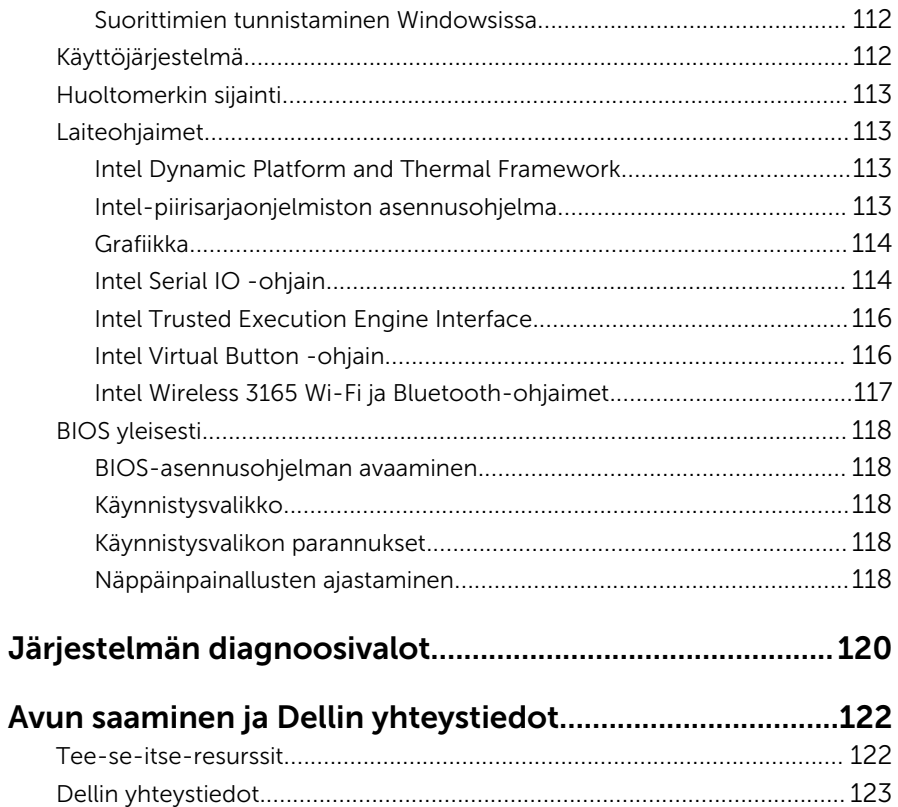

### <span id="page-10-0"></span>Ennen kuin avaat tietokoneen kannen

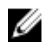

HUOMAUTUS: Tämän asiakirjan kuvat saattavat poiketa tietokoneesi ulkonäöstä, tilaamastasi kokoonpanosta riippuen.

#### Alkutoimet

- 1 Tallenna ja sulje kaikki avoimet tiedostot ja poistu kaikista käynnissä olevista sovelluksista.
- 2 Sammuta tietokone

Sammutusohjeet riippuvat tietokoneeseen asennetusta käyttöjärjestelmästä.

- Windows 10: Napsauta tai napauta Käynnistä → Virta → Sammuta.
- $-$  Windows 8.1: Napsauta tai napauta **Aloitusnäytössä** virtakuvaketta  $\mathbf{\Theta}$  $\rightarrow$  Sammuta
- Windows 7: Napsauta tai napauta Käynnistä → Sammuta .

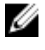

HUOMAUTUS: Jos käytät jotain toista käyttöjärjestelmää, lue sammutusohjeet käyttöjärjestelmän ohjeista.

- 3 Irrota tietokone ja kaikki kiinnitetyt laitteet sähköpistorasiasta.
- 4 Irrota tietokoneesta kaikki johdot, kuten puhelinjohto, verkkokaapelit jne.
- 5 Irrota kaikki tietokoneeseen kytketyt laitteet ja lisävarusteet, kuten näppäimistö, hiiri, näyttö jne.
- 6 Poista tarvittaessa muistikortit ja optiset levyt tietokoneesta.
- 7 Kun tietokoneen kaikki johdot on irrotettu, maadoita emolevy pitämällä virtapainiketta painettuna noin 5 sekuntia.

#### VAROITUS: Aseta tietokone tasaiselle, pehmeälle ja puhtaalle pinnalle, jotta näyttö ei naarmuunnu.

8 Aseta tietokone ylösalaisin.

### Turvallisuusohjeet

Seuraavat turvallisuusohjeet auttavat suojaamaan tietokoneen mahdollisilta vaurioilta ja auttavat takaamaan oman turvallisuutesi.

<span id="page-11-0"></span>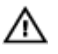

VAARA: Ennen kuin avaat tietokoneen kannen, lue tietokoneen mukana tulleet turvallisuustiedot. Lisätietoja parhaista turvallisuuskäytönnistä on Regulatory Compliancen aloitussivulla osoitteessa [www.dell.com/regulatory\\_compliance.](http://www.dell.com/regulatory_compliance)

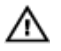

VAARA: Irrota kaikki virtalähteet ennen tietokoneen suojusten tai paneelien avaamista. Kun olet päättänyt tietokoneen käsittelemisen, asenna kaikki suojukset, paneelit ja ruuvit paikoilleen ennen kytkemistä pistorasiaan.

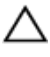

VAROITUS: Jotta tietokone ei vahingoittuisi, työpinnan on oltava tasainen ja puhdas.

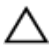

VAROITUS: Jotta osat tai kortit eivät vioittuisi, tartu niihin niiden reunoista ja varo koskettamasta nastoja ja kontakteja.

 $\Delta$  VAROITUS: Suorita vianmääritystä ja korjauksia vain Dellin teknisen tuen tiimin valtuuttamana ja ohjauksella. Takuu ei kata huoltotöitä, joka on suoritettu muutoin kuin Dellin valtuutuksella. Viittaa tuotteen mukana tulleisiin tai sivun [www.dell.com/regulatory\\_compliance](http://www.dell.com/regulatory_compliance) turvallisuusohjeisiin.

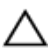

VAROITUS: Ennen kuin kosketat mitään osaa tietokoneen sisällä, maadoita itsesi koskettamalla maalaamatonta metallipintaa, kuten tietokoneen takana olevaa metallia. Kun työskentelet,kosketa maalaamatonta metallipintaa säännöllisesti, jotta staattinen sähkö pääsee purkautumaan vioittamatta sisäkomponentteja.

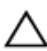

VAROITUS: Kun irrotat johdon, vedä liittimestä tai vetokielekkeestä, ei johdosta itsestään. Joidenkin johtojen liittimissä on lukituskieleke tai siipiruuvi, joka on irrotettava ennen johdon irrottamista. Kun irrotat johtoja, pidä ne oikeassa asennossa, jotta tapit eivät taivuta liitäntöjen tappeja. Kun kiinnität johtoja, tarkista että molemmat liitännät ovat oikeassa asennossa suhteessa toisiinsa.

VAROITUS: Jos muistikortinlukijassa on muistikortti, ota se pois.

#### Suositellut työkalut

Tämän asiakirjan menetelmät voivat vaatia seuraavia työkaluja:

- Ristipääruuviavain
- Muovipuikko

### <span id="page-12-0"></span>Tietokoneen käsittelemisen jälkeen

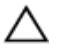

#### VAROITUS: Jos tietokoneen sisään jätetään irrallisia ruuveja, ne saattavat vahingoittaa tietokonetta vakavast.

- 1 Kiinnitä kaikki ruuvit ja tarkista, ettei tietokoneen sisällä ole irrallisia ruuveja.
- 2 Kytke ulkoiset laitteet, oheislaitteet ja kaapelit, jotka irrotit ennen tietokoneen käsittelyä.
- 3 Asenna kaikki muistikortit, levyt ja muut osat, jotka irrotit ennen tietokoneen käsittelyä.
- 4 Kiinnitä tietokone ja kaikki kiinnitetyt laitteet sähköpistorasiaan.
- 5 Käynnistä tietokone.

# <span id="page-13-0"></span>Tekninen yhteenveto

VAARA: Ennen kuin teet mitään toimia tietokoneen sisällä, lue tietokoneen mukana toimitetut turvallisuusohjeet ja noudata kohdassa [Ennen kuin avaat tietokoneen kannen](#page-10-0) olevia ohjeita. Kun olet tehnyt toimet tietokoneen sisällä, toimi kohdan [Tietokoneen](#page-12-0) [käsittelemisen jälkeen](#page-12-0) ohjeiden mukaan. Lisää parhaita turvallisuuskäytäntöjä on Regulatory Compliance -sivulla osoitteessa [www.dell.com/regulatory\\_compliance](http://www.dell.com/regulatory_compliance).

#### Tietokone sisältä

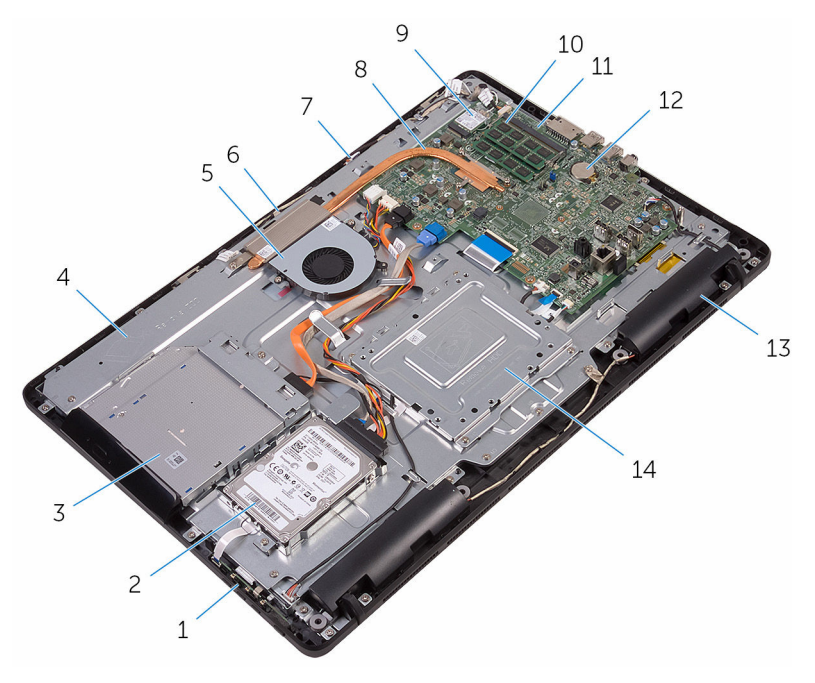

- 
- 3 optisen aseman kokoonpano 4 näyttökokoonpanon alusta
- 
- 
- 1 hallintapainikekortti 2 kiintolevykokoonpano
	-
- 5 tuuletin 6 kameramoduuli
- 7 mikrofonikortti 8 jäähdytyselementti
- <span id="page-14-0"></span>9 langaton kortti 10 muistimoduuli
- 
- kaiuttimet (2) 14 VESA-kiinnike
- 
- emolevy 12 nappiparisto
	-

### $\mathbf{1}$  $\overline{c}$  $13 -$ B.  $\,8\,$  $\overline{7}$

#### Emolevyn komponentit

 langattoman kortin paikka (NGFF\_WI-FI)

muistimoduulien kannat (2)

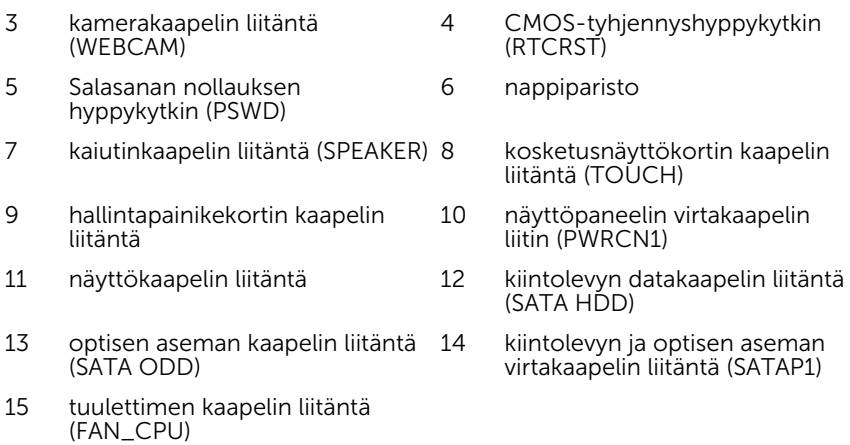

## <span id="page-16-0"></span>Tuen irrottaminen

VAARA: Ennen kuin teet mitään toimia tietokoneen sisällä, lue tietokoneen mukana toimitetut turvallisuusohjeet ja noudata kohdassa [Ennen kuin avaat tietokoneen kannen](#page-10-0) olevia ohjeita. Kun olet tehnyt toimet tietokoneen sisällä, toimi kohdan [Tietokoneen](#page-12-0) [käsittelemisen jälkeen](#page-12-0) ohjeiden mukaan. Lisää parhaita turvallisuuskäytäntöjä on Regulatory Compliance -sivulla osoitteessa [www.dell.com/regulatory\\_compliance](http://www.dell.com/regulatory_compliance).

#### Vinotuki

- 1 Kankea tuen suojus irti takakannesta muovipuikolla.
- 2 Vedä tuen kansi irti takakannesta.

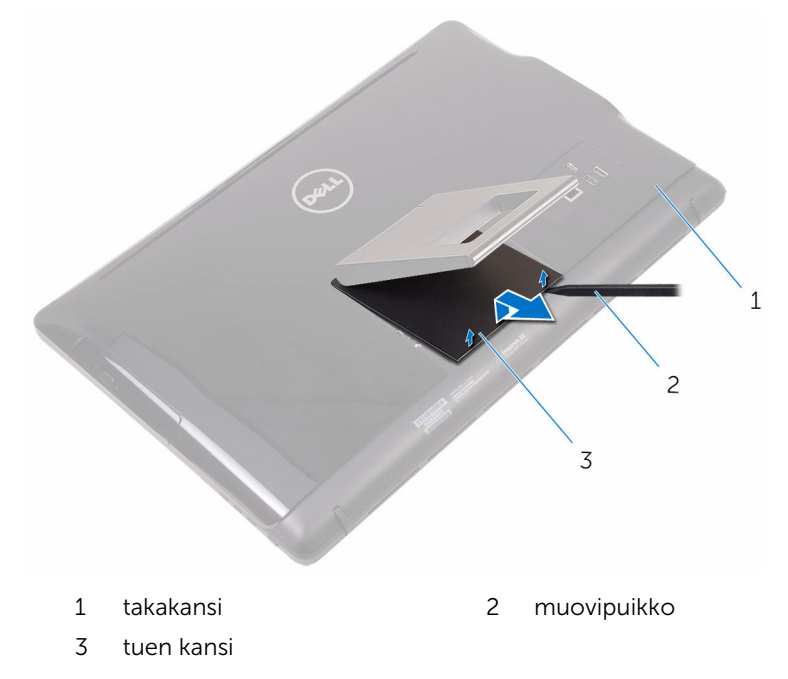

3 Sulje tuki ja irrota ruuvit, joilla tuki kiinnittyy takakanteen.

Vedä tuki irti takakannesta.

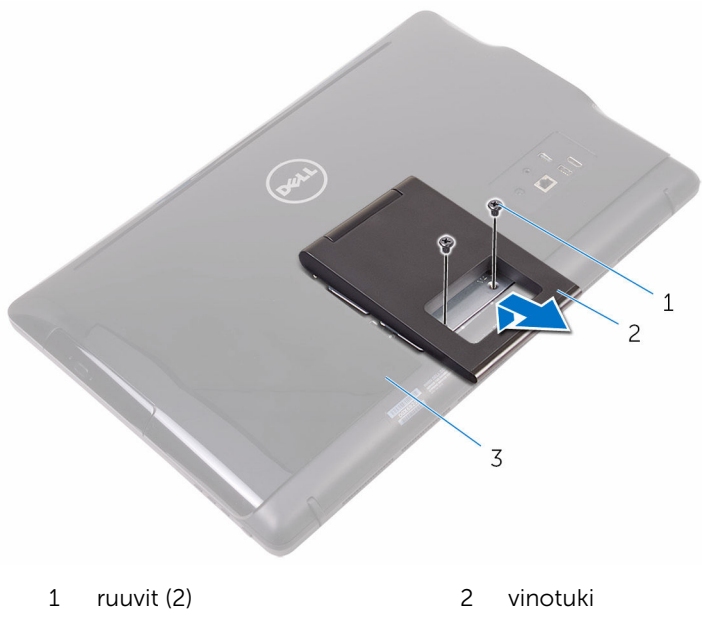

takakansi

#### <span id="page-18-0"></span>Alusta

Kankea tuen suojus irti takakannesta muovipuikolla.

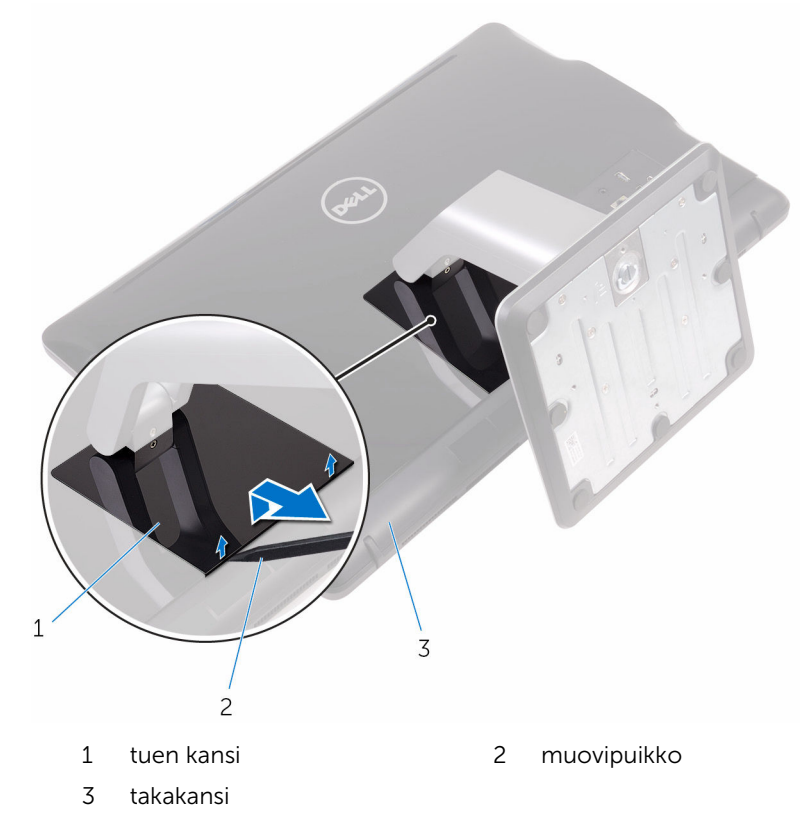

Irrota ruuvit, joilla tuen kiinnike kiinnittyy takakanteen.

<span id="page-19-0"></span>Nosta kahvaa ja vedä se irti takakannesta.

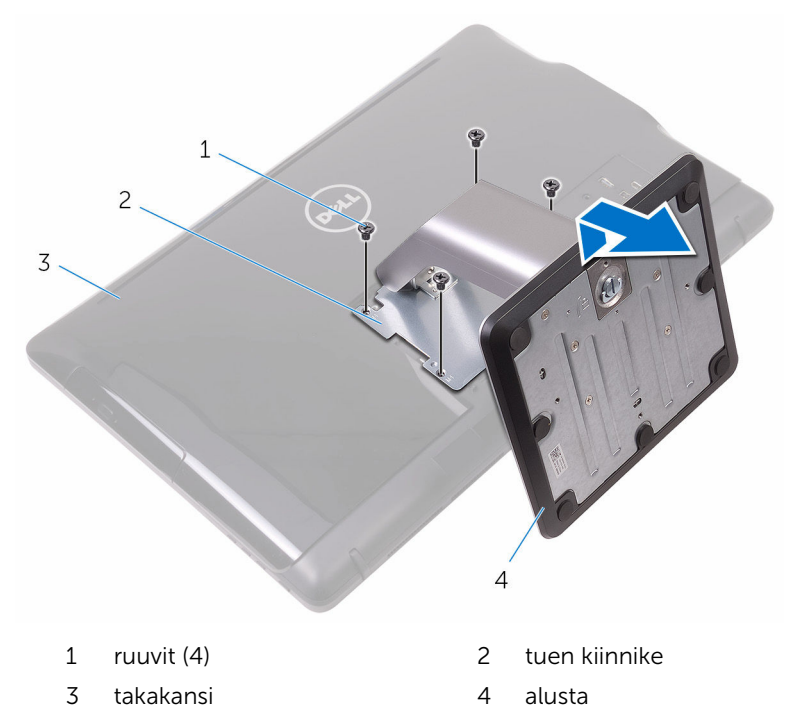

#### Tuen varren irrottaminen tuen kannasta

Nosta ruuvikahva tuen kantaa vasten.

Löysennä ruuvikahvalla siipiruuvia, jolla tuen kanta kiinnittyy tuen varteen.

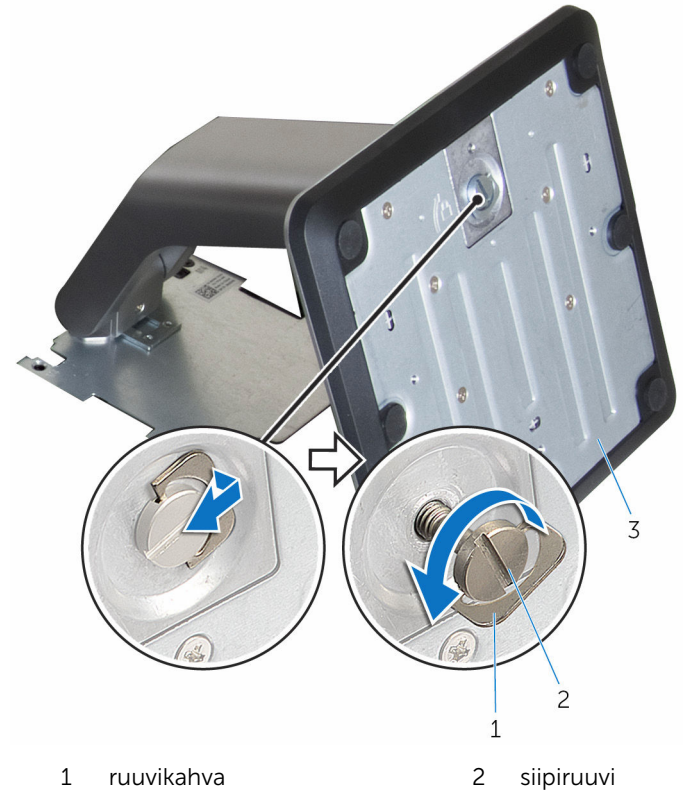

tuen kanta

Vedä tuen kanta irti tuen varresta.

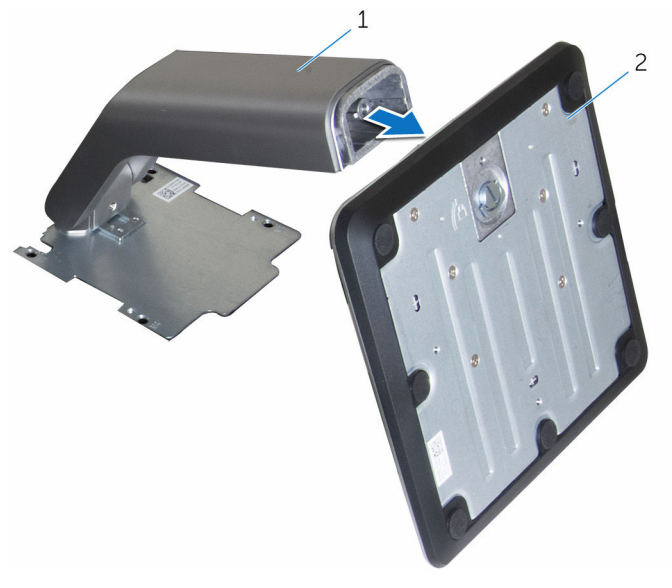

tuen varsi 2 tuen kanta

## <span id="page-22-0"></span>Tuen asentaminen

VAARA: Ennen kuin teet mitään toimia tietokoneen sisällä, lue tietokoneen mukana toimitetut turvallisuusohjeet ja noudata kohdassa [Ennen kuin avaat tietokoneen kannen](#page-10-0) olevia ohjeita. Kun olet tehnyt toimet tietokoneen sisällä, toimi kohdan [Tietokoneen](#page-12-0) [käsittelemisen jälkeen](#page-12-0) ohjeiden mukaan. Lisää parhaita turvallisuuskäytäntöjä on Regulatory Compliance -sivulla osoitteessa [www.dell.com/regulatory\\_compliance](http://www.dell.com/regulatory_compliance).

#### Vinotuki

- 1 Työnnä tuen kiinnikkeen kielekkeet takakannen loviin.
- 2 Kohdista tuessa olevat ruuvinreiät takakannessa oleviin ruuvinreikiin.
- 3 Kiinnitä ruuvit, joilla tuki kiinnittyy takakanteen.
- 4 Asenna tuen suojus.

#### Alusta

- 1 Työnnä tuen kiinnikkeen kielekkeet takakannen loviin.
- 2 Kohdista tuessa olevat ruuvinreiät takakannessa oleviin ruuvinreikiin.
- 3 Kiinnitä ruuvit, joilla tuen kiinnike kiinnittyy takakanteen.
- 4 Asenna tuen suoius.

#### Tuen varren asentaminen tuen kantaan

- 1 Työnnä tuen kanta tuen varren loveen.
- 2 Kiristä siipiruuvi ja käännä ruuvikahva tuen kantaa vasten.

# <span id="page-23-0"></span>Takakannen irrottaminen

VAARA: Ennen kuin teet mitään toimia tietokoneen sisällä, lue tietokoneen mukana toimitetut turvallisuusohjeet ja noudata kohdassa [Ennen kuin avaat tietokoneen kannen](#page-10-0) olevia ohjeita. Kun olet tehnyt toimet tietokoneen sisällä, toimi kohdan [Tietokoneen](#page-12-0) [käsittelemisen jälkeen](#page-12-0) ohjeiden mukaan. Lisää parhaita turvallisuuskäytäntöjä on Regulatory Compliance -sivulla osoitteessa [www.dell.com/regulatory\\_compliance](http://www.dell.com/regulatory_compliance).

#### Esitoimenpiteet

Irrota [tuki.](#page-16-0)

#### **Toimenpiteet**

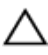

VAROITUS: Älä poista tietokoneen kantta, ellei sinun tarvitse asentaa tai vaihtaa tietokoneen sisäisiä komponentteja.

- 1 Paina peukalolla takakannen lovea.
- 2 Kankea kielekkeet irti takakannesta sormenpäillä.

Nosta takakansi irti näyttökokoonpanon alustasta.

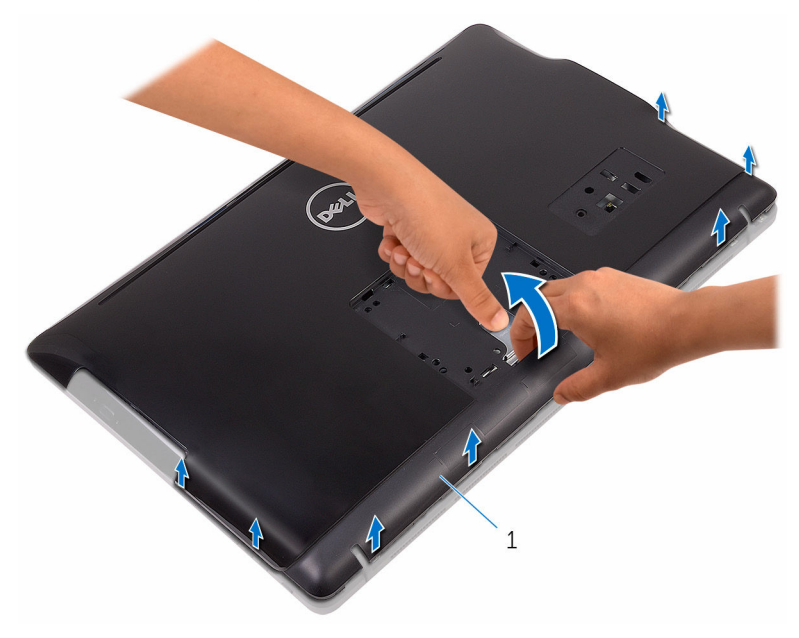

takakansi

# <span id="page-25-0"></span>Takakannen asentaminen

VAARA: Ennen kuin teet mitään toimia tietokoneen sisällä, lue tietokoneen mukana toimitetut turvallisuusohjeet ja noudata kohdassa [Ennen kuin avaat tietokoneen kannen](#page-10-0) olevia ohjeita. Kun olet tehnyt toimet tietokoneen sisällä, toimi kohdan [Tietokoneen](#page-12-0) [käsittelemisen jälkeen](#page-12-0) ohjeiden mukaan. Lisää parhaita turvallisuuskäytäntöjä on Regulatory Compliance -sivulla osoitteessa [www.dell.com/regulatory\\_compliance](http://www.dell.com/regulatory_compliance).

#### Toimenpiteet

Kohdista takakannen kielekeet näyttökokoonpanon alustan lovien kanssa ja napsauta takakansi paikoilleen.

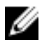

HUOMAUTUS: Varmista, että takakannen ja näyttökokoonpanon alustan väliin ei jää kaapeleita.

#### Jälkivaatimukset

Asenna [tuki.](#page-22-0)

# <span id="page-26-0"></span>Optisen aseman irrottaminen

**A VAARA: Ennen kuin teet mitään toimia tietokoneen sisällä, lue**<br>Naasta maakaan tietokoneen mukana toimitetut turvallisuusohjeet ja noudata kohdassa [Ennen kuin avaat tietokoneen kannen](#page-10-0) olevia ohjeita. Kun olet tehnyt toimet tietokoneen sisällä, toimi kohdan [Tietokoneen](#page-12-0) [käsittelemisen jälkeen](#page-12-0) ohjeiden mukaan. Lisää parhaita turvallisuuskäytäntöjä on Regulatory Compliance -sivulla osoitteessa [www.dell.com/regulatory\\_compliance](http://www.dell.com/regulatory_compliance).

### Esitoimenpiteet

- 1 Irrota [tuki.](#page-16-0)
- 2 Irrota [takakansi.](#page-23-0)

### Toimenpiteet

- 1 Irrota ruuvi, jolla optisen aseman kiinnike on kiinnitetty näyttökokoonpanon alustaan.
- 2 Nosta optisen aseman kiinnike näyttökokoonpanon alustalta.

Irrota optisen aseman kaapeli optisesta asemasta.

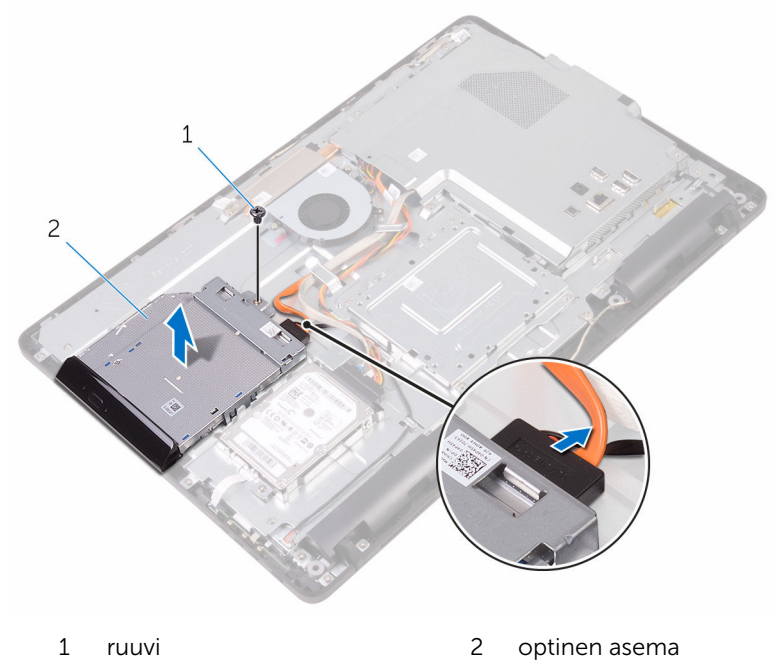

- optisen aseman kaapeli
- Vedä optisen aseman kehys varoen irti optisesta asemasta.
- 5 Irrota ruuvit, joilla optisen aseman kiinnike kiinnittyy optiseen asemaan.

6 Irrota optisen aseman kiinnike optisesta asemasta.

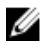

HUOMAUTUS: Merkitse muistiin optisen aseman kiinnikkeen asento, jotta voit asentaa sen takaisin oikein.

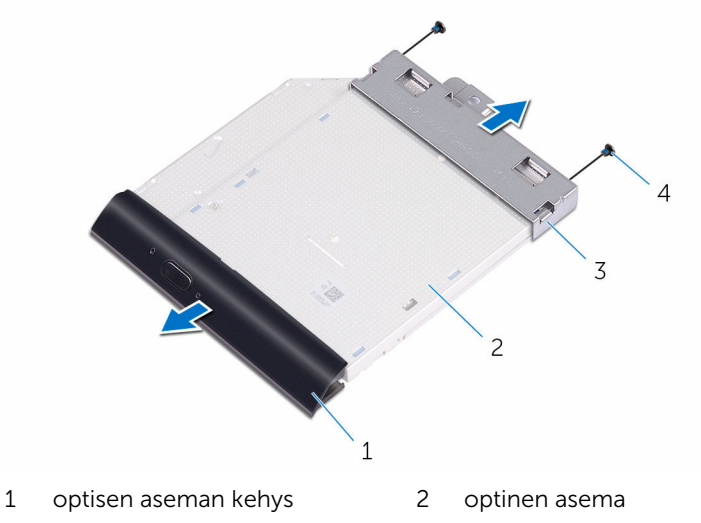

3 optisen aseman kiinnike 4 ruuvit (2)

# <span id="page-29-0"></span>Optisen aseman asentaminen

VAARA: Ennen kuin teet mitään toimia tietokoneen sisällä, lue tietokoneen mukana toimitetut turvallisuusohjeet ja noudata kohdassa [Ennen kuin avaat tietokoneen kannen](#page-10-0) olevia ohjeita. Kun olet tehnyt toimet tietokoneen sisällä, toimi kohdan [Tietokoneen](#page-12-0) [käsittelemisen jälkeen](#page-12-0) ohjeiden mukaan. Lisää parhaita turvallisuuskäytäntöjä on Regulatory Compliance -sivulla osoitteessa [www.dell.com/regulatory\\_compliance](http://www.dell.com/regulatory_compliance).

#### Toimenpiteet

- 1 Kohdista optisen aseman kiinnikkeessä olevat ruuvinreiät optisen aseman ruuvinreikiin.
	-

HUOMAUTUS: Optisen aseman kiinnike on kohdistettava oikein, jotta optinen asema voidaan kiinnittää tietokoneeseen asianmukasiesti. Oikea asento kuvataan vaiheessa 6 kohdassa ["Optisen aseman irrottaminen"](#page-26-0).

- 2 Kiinnitä ruuvit, jotka kiinnittävät optisen aseman kehikon optiseen asemaan.
- 3 Paina optisen aseman kehys varoen optiseen asemaan.
- 4 Kytke optisen aseman kaapeli optiseen asemaan.
- 5 Aseta optisen aseman kiinnike näyttökokoonpanon alustalle.
- 6 Asenna ruuvi, jolla optisen aseman kiinnike on kiinnitetty näyttökokoonpanon alustaan.

#### Jälkivaatimukset

- 1 Asenna [takakansi.](#page-25-0)
- 2 Asenna [tuki.](#page-22-0)

# <span id="page-30-0"></span>Kiintolevyn irrottaminen

VAARA: Ennen kuin teet mitään toimia tietokoneen sisällä, lue tietokoneen mukana toimitetut turvallisuusohjeet ja noudata kohdassa [Ennen kuin avaat tietokoneen kannen](#page-10-0) olevia ohjeita. Kun olet tehnyt toimet tietokoneen sisällä, toimi kohdan [Tietokoneen](#page-12-0) [käsittelemisen jälkeen](#page-12-0) ohjeiden mukaan. Lisää parhaita turvallisuuskäytäntöjä on Regulatory Compliance -sivulla osoitteessa [www.dell.com/regulatory\\_compliance](http://www.dell.com/regulatory_compliance).

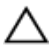

VAROITUS: Kiintolevyt ovat herkkiä. Ole varovainen käsitellessäsi kiintolevyä.

VAROITUS: Älä irrota kiintolevyä tietokoneen ollessa päällä tai lepotilassa, jotta et menetä tietoja.

### Esitoimenpiteet

- 1 Irrota [tuki.](#page-16-0)
- 2 Irrota [takakansi.](#page-23-0)

### **Toimenpiteet**

- 1 Irrota ruuvi, jolla kiintolevykokoonpano on kiinnitetty näyttökokoonpanon alustaan.
- 2 Työnnä kiintolevykokoonpanoa siten, että kiinnityskielekkeet irtoavat näyttökokoonpanon alustan lovista.
- 3 Nosta kiintolevykokoonpano pois näyttökokoonpanon alustalta.

Irrota kiintolevyn kaapeli kiintolevystä.

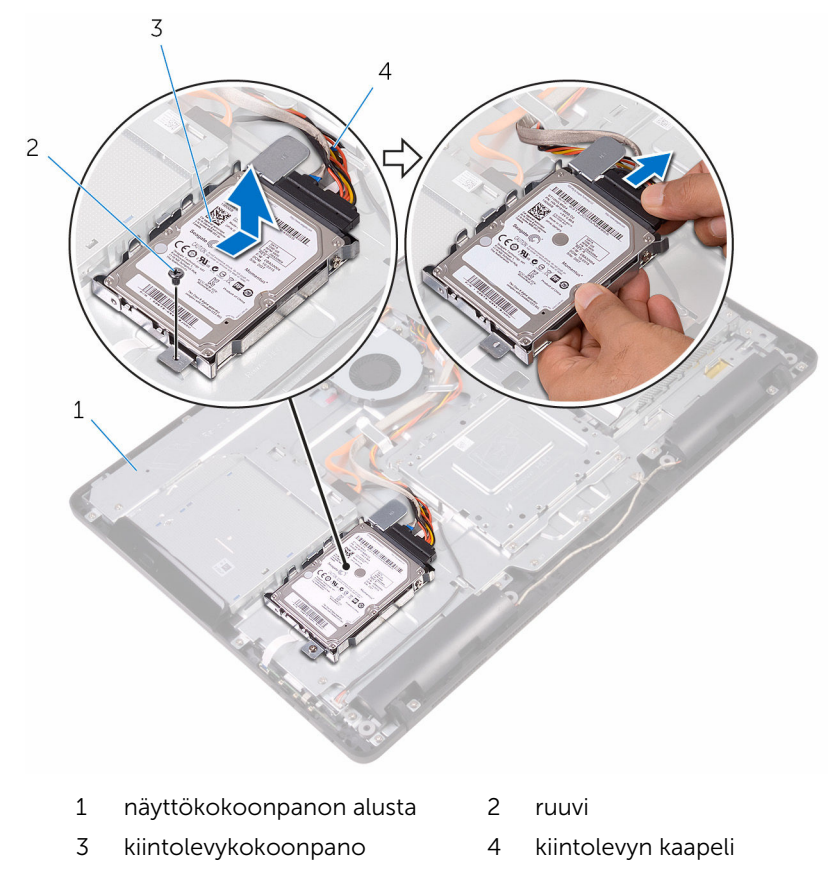

Irrota ruuvit, joilla kiintolevyn kiinnike on kiinnitetty kiintolevyyn.

Irrota kiintolevy kiinnikkeestä.

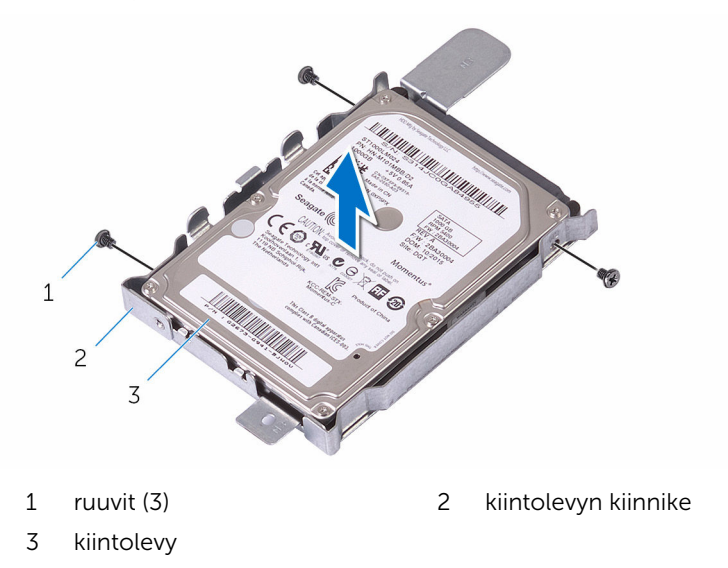

# <span id="page-33-0"></span>Kiintolevyn asentaminen

VAARA: Ennen kuin teet mitään toimia tietokoneen sisällä, lue tietokoneen mukana toimitetut turvallisuusohjeet ja noudata kohdassa [Ennen kuin avaat tietokoneen kannen](#page-10-0) olevia ohjeita. Kun olet tehnyt toimet tietokoneen sisällä, toimi kohdan [Tietokoneen](#page-12-0) [käsittelemisen jälkeen](#page-12-0) ohjeiden mukaan. Lisää parhaita turvallisuuskäytäntöjä on Regulatory Compliance -sivulla osoitteessa [www.dell.com/regulatory\\_compliance](http://www.dell.com/regulatory_compliance).

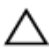

VAROITUS: Kiintolevyt ovat herkkiä. Ole varovainen käsitellessäsi kiintolevyä.

#### **Toimenpiteet**

- 1 Kohdista kiintolevyn ruuvinreiät kiintolevyn kiinnikkeen ruuvinreikiin.
- 2 Asenna ruuvit, joilla kiintolevyn kiinnike kiinnittyy kiintolevyyn.
- **3** Kytke kiintolevyn kaapeli kiintolevyyn.
- 4 Kohdista kiintolevykokoonpanon kielekkeet näyttökokoonpanon alustan lovien kanssa.
- 5 Työnnä kiintolevykokoonpanon kielekkeet näyttökokoonpanon alustan loviin.
- 6 Asenna ruuvi, jolla kiintolevykokoonpano on kiinnitetty näyttöpaneelin alustaan.

#### Jälkivaatimukset

- 1 Asenna [takakansi.](#page-25-0)
- 2 Asenna [tuki.](#page-22-0)

### <span id="page-34-0"></span>Emolevyn suojuksen irrottaminen

VAARA: Ennen kuin teet mitään toimia tietokoneen sisällä, lue ⚠ tietokoneen mukana toimitetut turvallisuusohjeet ja noudata kohdassa [Ennen kuin avaat tietokoneen kannen](#page-10-0) olevia ohjeita. Kun olet tehnyt toimet tietokoneen sisällä, toimi kohdan [Tietokoneen](#page-12-0) [käsittelemisen jälkeen](#page-12-0) ohjeiden mukaan. Lisää parhaita turvallisuuskäytäntöjä on Regulatory Compliance -sivulla osoitteessa [www.dell.com/regulatory\\_compliance](http://www.dell.com/regulatory_compliance).

#### Esitoimenpiteet

- 1 Irrota [tuki.](#page-16-0)
- 2 Irrota [takakansi.](#page-23-0)

#### **Toimenpiteet**

1 Irrota ruuvit, joilla emolevyn suojus kiinnittyy näyttökokoonpanon alustaan.

Nosta emolevyn suojus irti näyttökokoonpanon alustasta.

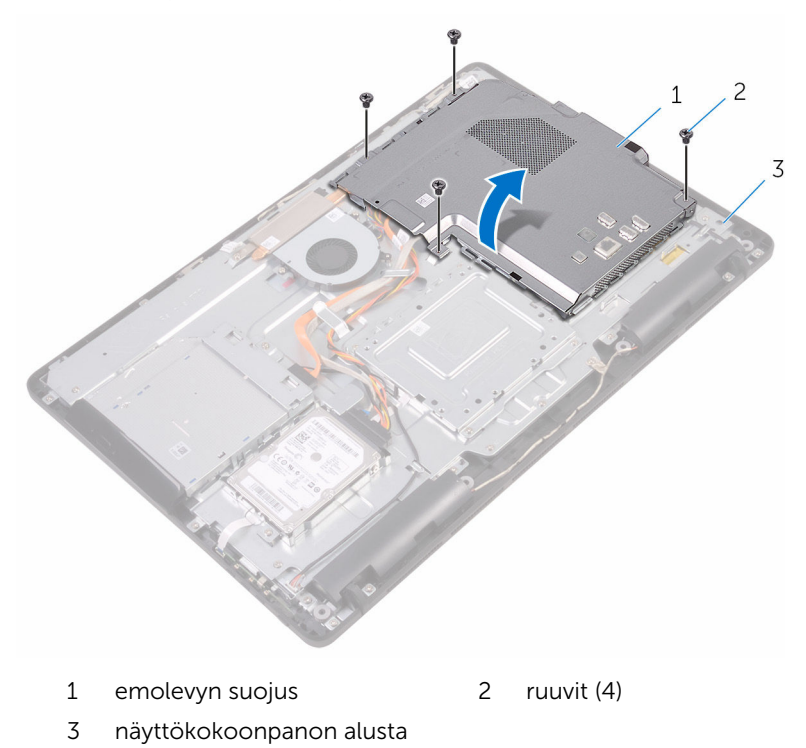
### <span id="page-36-0"></span>Emolevyn suojuksen asentaminen

VAARA: Ennen kuin teet mitään toimia tietokoneen sisällä, lue ⚠ tietokoneen mukana toimitetut turvallisuusohjeet ja noudata kohdassa [Ennen kuin avaat tietokoneen kannen](#page-10-0) olevia ohjeita. Kun olet tehnyt toimet tietokoneen sisällä, toimi kohdan [Tietokoneen](#page-12-0) [käsittelemisen jälkeen](#page-12-0) ohjeiden mukaan. Lisää parhaita turvallisuuskäytäntöjä on Regulatory Compliance -sivulla osoitteessa [www.dell.com/regulatory\\_compliance](http://www.dell.com/regulatory_compliance).

#### Toimenpiteet

- 1 Kohdista emolevyn suojuksen lovet emolevyn aukkojen kanssa ja aseta emolevyn suojus näyttökokoonpanon alustan päälle.
- 2 Kohdista emolevyn suojuksen ruuvinreiät näyttökokoonpanon alustan ruuvinreikiin.
- 3 Kiinnitä ruuvit, joilla emolevyn suojus kiinnittyy näyttökokoonpanon alustaan.

- 1 Asenna [takakansi.](#page-25-0)
- 2 Asenna [tuki.](#page-22-0)

# <span id="page-37-0"></span>Muistimoduulin irrottaminen

VAARA: Ennen kuin teet mitään toimia tietokoneen sisällä, lue tietokoneen mukana toimitetut turvallisuusohjeet ja noudata kohdassa [Ennen kuin avaat tietokoneen kannen](#page-10-0) olevia ohjeita. Kun olet tehnyt toimet tietokoneen sisällä, toimi kohdan [Tietokoneen](#page-12-0) [käsittelemisen jälkeen](#page-12-0) ohjeiden mukaan. Lisää parhaita turvallisuuskäytäntöjä on Regulatory Compliance -sivulla osoitteessa [www.dell.com/regulatory\\_compliance](http://www.dell.com/regulatory_compliance).

#### Esitoimenpiteet

- 1 Irrota [tuki.](#page-16-0)
- 2 Irrota [takakansi.](#page-23-0)
- 3 Irrota [emolevyn suojus](#page-34-0).

#### Toimenpiteet

1 Levitä sormenpäillä muistikannan molemmissa päissä olevia kiinnikkeitä siten, että muistimoduuli ponnahtaa ylös.

Vedä muistimoduuli irti kannastaan.

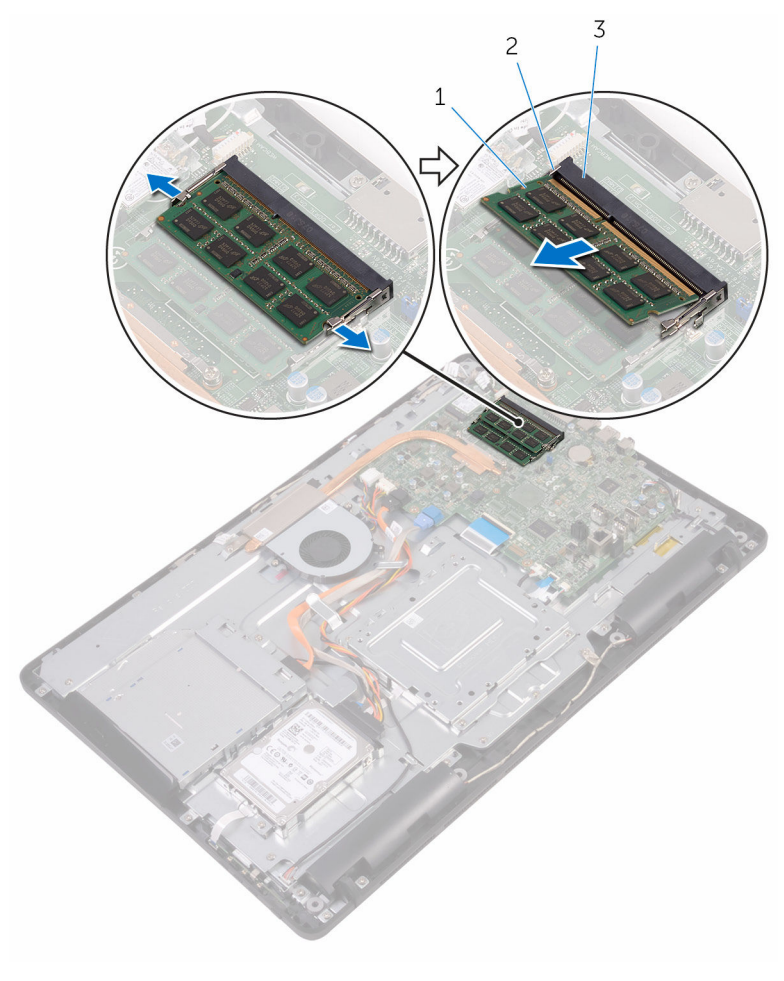

- muistimoduuli 2 kiinnikkeet (2)
	-
- muistimoduulin kanta

# Muistimoduulin asentaminen

VAARA: Ennen kuin teet mitään toimia tietokoneen sisällä, lue tietokoneen mukana toimitetut turvallisuusohjeet ja noudata kohdassa [Ennen kuin avaat tietokoneen kannen](#page-10-0) olevia ohjeita. Kun olet tehnyt toimet tietokoneen sisällä, toimi kohdan [Tietokoneen](#page-12-0) [käsittelemisen jälkeen](#page-12-0) ohjeiden mukaan. Lisää parhaita turvallisuuskäytäntöjä on Regulatory Compliance -sivulla osoitteessa [www.dell.com/regulatory\\_compliance](http://www.dell.com/regulatory_compliance).

#### Toimenpiteet

1 Kohdista muistimoduulin lovi muistimoduulin kannan kielekkeeseen.

2 Liu'uta muistimoduuli tukevasti kantaan viistosti ja paina muistimoduulia alaspäin, kunnes se napsahtaa paikalleen.

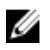

HUOMAUTUS: Jos et kuule napsahdusta, irrota muistimoduuli ja asenna se uudestaan.

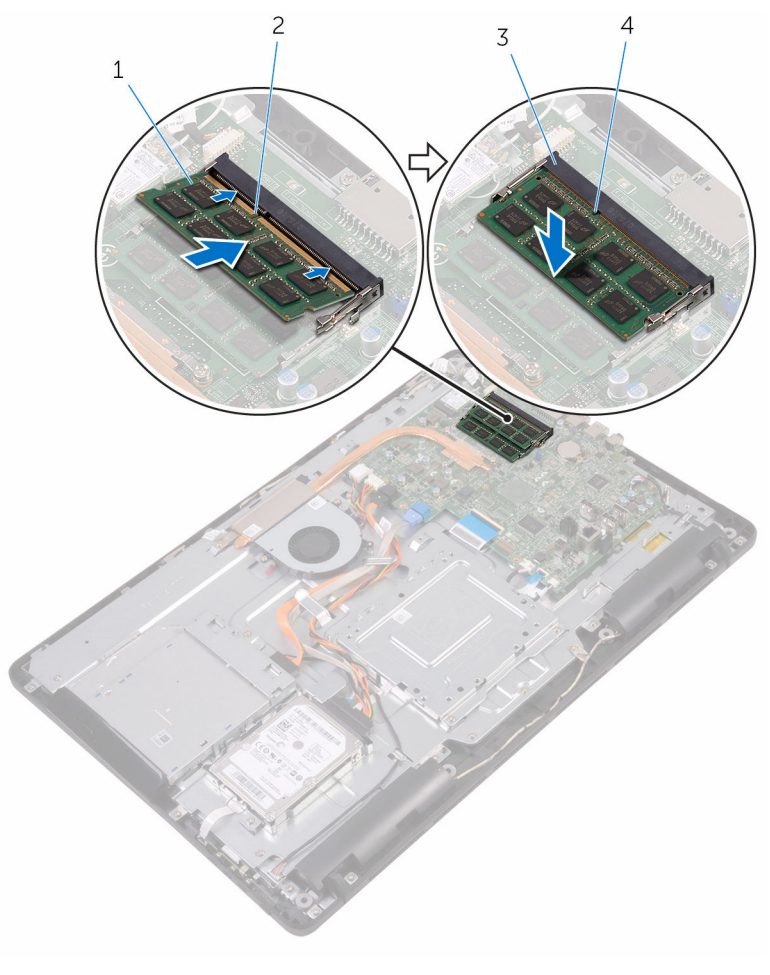

- 1 muistimoduuli 2 lovi
	-
- 3 muistimoduulin kanta 4 kieleke

#### Jälkivaatimukset

1 Asenna [emolevyn suojus](#page-36-0).

- 2 Asenna [takakansi.](#page-25-0)
- 3 Asenna [tuki.](#page-22-0)

### <span id="page-42-0"></span>Langattoman kortin irrottaminen

VAARA: Ennen kuin teet mitään toimia tietokoneen sisällä, lue ⚠ tietokoneen mukana toimitetut turvallisuusohjeet ja noudata kohdassa [Ennen kuin avaat tietokoneen kannen](#page-10-0) olevia ohjeita. Kun olet tehnyt toimet tietokoneen sisällä, toimi kohdan [Tietokoneen](#page-12-0) [käsittelemisen jälkeen](#page-12-0) ohjeiden mukaan. Lisää parhaita turvallisuuskäytäntöjä on Regulatory Compliance -sivulla osoitteessa [www.dell.com/regulatory\\_compliance](http://www.dell.com/regulatory_compliance).

#### Esitoimenpiteet

- 1 Irrota [tuki.](#page-16-0)
- 2 Irrota [takakansi.](#page-23-0)
- **3** Irrota [emolevyn suojus](#page-34-0).

#### **Toimenpiteet**

- 1 Irrota ruuvi, jolla langattoman kortin kiinnike ja langaton kortti kiinnittyvät emolevyyn.
- 2 Nosta langattoman kortin kiinnike irti langattomasta kortista.
- **3** Irrota antennikaapelit langattomasta kortista.

Vedä langaton kortti ulos langattoman kortin paikasta.

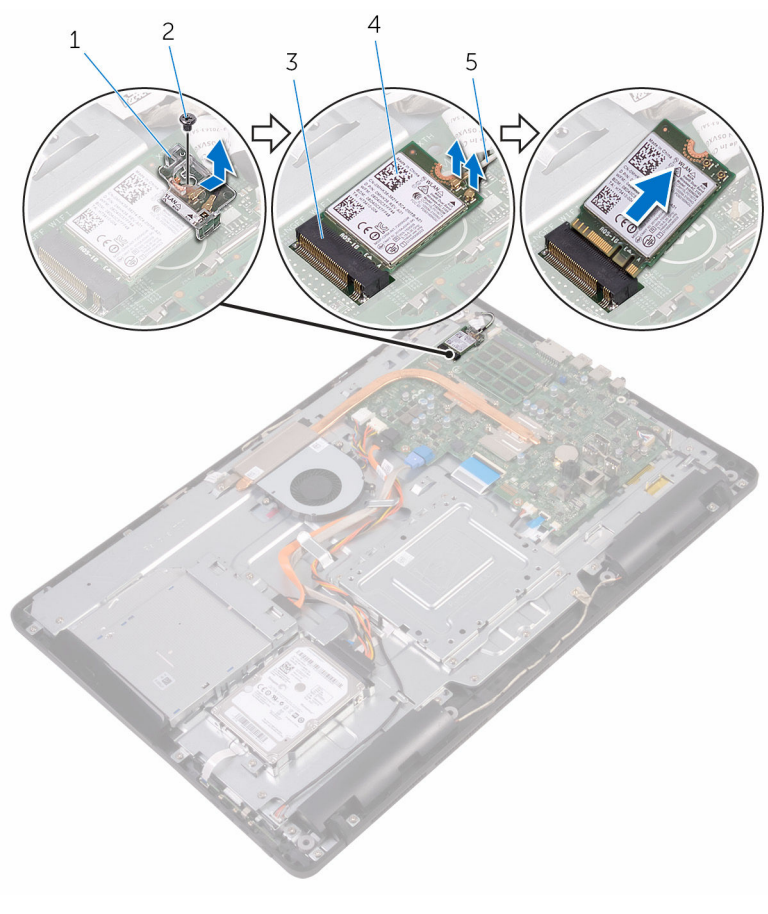

- langattoman kortin kiinnike 2 ruuvi
- 3 langattoman kortin paikka 4 langaton kortti
- -
- 

antennikaapelit

### Langattoman kortin asentaminen

VAARA: Ennen kuin teet mitään toimia tietokoneen sisällä, lue ⚠ tietokoneen mukana toimitetut turvallisuusohjeet ja noudata kohdassa [Ennen kuin avaat tietokoneen kannen](#page-10-0) olevia ohjeita. Kun olet tehnyt toimet tietokoneen sisällä, toimi kohdan [Tietokoneen](#page-12-0) [käsittelemisen jälkeen](#page-12-0) ohjeiden mukaan. Lisää parhaita turvallisuuskäytäntöjä on Regulatory Compliance -sivulla osoitteessa [www.dell.com/regulatory\\_compliance](http://www.dell.com/regulatory_compliance).

#### Toimenpiteet

- 1 Kohdista langattoman kortin lovi langattoman kortin paikan kielekkeeseen.
- 2 Aseta langaton kortti langattoman kortin paikkaan.
- **3** Kytke antennikaapelit langattomaan korttiin.

Seuraavassa taulukossa esitetään tietokoneen tukemien langattoman kortin antennikaapelien värikoodit:

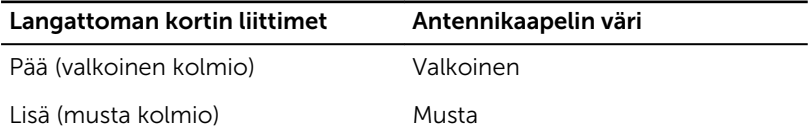

4 Paina langattoman kortin toinen pää alas ja kohdista langattoman kortin kiinnikkeen ja langattoman kortin ruuvinreikä emolevyn ruuvinreiän kanssa.

5 Kiinnitä ruuvi, jolla langattoman kortin kiinnike ja langaton kortti kiinnittyvät emolevyyn.

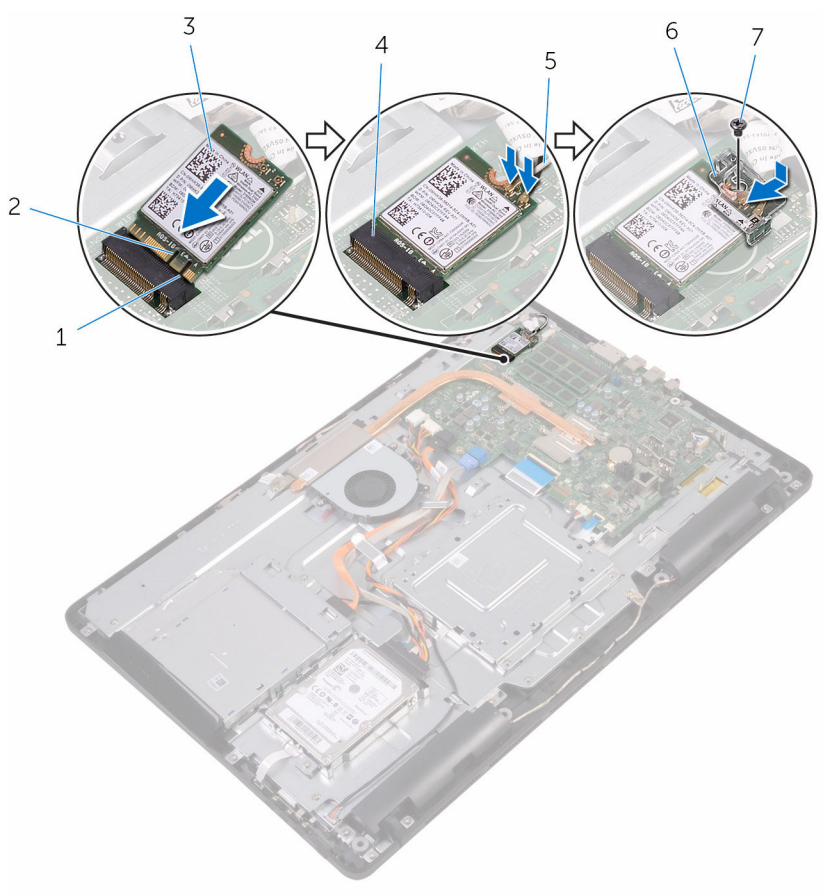

- 1 kieleke 2 lovi
- 
- 
- 7 ruuvi

#### Jälkivaatimukset

1 Asenna [emolevyn suojus](#page-36-0).

- 
- 3 langaton kortti 4 langattoman kortin paikka
- 5 antennikaapelit 6 langattoman kortin kiinnike
- 2 Asenna [takakansi.](#page-25-0)
- 3 Asenna [tuki.](#page-22-0)

## <span id="page-47-0"></span>Hallintapainikekortin irrottaminen

VAARA: Ennen kuin teet mitään toimia tietokoneen sisällä, lue ⚠ tietokoneen mukana toimitetut turvallisuusohjeet ja noudata kohdassa [Ennen kuin avaat tietokoneen kannen](#page-10-0) olevia ohjeita. Kun olet tehnyt toimet tietokoneen sisällä, toimi kohdan [Tietokoneen](#page-12-0) [käsittelemisen jälkeen](#page-12-0) ohjeiden mukaan. Lisää parhaita turvallisuuskäytäntöjä on Regulatory Compliance -sivulla osoitteessa [www.dell.com/regulatory\\_compliance](http://www.dell.com/regulatory_compliance).

#### Esitoimenpiteet

- 1 Irrota [tuki.](#page-16-0)
- 2 Irrota [takakansi.](#page-23-0)

#### **Toimenpiteet**

1 Paina hallintapainikekortin korttipaikan kiinnikkeitä muovipuikolla.

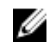

HUOMAUTUS: Merkitse muistiin hallintapainikekortin asento, jotta voit asentaa sen takaisin oikein.

2 Paina kiinnikkeitä ja nosta hallintapainikekortti irti näyttökokoonpanon alustasta.

Avaa salpa ja irrota hallintapainikekortin kaapeli hallintapainikekortista.

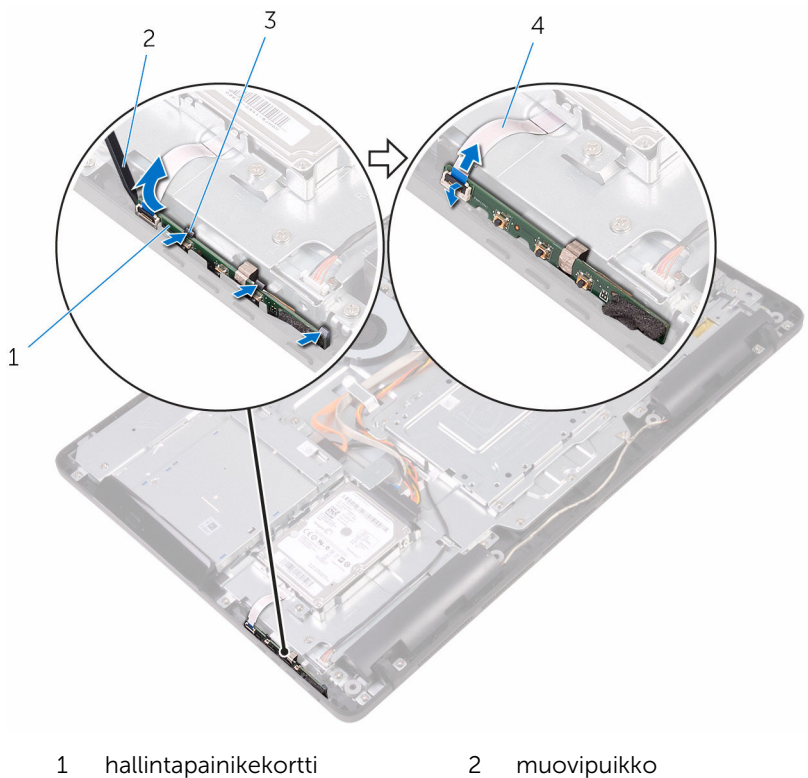

- 
- 
- 
- kiinnikkeet (3) 4 hallintapainikekortin kaapeli

## Hallintapainikekortin asentaminen

VAARA: Ennen kuin teet mitään toimia tietokoneen sisällä, lue ⚠ tietokoneen mukana toimitetut turvallisuusohjeet ja noudata kohdassa [Ennen kuin avaat tietokoneen kannen](#page-10-0) olevia ohjeita. Kun olet tehnyt toimet tietokoneen sisällä, toimi kohdan [Tietokoneen](#page-12-0) [käsittelemisen jälkeen](#page-12-0) ohjeiden mukaan. Lisää parhaita turvallisuuskäytäntöjä on Regulatory Compliance -sivulla osoitteessa [www.dell.com/regulatory\\_compliance](http://www.dell.com/regulatory_compliance).

#### Toimenpiteet

1 Työnnä ohjauspainikekortin kaapeli ohjauspainikekortin liitäntään ja kiinnitä kaapeli sulkemalla salpa.

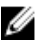

HUOMAUTUS: Hallintapainikekortti on kohdistettava oikein, jotta se kiinnittyy näyttökokoonpanon alustaan asianmukaisesti. Oikea asento kuvataan vaiheessa 1 kohdassa "[Hallintapainikekortin](#page-47-0)  [irrottaminen](#page-47-0)".

2 Työnnä hallintapainikekortti näyttökokoonpanon alustan korttipaikkaan siten, että kiinnikkeet lukittuvat paikoilleen.

- 1 Asenna [takakansi.](#page-25-0)
- 2 Asenna [tuki.](#page-22-0)

# Mikrofonin irrottaminen

VAARA: Ennen kuin teet mitään toimia tietokoneen sisällä, lue tietokoneen mukana toimitetut turvallisuusohjeet ja noudata kohdassa [Ennen kuin avaat tietokoneen kannen](#page-10-0) olevia ohjeita. Kun olet tehnyt toimet tietokoneen sisällä, toimi kohdan [Tietokoneen](#page-12-0) [käsittelemisen jälkeen](#page-12-0) ohjeiden mukaan. Lisää parhaita turvallisuuskäytäntöjä on Regulatory Compliance -sivulla osoitteessa [www.dell.com/regulatory\\_compliance](http://www.dell.com/regulatory_compliance).

#### Esitoimenpiteet

- 1 Irrota [tuki.](#page-16-0)
- 2 Irrota [takakansi.](#page-23-0)

#### Toimenpiteet

1 Nosta mikrofonimoduuli irti näyttökokoonpanon alustalta.

Irrota mikrofonin kaapeli mikrofonimoduulista.

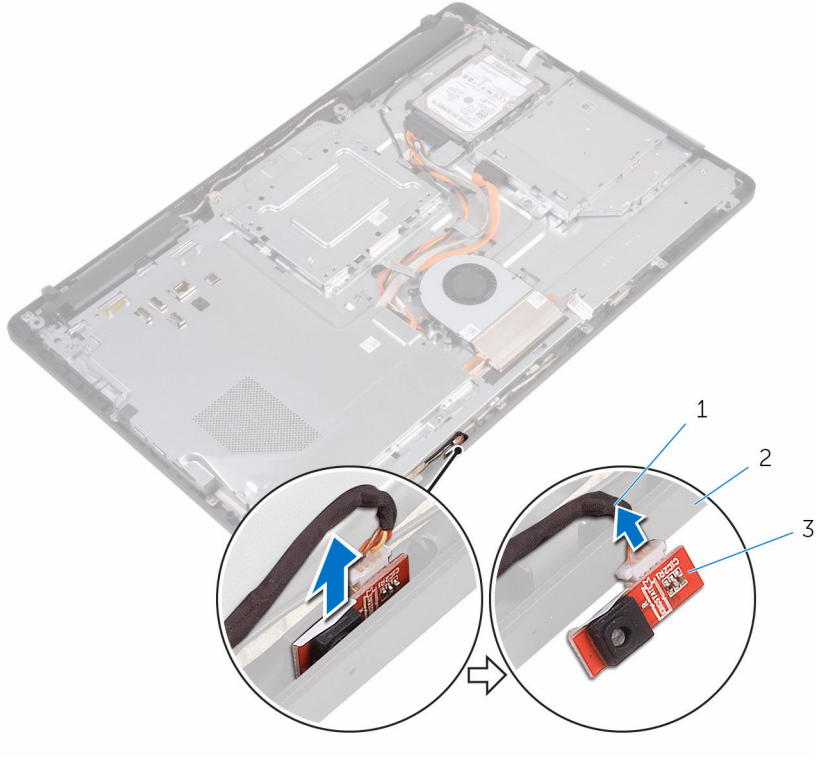

- 
- mikrofonin kaapeli 2 näyttökokoonpanon alusta
- mikrofonimoduuli

# Mikrofonin asentaminen

VAARA: Ennen kuin teet mitään toimia tietokoneen sisällä, lue tietokoneen mukana toimitetut turvallisuusohjeet ja noudata kohdassa [Ennen kuin avaat tietokoneen kannen](#page-10-0) olevia ohjeita. Kun olet tehnyt toimet tietokoneen sisällä, toimi kohdan [Tietokoneen](#page-12-0) [käsittelemisen jälkeen](#page-12-0) ohjeiden mukaan. Lisää parhaita turvallisuuskäytäntöjä on Regulatory Compliance -sivulla osoitteessa [www.dell.com/regulatory\\_compliance](http://www.dell.com/regulatory_compliance).

#### Toimenpiteet

- 1 Kytke mikrofonin kaapeli mikrofonimoduuliin.
- 2 Työnnä mikrofonimoduuli näyttökokoonpanon alustan tilaan.

- 1 Asenna [takakansi.](#page-25-0)
- 2 Asenna [tuki.](#page-22-0)

## Kameran irrottaminen

VAARA: Ennen kuin teet mitään toimia tietokoneen sisällä, lue tietokoneen mukana toimitetut turvallisuusohjeet ja noudata kohdassa [Ennen kuin avaat tietokoneen kannen](#page-10-0) olevia ohjeita. Kun olet tehnyt toimet tietokoneen sisällä, toimi kohdan [Tietokoneen](#page-12-0) [käsittelemisen jälkeen](#page-12-0) ohjeiden mukaan. Lisää parhaita turvallisuuskäytäntöjä on Regulatory Compliance -sivulla osoitteessa [www.dell.com/regulatory\\_compliance](http://www.dell.com/regulatory_compliance).

#### Esitoimenpiteet

- HUOMAUTUS: Tämä luku koskee ainoastaan järjestelmiä, joissa on Ø kosketusnäyttö. Kosketusnäytöttömissä järjestelmissä mikrofoni on integroitu kamerakokoonpanoon.
- 1 Irrota [tuki.](#page-16-0)
- 2 Irrota [takakansi.](#page-23-0)

#### Toimenpiteet

1 Merkitse kameran kaapelin ja antennikaapelin reititys muistiin ja irrota ne reititysohjaimista muovipuikolla.

Vapauta kamerakehys näyttökokoonpanon alustan kielekkeestä ja nosta se irti.

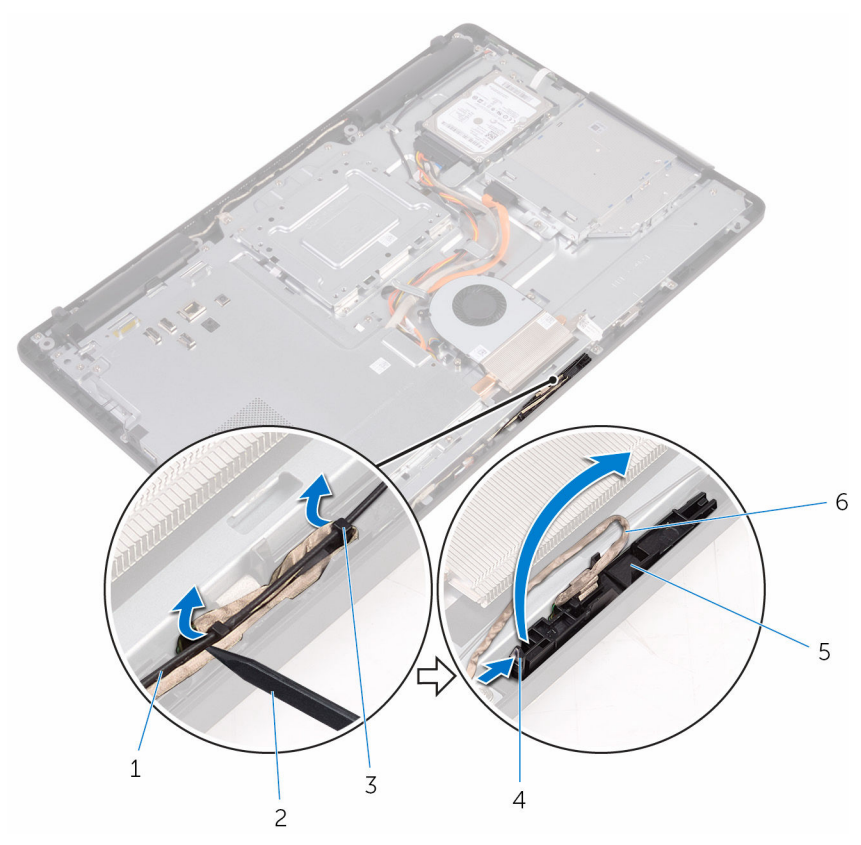

- antennikaapeli 2 muovipuikko
- kamerakaapeli 4 kieleke
- 
- näyttökokoonpanon alusta
- 
- 
- kiinnike 6 kamerakehys

Käännä kamera ympäri ja irrota kameran kaapeli kameran kehyksen takana olevasta kielekkeestä.

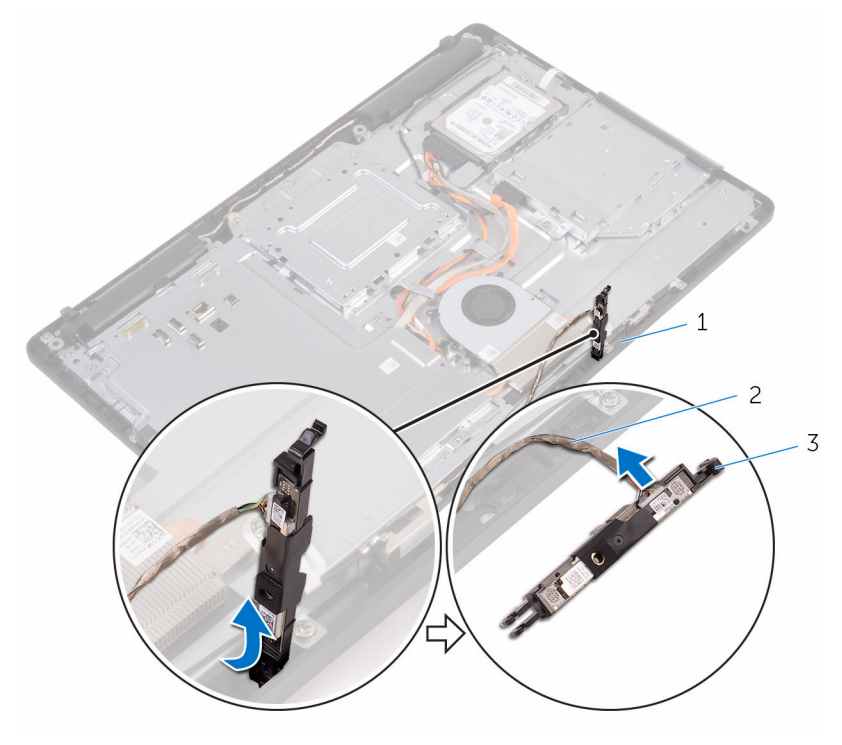

- 
- kieleke 2 kamerakaapeli
- kamerakehys

## Kameran asentaminen

VAARA: Ennen kuin teet mitään toimia tietokoneen sisällä, lue tietokoneen mukana toimitetut turvallisuusohjeet ja noudata kohdassa [Ennen kuin avaat tietokoneen kannen](#page-10-0) olevia ohjeita. Kun olet tehnyt toimet tietokoneen sisällä, toimi kohdan [Tietokoneen](#page-12-0) [käsittelemisen jälkeen](#page-12-0) ohjeiden mukaan. Lisää parhaita turvallisuuskäytäntöjä on Regulatory Compliance -sivulla osoitteessa [www.dell.com/regulatory\\_compliance](http://www.dell.com/regulatory_compliance).

#### Toimenpiteet

- 1 Kytke kameran kaapeli kameramoduuliin.
- 2 Paina kamerakehys paikoilleen näyttökokoonpanon alustaan siten, että se napsahtaa kiinni.
- 3 Vedä kamerakaapeli ja antennikaapeli näyttökokoonpanon alustan reititysohjaimien läpi.

- 1 Asenna [takakansi.](#page-25-0)
- 2 Asenna [tuki.](#page-22-0)

# Nappipariston irrottaminen

VAARA: Ennen kuin teet mitään toimia tietokoneen sisällä, lue tietokoneen mukana toimitetut turvallisuusohjeet ja noudata kohdassa [Ennen kuin avaat tietokoneen kannen](#page-10-0) olevia ohjeita. Kun olet tehnyt toimet tietokoneen sisällä, toimi kohdan [Tietokoneen](#page-12-0) [käsittelemisen jälkeen](#page-12-0) ohjeiden mukaan. Lisää parhaita turvallisuuskäytäntöjä on Regulatory Compliance -sivulla osoitteessa [www.dell.com/regulatory\\_compliance](http://www.dell.com/regulatory_compliance).

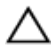

VAROITUS: Nappipariston irrottaminen palauttaa BIOSasennusohjelman asetukset oletusarvoihin. Suositellaan, että BIOSasennusohjelman asetukset merkitään muistiin ennen nappipariston irrottamista.

#### Esitoimenpiteet

- 1 Irrota [tuki.](#page-16-0)
- 2 Irrota [takakansi.](#page-23-0)
- 3 Irrota [emolevyn suojus](#page-34-0).

#### Toimenpiteet

Kankea nappiparisto varoen ulos emolevyn paristokannasta muovipuikolla.

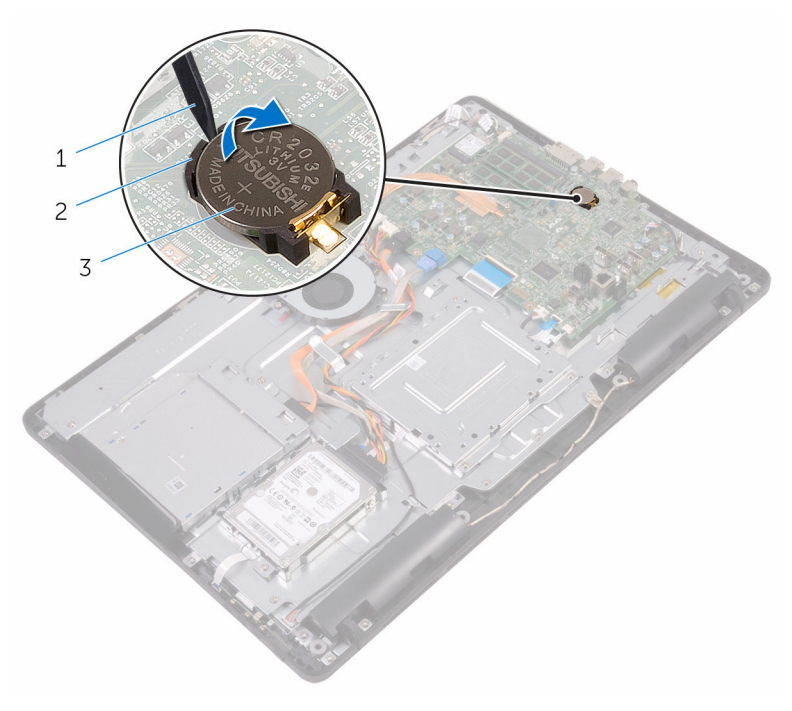

- muovipuikko 2 nappiparisto
	-

paristokanta

# Nappipariston asentaminen

VAARA: Ennen kuin teet mitään toimia tietokoneen sisällä, lue tietokoneen mukana toimitetut turvallisuusohjeet ja noudata kohdassa [Ennen kuin avaat tietokoneen kannen](#page-10-0) olevia ohjeita. Kun olet tehnyt toimet tietokoneen sisällä, toimi kohdan [Tietokoneen](#page-12-0) [käsittelemisen jälkeen](#page-12-0) ohjeiden mukaan. Lisää parhaita turvallisuuskäytäntöjä on Regulatory Compliance -sivulla osoitteessa [www.dell.com/regulatory\\_compliance](http://www.dell.com/regulatory_compliance).

#### Toimenpiteet

Aseta nappiparisto plus-puoli ylöspäin paristokantaan ja paina se paikoilleen.

- 1 Asenna [emolevyn suojus](#page-36-0).
- 2 Asenna [takakansi.](#page-25-0)
- 3 Asenna [tuki.](#page-22-0)

# Tuulettimen irrottaminen

VAARA: Ennen kuin teet mitään toimia tietokoneen sisällä, lue tietokoneen mukana toimitetut turvallisuusohjeet ja noudata kohdassa [Ennen kuin avaat tietokoneen kannen](#page-10-0) olevia ohjeita. Kun olet tehnyt toimet tietokoneen sisällä, toimi kohdan [Tietokoneen](#page-12-0) [käsittelemisen jälkeen](#page-12-0) ohjeiden mukaan. Lisää parhaita turvallisuuskäytäntöjä on Regulatory Compliance -sivulla osoitteessa [www.dell.com/regulatory\\_compliance](http://www.dell.com/regulatory_compliance).

#### Esitoimenpiteet

- 1 Irrota [tuki.](#page-16-0)
- 2 Irrota [takakansi.](#page-23-0)
- 3 Irrota [emolevyn suojus](#page-34-0).

#### Toimenpiteet

- 1 Irrota tuulettimen kaapeli emolevystä.
- 2 Irrota ruuvit, joilla tuuletin kiinnittyy näyttökokoonpanon alustaan.

Nosta tuuletin pois jäähdytyselementin alta.

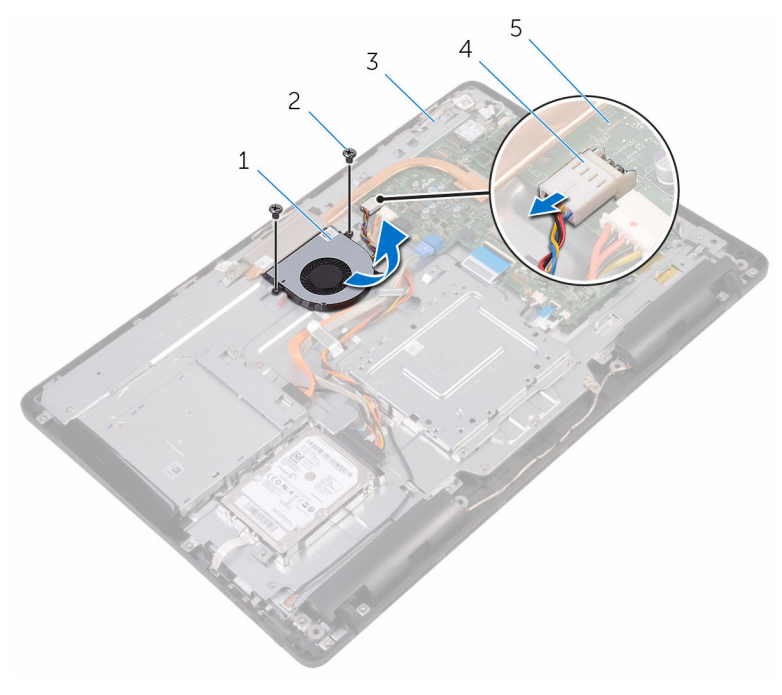

- tuuletin 2 ruuvit (2)
	-
- näyttökokoonpanon alusta 4 tuulettimen kaapeli
- emolevy

## Tuulettimen asentaminen

VAARA: Ennen kuin teet mitään toimia tietokoneen sisällä, lue tietokoneen mukana toimitetut turvallisuusohjeet ja noudata kohdassa [Ennen kuin avaat tietokoneen kannen](#page-10-0) olevia ohjeita. Kun olet tehnyt toimet tietokoneen sisällä, toimi kohdan [Tietokoneen](#page-12-0) [käsittelemisen jälkeen](#page-12-0) ohjeiden mukaan. Lisää parhaita turvallisuuskäytäntöjä on Regulatory Compliance -sivulla osoitteessa [www.dell.com/regulatory\\_compliance](http://www.dell.com/regulatory_compliance).

#### Toimenpiteet

- 1 Työnnä tuuletin jäähdytyselementin alle ja aseta se näyttökokoonpanon alustalle.
- 2 Kohdista tuulettimen ruuvinreiät näyttökokoonpanon alustan ruuvinreikiin.
- 3 Kiinnitä ruuvit, joilla tuuletin kiinnittyy näyttökokoonpanon alustaan.
- 4 Kiinnitä tuulettimen kaapeli emolevyyn.

- 1 Asenna [emolevyn suojus](#page-36-0).
- 2 Asenna [takakansi.](#page-25-0)
- 3 Asenna [tuki.](#page-22-0)

## <span id="page-63-0"></span>Jäähdytyselementin irrottaminen

VAARA: Ennen kuin teet mitään toimia tietokoneen sisällä, lue tietokoneen mukana toimitetut turvallisuusohjeet ja noudata kohdassa [Ennen kuin avaat tietokoneen kannen](#page-10-0) olevia ohjeita. Kun olet tehnyt toimet tietokoneen sisällä, toimi kohdan [Tietokoneen](#page-12-0) [käsittelemisen jälkeen](#page-12-0) ohjeiden mukaan. Lisää parhaita turvallisuuskäytäntöjä on Regulatory Compliance -sivulla osoitteessa [www.dell.com/regulatory\\_compliance](http://www.dell.com/regulatory_compliance).

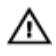

VAARA: Jäähdytyselementti voi olla kuuma normaalikäytössä. Anna jäähdytyselementin jäähtyä riittävän kauan ennen sen koskettamista.

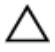

VAROITUS: Jotta suorittimen jäähdytys olisi mahdollisimman tehokasta, älä kosketa jäähdytyselementin lämmönjohtoaluetta. Iholla oleva öljy voi heikentää piitahnan lämmönjohtokykyä.

#### Esitoimenpiteet

- 1 Irrota [tuki.](#page-16-0)
- 2 Irrota [takakansi.](#page-23-0)
- 3 Irrota [emolevyn suojus](#page-34-0).

#### **Toimenpiteet**

- 1 Irrota ruuvi, jolla jäähdytyselementti kiinnittyy näyttökokoonpanon alustaan.
- 2 Löysennä jäähdytyselementin emolevyyn kiinnittävät ruuvit oikeassa järjestyksessä (merkitty jäähdytyselementtiin).

Nosta jäähdytyselementti irti emolevystä.

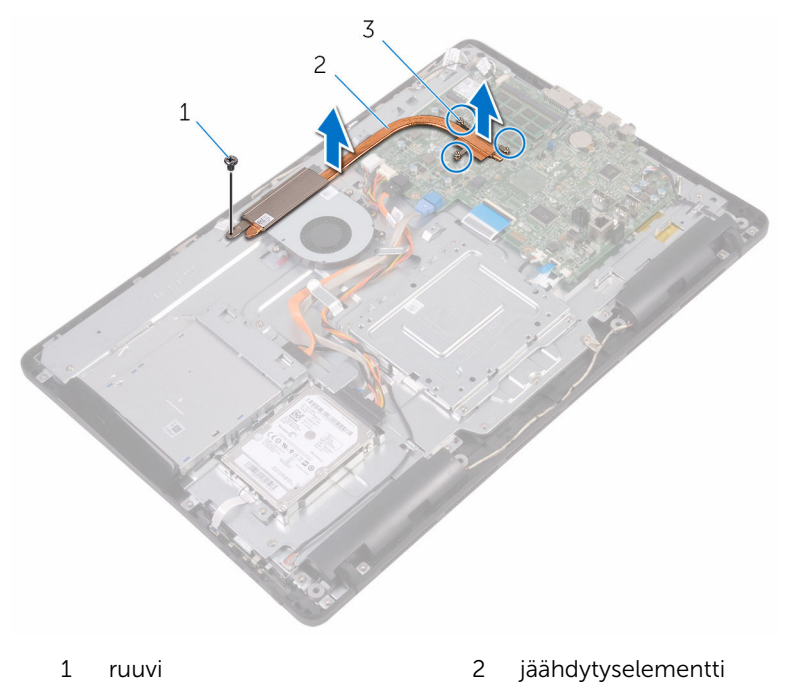

kiinnitysruuvit (3)

### Jäähdytyselementin asentaminen

VAARA: Ennen kuin teet mitään toimia tietokoneen sisällä, lue tietokoneen mukana toimitetut turvallisuusohjeet ja noudata kohdassa [Ennen kuin avaat tietokoneen kannen](#page-10-0) olevia ohjeita. Kun olet tehnyt toimet tietokoneen sisällä, toimi kohdan [Tietokoneen](#page-12-0) [käsittelemisen jälkeen](#page-12-0) ohjeiden mukaan. Lisää parhaita turvallisuuskäytäntöjä on Regulatory Compliance -sivulla osoitteessa [www.dell.com/regulatory\\_compliance](http://www.dell.com/regulatory_compliance).

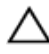

VAROITUS: Jäähdytyselementin virheellinen kohdistaminen voi vahingoittaa emolevyä tai suoritinta.

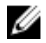

HUOMAUTUS: Alkuperäinen piitahna voidaan käyttää uudelleen, jos alkuperäinen emolevy ja jäähdytyselementti asennetaan yhdessä uudelleen. Jos joko emolevy tai jäähdytyselementti vaihdetaan, varmista pakkauksessa mukana olleella tyynyllä, että lämmönjohto toimii.

#### **Toimenpiteet**

- 1 Kohdista jäähdytyselementissä olevat ruuvinreiät emolevyn ruuvinreikiin.
- 2 Kiristä jäähdytyselementin emolevyyn kiinnittävät ruuvit oikeassa järjestyksessä (merkitty jäähdytyselementtiin).
- 3 Kiinnitä ruuvi, jolla jäähdytyselementti kiinnittyy näyttökokoonpanon alustaan.

- 1 Asenna [emolevyn suojus](#page-36-0).
- 2 Asenna [takakansi.](#page-25-0)
- 3 Asenna [tuki.](#page-22-0)

# Kaiuttimien irrottaminen

VAARA: Ennen kuin teet mitään toimia tietokoneen sisällä, lue tietokoneen mukana toimitetut turvallisuusohjeet ja noudata kohdassa [Ennen kuin avaat tietokoneen kannen](#page-10-0) olevia ohjeita. Kun olet tehnyt toimet tietokoneen sisällä, toimi kohdan [Tietokoneen](#page-12-0) [käsittelemisen jälkeen](#page-12-0) ohjeiden mukaan. Lisää parhaita turvallisuuskäytäntöjä on Regulatory Compliance -sivulla osoitteessa [www.dell.com/regulatory\\_compliance](http://www.dell.com/regulatory_compliance).

#### Esitoimenpiteet

- 1 Irrota [tuki.](#page-16-0)
- 2 Irrota [takakansi.](#page-23-0)
- 3 Irrota [emolevyn suojus](#page-34-0).

#### Toimenpiteet

- 1 Irrota kaiuttimen johto emolevystä.
- 2 Merkitse kaiutinkaapelin reititys ja kumilenkkien sijainti tietokoneen kehyksessä muistiin.
- **3** Irrota kaiuttimen johto reititysohjaimista.
- 4 Irrota ruuvi, jolla teippi kiinnittyy näyttökokoonpanon alustaan.
- 5 Irrota teippi, jolla kaiuttimen kaapeli kiinnittyy näyttökokoonpanon alustaan.

Nosta kaiuttimet kaapeleineen ulos näyttökokoonpanosta.

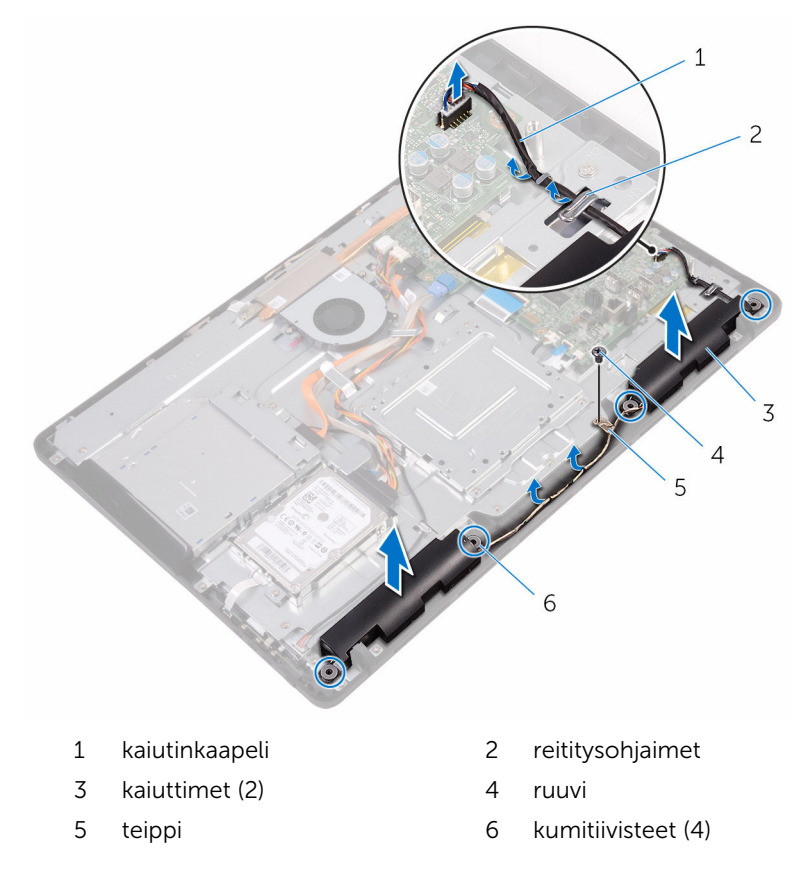

# Kaiuttimien asentaminen

VAARA: Ennen kuin teet mitään toimia tietokoneen sisällä, lue tietokoneen mukana toimitetut turvallisuusohjeet ja noudata kohdassa [Ennen kuin avaat tietokoneen kannen](#page-10-0) olevia ohjeita. Kun olet tehnyt toimet tietokoneen sisällä, toimi kohdan [Tietokoneen](#page-12-0) [käsittelemisen jälkeen](#page-12-0) ohjeiden mukaan. Lisää parhaita turvallisuuskäytäntöjä on Regulatory Compliance -sivulla osoitteessa [www.dell.com/regulatory\\_compliance](http://www.dell.com/regulatory_compliance).

#### Toimenpiteet

- 1 Aseta kaiutin näyttökokoonpanon alustan päälle käyttäen näyttökokoonpanon alustan kohdistustappeja ja kumilenkkejä.
- 2 Vedä kaiutinkaapeli näyttökokoonpanon alustan reititysohjaimien läpi.
- 3 Kiinnitä teippi, jolla kaiuttimen kaapeli kiinnittyy näyttökokoonpanon alustaan.
- 4 Kiinnitä ruuvi, jolla teippi kiinnittyy näyttökokoonpanon alustaan.
- 5 Kytke kaiutinkaapeli emolevyyn.

- 1 Asenna [emolevyn suojus](#page-36-0).
- 2 Asenna [takakansi.](#page-25-0)
- 3 Asenna [tuki.](#page-22-0)

## Emolevyn irrottaminen

VAARA: Ennen kuin teet mitään toimia tietokoneen sisällä, lue tietokoneen mukana toimitetut turvallisuusohjeet ja noudata kohdassa [Ennen kuin avaat tietokoneen kannen](#page-10-0) olevia ohjeita. Kun olet tehnyt toimet tietokoneen sisällä, toimi kohdan [Tietokoneen](#page-12-0) [käsittelemisen jälkeen](#page-12-0) ohjeiden mukaan. Lisää parhaita turvallisuuskäytäntöjä on Regulatory Compliance -sivulla osoitteessa [www.dell.com/regulatory\\_compliance](http://www.dell.com/regulatory_compliance).

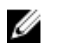

HUOMAUTUS: Tietokoneen huoltomerkki sijaitsee emolevyllä. Huoltomerkki on syötettävä BIOS:in asennusohjelmaan emolevyn asennuksen jälkeen.

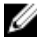

HUOMAUTUS: Emolevyn vaihtaminen poistaa kaikki BIOS:iin BIOS:in asennusohjelmalla tehdyt muutokset. Sinun on tehtävä asianmukaiset muutokset uudelleen asennettuasi emolevyn.

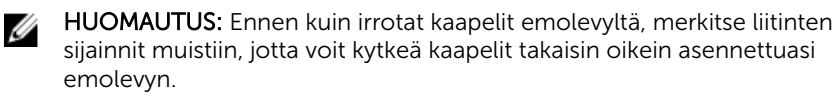

#### Esitoimenpiteet

- 1 Irrota [tuki.](#page-16-0)
- 2 Irrota [takakansi.](#page-23-0)
- **3** Irrota [emolevyn suojus](#page-34-0).
- 4 Irrota [jäähdytyselementti.](#page-63-0)
- 5 Irrota [muistimoduuli.](#page-37-0)
- **6** Irrota [langaton kortti.](#page-42-0)

#### Toimenpiteet

1 Irrota tuulettimen kaapeli, kiintolevyn ja optisen aseman virtakaapeli, optisen aseman datakaapeli, kiintolevyn datakaapeli, mikrofoni- ja kamerakaapeli, kaiutinkaapeli, näyttöpaneelin virtakaapeli ja kosketuskortin kaapeli emolevystä.

2 Avaa salvat ja irrota hallintapainikekortin kaapeli ja näyttökaapeli emolevystä.

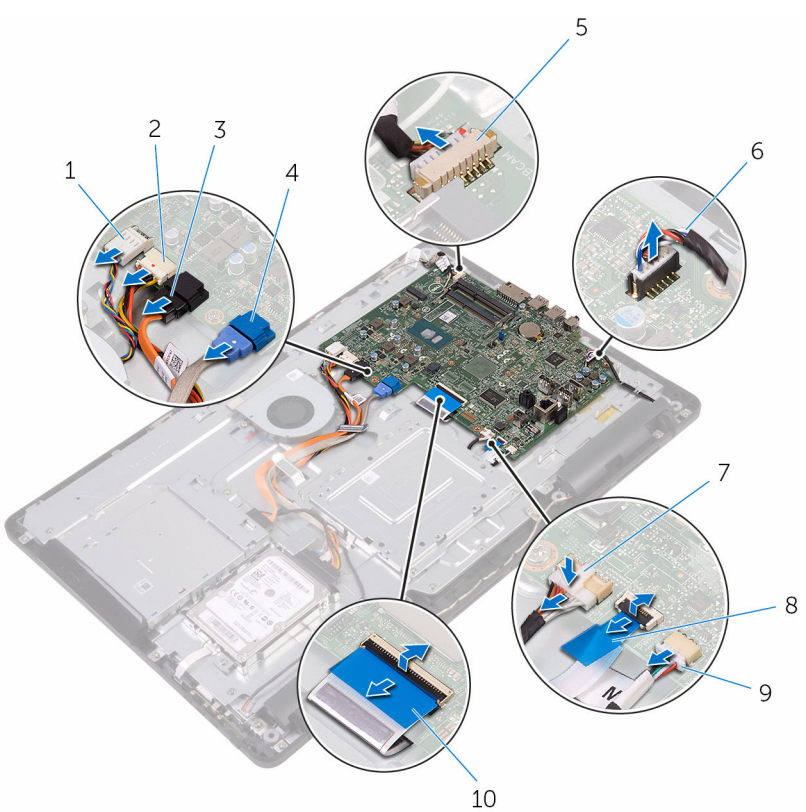

- 
- 3 optisen aseman datakaapeli 4 kiintolevyn datakaapeli
- 5 mikrofoni- ja kamerakaapeli 6 kaiutinkaapeli
- 7 näyttöpaneelin virtakaapeli 8 hallintapainikekortin
- 9 kosketuskortin kaapeli

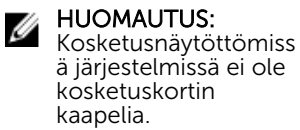

- 1 tuulettimen kaapeli 2 kiintolevyn ja optisen aseman virtakaapeli
	-
	-
	- kaapeli
	- 10 näyttökaapeli
- 3 Irrota ruuvit, joilla emolevy kiinnittyy näyttökokoonpanon alustaan.

Nosta emolevy irti näyttökokoonpanon alustasta.

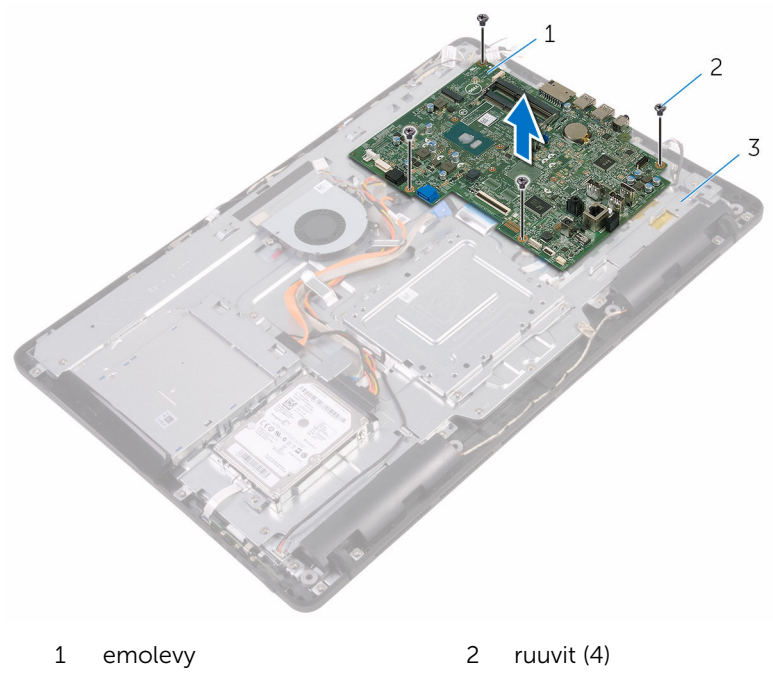

näyttökokoonpanon alusta
## <span id="page-72-0"></span>Emolevyn asentaminen

VAARA: Ennen kuin teet mitään toimia tietokoneen sisällä, lue tietokoneen mukana toimitetut turvallisuusohjeet ja noudata kohdassa [Ennen kuin avaat tietokoneen kannen](#page-10-0) olevia ohjeita. Kun olet tehnyt toimet tietokoneen sisällä, toimi kohdan [Tietokoneen](#page-12-0) [käsittelemisen jälkeen](#page-12-0) ohjeiden mukaan. Lisää parhaita turvallisuuskäytäntöjä on Regulatory Compliance -sivulla osoitteessa [www.dell.com/regulatory\\_compliance](http://www.dell.com/regulatory_compliance).

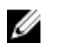

HUOMAUTUS: Tietokoneen huoltomerkki sijaitsee emolevyllä. Huoltomerkki on syötettävä BIOS:in asennusohjelmaan emolevyn asennuksen jälkeen.

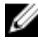

HUOMAUTUS: Emolevyn vaihtaminen poistaa kaikki BIOS:iin BIOS:in asennusohjelmalla tehdyt muutokset. Sinun on tehtävä asianmukaiset muutokset uudelleen asennettuasi emolevyn.

### Toimenpiteet

- 1 Kohdista emolevyn ruuvinreiät näyttökokoonpanon alustan ruuvinreikiin.
- 2 Kiinnitä ruuvit, joilla emolevy kiinnittyy näyttökokoonpanon alustaan.
- 3 Työnnä hallintapainikekortin kaapeli ja näyttökaapeli emolevyn liittimiin ja kiinnitä kaapelit sulkemalla salvat.
- 4 Kytke kosketuskortin kaapeli, näyttöpaneelin virtakaapeli, kaiutinkaapeli, mikrofoni- ja kamerakaapeli, kiintolevyn datakaapeli, optisen aseman datakaapeli, kiintolevyn ja optisen aseman virtakaapeli ja tuulettimen kaapeli emolevyyn.

### Jälkivaatimukset

- 1 Asenna [langaton kortti.](#page-44-0)
- 2 Asenna [muistimoduuli.](#page-39-0)
- 3 Asenna [jäähdytyselementti.](#page-65-0)
- 4 Asenna [emolevyn suojus](#page-36-0).
- 5 Asenna [takakansi.](#page-25-0)
- 6 Asenna [tuki.](#page-22-0)

### <span id="page-73-0"></span>Näyttökokoonpanon irrottaminen

VAARA: Ennen kuin teet mitään toimia tietokoneen sisällä, lue ∧ tietokoneen mukana toimitetut turvallisuusohjeet ja noudata kohdassa [Ennen kuin avaat tietokoneen kannen](#page-10-0) olevia ohjeita. Kun olet tehnyt toimet tietokoneen sisällä, toimi kohdan [Tietokoneen](#page-12-0) [käsittelemisen jälkeen](#page-12-0) ohjeiden mukaan. Lisää parhaita turvallisuuskäytäntöjä on Regulatory Compliance -sivulla osoitteessa [www.dell.com/regulatory\\_compliance](http://www.dell.com/regulatory_compliance).

### Esitoimenpiteet

- 1 Irrota [tuki.](#page-16-0)
- 2 Irrota [takakansi.](#page-23-0)
- **3** Irrota [optinen asema](#page-26-0).
- 4 Noudata kohdan "[Kiintolevyn irrottaminen"](#page-30-0) vaiheita 1–4.
- 5 Irrota [emolevyn suojus](#page-34-0).
- 6 Irrota [muistimoduuli.](#page-37-0)
- 7 Irrota [langaton kortti.](#page-42-0)
- 8 Irrota [hallintapainikekortti.](#page-47-0)
- 9 Irrota [mikrofoni](#page-50-0).
- 10 Irrota [kamera.](#page-53-0)
- 11 Irrota [tuuletin.](#page-60-0)
- 12 Irrota [jäähdytyselementti.](#page-63-0)
- 13 Irrota [kaiuttimet.](#page-66-0)
- 14 Irrota **[emolevy](#page-69-0)**.

### Toimenpiteet

1 Irrota ruuvit, joilla VESA-kiinnike kiinnittyy näyttökokoonpanon alustaan.

Nosta VESA-kiinnike pois näyttökokoonpanon alustalta.

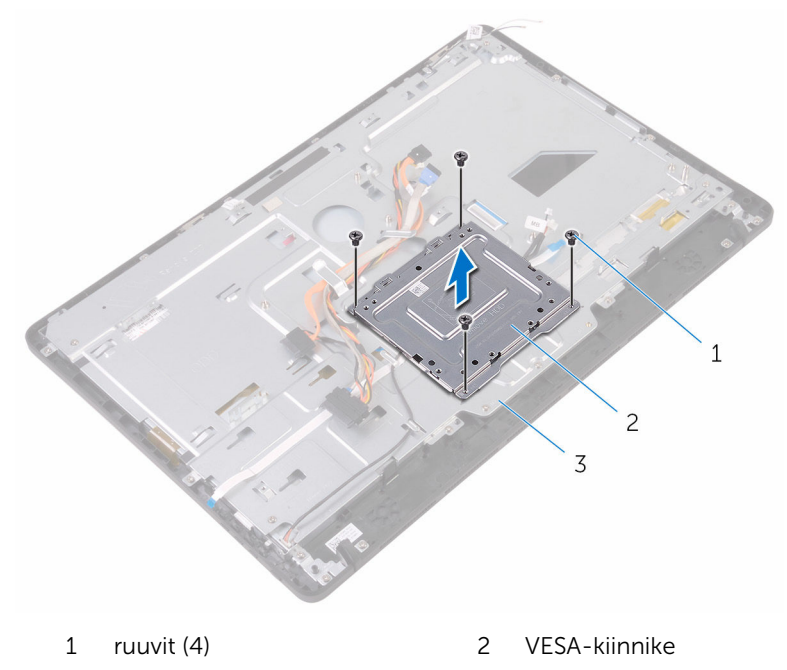

- näyttökokoonpanon alusta
- Irrota kosketusnäyttökortin kaapeli ja näyttöpaneelin virtakaapeli näyttökokoonpanon alustan liitännöistä.

4 Merkitse optisen aseman datakaapelin, kosketuskortin, näytön taustavalon, kiintolevyn ja hallintapainikekortin kaapelien reititys muistiin ja irrota kaapelit näyttökokoonpanon alustan reititysohjaimista.

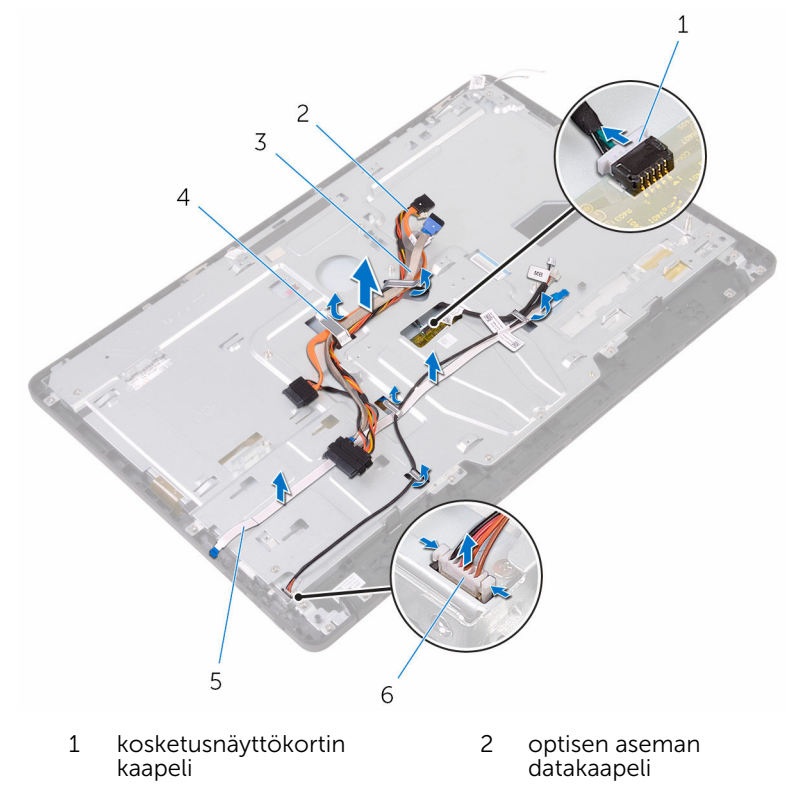

- 3 kiintolevyn kaapeli 4 reititysohjain
- 5 hallintapainikekortin kaapeli 6 näyttöpaneelin virtakaapeli
- 5 Irrota ruuvit, joilla näyttökokoonpanon alusta kiinnittyy näyttökokoonpanoon.

Vapauta näyttökokoonpanon alusta näyttökokoonpanon kielekkeistä.

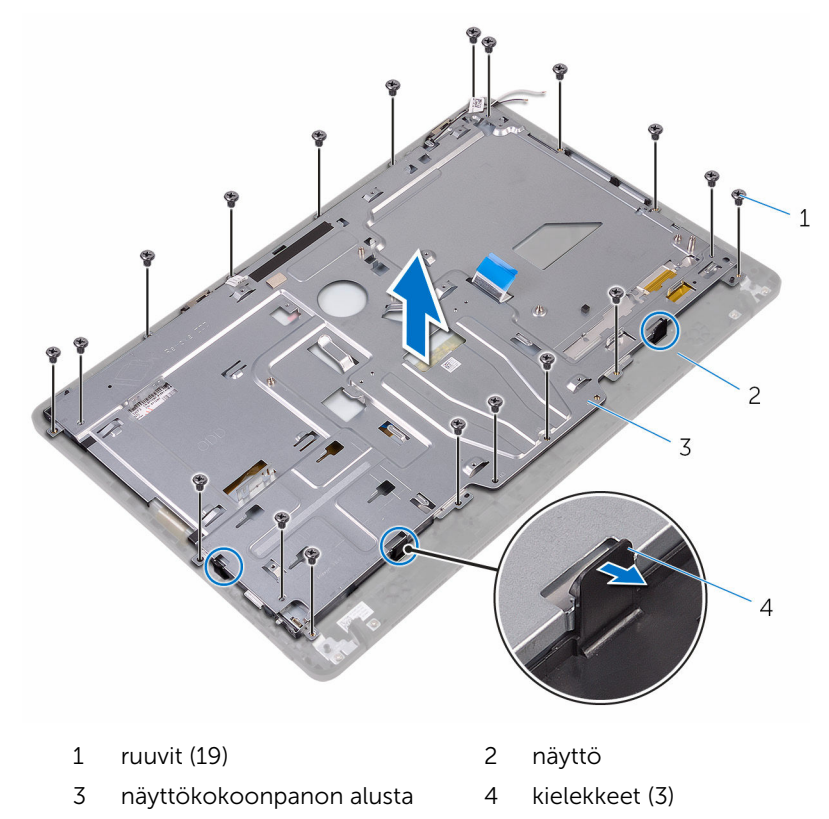

- Nosta näyttökokoonpanon alusta irti näyttökokoonpanosta.
- 8 Irrota **[kumijalat](#page-83-0)**.

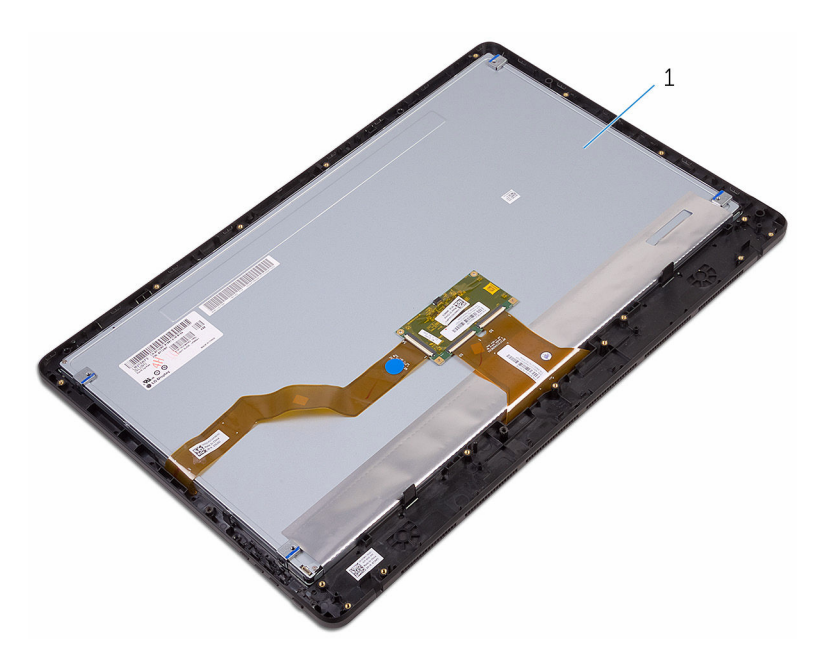

näyttö

## <span id="page-78-0"></span>Näyttökokoonpanon asentaminen

VAARA: Ennen kuin teet mitään toimia tietokoneen sisällä, lue ⚠ tietokoneen mukana toimitetut turvallisuusohjeet ja noudata kohdassa [Ennen kuin avaat tietokoneen kannen](#page-10-0) olevia ohjeita. Kun olet tehnyt toimet tietokoneen sisällä, toimi kohdan [Tietokoneen](#page-12-0) [käsittelemisen jälkeen](#page-12-0) ohjeiden mukaan. Lisää parhaita turvallisuuskäytäntöjä on Regulatory Compliance -sivulla osoitteessa [www.dell.com/regulatory\\_compliance](http://www.dell.com/regulatory_compliance).

### Toimenpiteet

- 1 Asenna [kumijalat](#page-85-0).
- 2 Työnnä näyttökokoonpanon kielekkeet näyttökokoonpanon alustan loviin.
- 3 Asenna näyttökokoonpanon alusta näyttökokoonpanoon.
- 4 Kiinnitä ruuvit, joilla näyttökokoonpanon alusta kiinnittyy näyttökokoonpanoon.
- 5 Vedä optisen aseman datakaapeli, kosketuskortin kaapeli, näytön taustavalon kaapeli, kiintolevyn kaapelit ja hallintakorttien kaapeli näyttökokoonpanon alustan reititysohjainten läpi.
- 6 Kytke kosketusnäyttökortin kaapeli ja näyttöpaneelin virtakaapeli näyttökokoonpanon alustan liitäntöihin.
- 7 Kohdista VESA-kiinnikkeessä olevat ruuvinreiät näyttökokoonpanon alustan ruuvinreikiin.
- 8 Kiinnitä ruuvit, joilla VESA-kiinnike kiinnittyy näyttökokoonpanon alustaan.

### Jälkivaatimukset

- 1 Asenna [emolevy](#page-72-0)
- 2 Asenna kajuttimet.
- 3 Asenna [jäähdytyselementti.](#page-65-0)
- 4 Asenna [tuuletin.](#page-62-0)
- 5 Asenna [kamera.](#page-56-0)
- 6 Asenna [mikrofoni.](#page-52-0)
- 7 Asenna [hallintapainikekortti](#page-49-0).
- 8 Asenna [langaton kortti.](#page-44-0)
- 9 Asenna [muistimoduuli.](#page-39-0)
- 10 Asenna [emolevyn suojus](#page-36-0).
- 11 Noudata kohdan "[Kiintolevyn asentaminen"](#page-33-0) vaiheita 3-6.
- 12 Asenna [optinen asema.](#page-29-0)
- 13 Asenna [takakansi.](#page-25-0)
- 14 Asenna [tuki.](#page-22-0)

## Näyttökaapelin irrottaminen

VAARA: Ennen kuin teet mitään toimia tietokoneen sisällä, lue tietokoneen mukana toimitetut turvallisuusohjeet ja noudata kohdassa [Ennen kuin avaat tietokoneen kannen](#page-10-0) olevia ohjeita. Kun olet tehnyt toimet tietokoneen sisällä, toimi kohdan [Tietokoneen](#page-12-0) [käsittelemisen jälkeen](#page-12-0) ohjeiden mukaan. Lisää parhaita turvallisuuskäytäntöjä on Regulatory Compliance -sivulla osoitteessa [www.dell.com/regulatory\\_compliance](http://www.dell.com/regulatory_compliance).

### Esitoimenpiteet

- 1 Irrota [tuki.](#page-16-0)
- 2 Irrota [takakansi.](#page-23-0)
- **3** Irrota [optinen asema](#page-26-0).
- 4 Noudata kohdan "[Kiintolevyn irrottaminen"](#page-30-0) vaiheita 1–4.
- **5** Irrota [emolevyn suojus](#page-34-0).
- 6 Irrota [muistimoduuli.](#page-37-0)
- 7 Irrota [langaton kortti.](#page-42-0)
- 8 Irrota [hallintapainikekortti.](#page-47-0)
- 9 Irrota [mikrofoni](#page-50-0).
- 10 Irrota [tuuletin.](#page-60-0)
- 11 Irrota [jäähdytyselementti.](#page-63-0)
- 12 Irrota [kaiuttimet.](#page-66-0)
- 13 Irrota [emolevy](#page-69-0).
- 14 Irrota [näyttö.](#page-73-0)

### Toimenpiteet

- 1 Irrota teippi, jolla näyttökaapeli kiinnittyy näyttökokoonpanoon.
- 2 Paina kiinnikkeitä ja irrota näyttökaapeli näyttökokoonpanosta.

Nosta näyttökaapeli irti näyttökokoonpanosta.

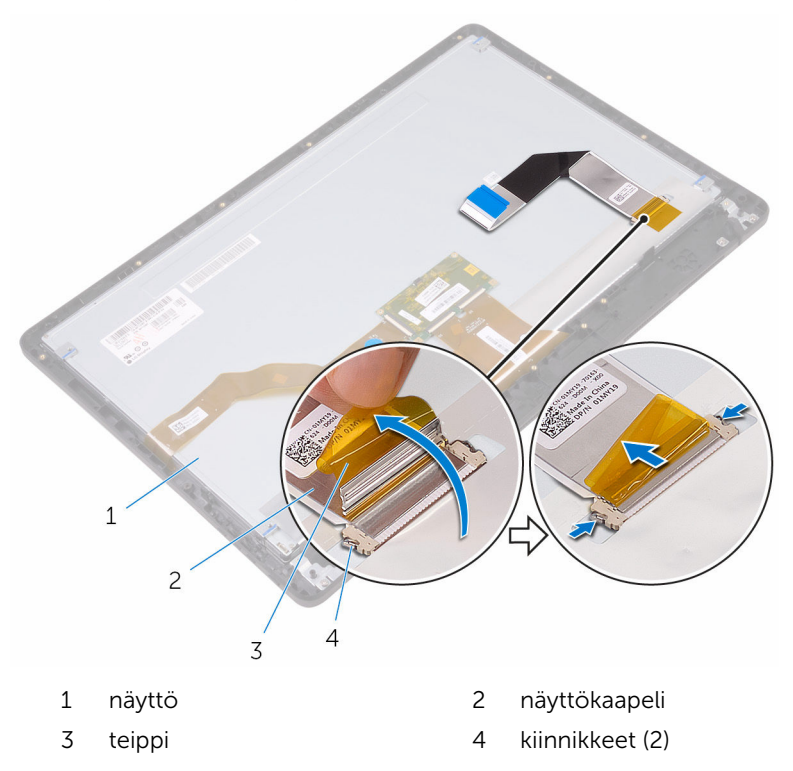

## Näyttökaapelin asentaminen

VAARA: Ennen kuin teet mitään toimia tietokoneen sisällä, lue tietokoneen mukana toimitetut turvallisuusohjeet ja noudata kohdassa [Ennen kuin avaat tietokoneen kannen](#page-10-0) olevia ohjeita. Kun olet tehnyt toimet tietokoneen sisällä, toimi kohdan [Tietokoneen](#page-12-0) [käsittelemisen jälkeen](#page-12-0) ohjeiden mukaan. Lisää parhaita turvallisuuskäytäntöjä on Regulatory Compliance -sivulla osoitteessa [www.dell.com/regulatory\\_compliance](http://www.dell.com/regulatory_compliance).

### Toimenpiteet

- 1 Kytke näyttökaapeli näyttökokoonpanoon ja kiinnitä kaapeli sulkemalla salpa.
- 2 Kiinnitä teippi, jolla näyttökaapeli kiinnitetään näyttökokoonpanoon.

### Jälkivaatimukset

- 1 Asenna [näyttö](#page-78-0).
- 2 Asenna [emolevy](#page-72-0).
- **3** Asenna kajuttimet.
- 4 Asenna [jäähdytyselementti.](#page-65-0)
- 5 Asenna [tuuletin.](#page-62-0)
- 6 Asenna [mikrofoni.](#page-52-0)
- 7 Asenna [hallintapainikekortti](#page-49-0).
- 8 Asenna [langaton kortti.](#page-44-0)
- 9 Asenna [muistimoduuli.](#page-39-0)
- 10 Asenna [emolevyn suojus](#page-36-0).
- 11 Noudata kohdan "[Kiintolevyn asentaminen"](#page-33-0) vaiheita 3-6.
- 12 Asenna [optinen asema.](#page-29-0)
- 13 Asenna [takakansi.](#page-25-0)
- 14 Asenna [tuki.](#page-22-0)

## <span id="page-83-0"></span>Kumijalkojen irrottaminen

VAARA: Ennen kuin teet mitään toimia tietokoneen sisällä, lue tietokoneen mukana toimitetut turvallisuusohjeet ja noudata kohdassa [Ennen kuin avaat tietokoneen kannen](#page-10-0) olevia ohjeita. Kun olet tehnyt toimet tietokoneen sisällä, toimi kohdan [Tietokoneen](#page-12-0) [käsittelemisen jälkeen](#page-12-0) ohjeiden mukaan. Lisää parhaita turvallisuuskäytäntöjä on Regulatory Compliance -sivulla osoitteessa [www.dell.com/regulatory\\_compliance](http://www.dell.com/regulatory_compliance).

### Esitoimenpiteet

- 1 Irrota [tuki.](#page-16-0)
- 2 Irrota [takakansi.](#page-23-0)
- **3** Irrota [optinen asema](#page-26-0).
- 4 Noudata kohdan "[Kiintolevyn irrottaminen"](#page-30-0) vaiheita 1–4.
- **5** Irrota [emolevyn suojus](#page-34-0).
- 6 Irrota [muistimoduuli.](#page-37-0)
- 7 Irrota [langaton kortti.](#page-42-0)
- 8 Irrota [hallintapainikekortti.](#page-47-0)
- 9 Irrota [tuuletin.](#page-60-0)
- 10 Irrota [jäähdytyselementti.](#page-63-0)
- 11 Irrota [kaiuttimet.](#page-66-0)
- 12 Irrota **[emolevy](#page-69-0)**.
- 13 Noudata kohdan "[Näyttökokoonpanon irrottaminen"](#page-73-0) vaiheita 1-7.

### Toimenpiteet

1 Irrota ruuvit, joilla kumijalat kiinnittyvät näytön kehykseen.

Nosta kumijalat irti näytön kehyksestä.

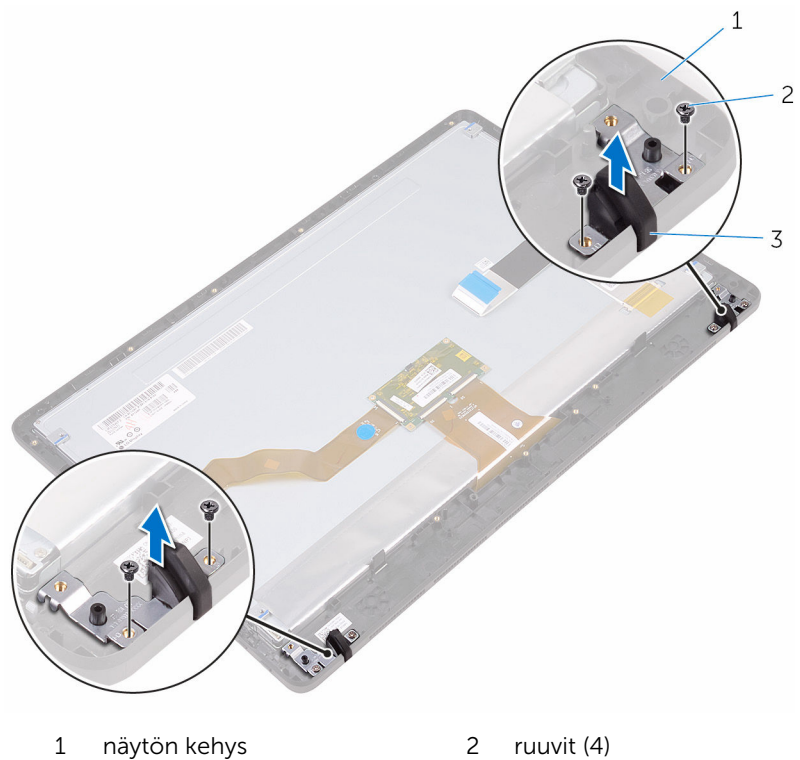

kumijalat (2)

## <span id="page-85-0"></span>Kumijalkojen asentaminen

VAARA: Ennen kuin teet mitään toimia tietokoneen sisällä, lue tietokoneen mukana toimitetut turvallisuusohjeet ja noudata kohdassa [Ennen kuin avaat tietokoneen kannen](#page-10-0) olevia ohjeita. Kun olet tehnyt toimet tietokoneen sisällä, toimi kohdan [Tietokoneen](#page-12-0) [käsittelemisen jälkeen](#page-12-0) ohjeiden mukaan. Lisää parhaita turvallisuuskäytäntöjä on Regulatory Compliance -sivulla osoitteessa [www.dell.com/regulatory\\_compliance](http://www.dell.com/regulatory_compliance).

### Toimenpiteet

- 1 Kohdista kumijalkojen ruuvinreiät näytön kehyksessä oleviin ruuvinreikiin.
- 2 Kiinnitä ruuvit, joilla kumijalat kiinnittyvät näytön kehykseen.

### Jälkivaatimukset

- 1 Noudata kohdan "[Näyttökokoonpanon asentaminen"](#page-78-0) vaiheita 2–8.
- 2 Asenna [emolevy](#page-72-0).
- 3 Asenna [kaiuttimet.](#page-68-0)
- 4 Asenna [jäähdytyselementti.](#page-65-0)
- 5 Asenna [tuuletin.](#page-62-0)
- 6 Asenna [hallintapainikekortti](#page-47-0).
- 7 Asenna [langaton kortti.](#page-44-0)
- 8 Asenna [muistimoduuli.](#page-39-0)
- 9 Asenna [emolevyn suojus](#page-36-0).
- 10 Noudata kohdan "[Kiintolevyn asentaminen"](#page-33-0) vaiheita 3–6.
- 11 Asenna [optinen asema.](#page-29-0)
- 12 Asenna [takakansi.](#page-25-0)
- 13 Asenna [tuki.](#page-22-0)

## BIOS-asennusohjelma

### Yhteenveto

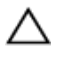

VAROITUS: Ellet ole kokenut tietokoneen käyttäjä, älä muuta BIOSasennusohjelman asetuksia. Tietyt muutokset voivat saada tietokoneen toimimaan virheellisesti.

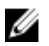

HUOMAUTUS: Ennen BIOS-asennusohjelman käyttämistä on suositeltavaa kirjoittaa BIOS-asennusnäytön tiedot muistiin tulevaa käyttöä varten.

BIOS-asennusohjelmalla voit

- saada tietoja tietokoneesen asennetuista laitteista, kuten RAM-muistin määrästä, kiintolevyn koosta jne.,
- muuttaa järjestelmän kokoonpanotietoja,
- asettaa tai muuttaa käyttäjän valittavissa olevia asetuksia, kuten käyttäjän salasanan, asennetun kiintolevyn tyypin, peruslaitteiden käyttöönoton tai käytöstä poiston ja niin edelleen.

### BIOS-asennusohjelmaan siirtyminen

- 1 Käynnistä (tai käynnistä uudelleen) tietokone.
- 2 Kun DELL-logo näkyy näytössä POST:in aikana, odota, että F2-kehote tulee näyttöön. Paina silloin heti F2-näppäintä.

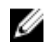

HUOMAUTUS: F2-kehote ilmaisee, että näppäimistö on käynnistetty. Kehote näkyy näytössä vain hyvin lyhyen hetken. Seuraa tarkasti, milloin kehote tulee näyttöön, ja paina heti F2. Jos painat F2-näppäintä ennen F2-pyynnön ilmaantumista, painallusta ei huomioida. Jos odotat liian kauan ja käyttöjärjestelmän logo tulee näyttöön, odota, kunnes näyttöön tulee työpöytä. Sammuta tämän jälkeen tietokone ja yritä uudelleen.

### Unohdettujen salasanojen tyhjentäminen

**A VAARA: Ennen kuin teet mitään toimia tietokoneen sisällä, lue**<br>Nieteksään tietokoneen mukana toimitetut turvallisuusohjeet ja noudata kohdassa [Ennen kuin avaat tietokoneen kannen](#page-10-0) olevia ohjeita. Kun olet tehnyt toimet tietokoneen sisällä, toimi kohdan [Tietokoneen](#page-12-0) [käsittelemisen jälkeen](#page-12-0) ohjeiden mukaan. Lisää parhaita turvallisuuskäytäntöjä on Regulatory Compliance -sivulla osoitteessa [www.dell.com/regulatory\\_compliance](http://www.dell.com/regulatory_compliance).

#### Esitoimenpiteet

- 1 Irrota [tuki.](#page-16-0)
- 2 Irrota [takakansi.](#page-23-0)
- 3 Irrota [emolevyn suojus](#page-34-0).

#### **Toimenpiteet**

1 Paikanna salasanan nollauksen siltauskytkin (PSWD) emolevyltä.

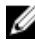

HUOMAUTUS: Lisätietoja siltauskytkimen sijainnista on kohdassa ["Emolevyn komponentit](#page-14-0)".

2 Irrota siltauskytkin salasanan siltausnastoista.

3 Odota 5 sekuntia ja palauta siltauskytkin alkuperäiselle paikalleen.

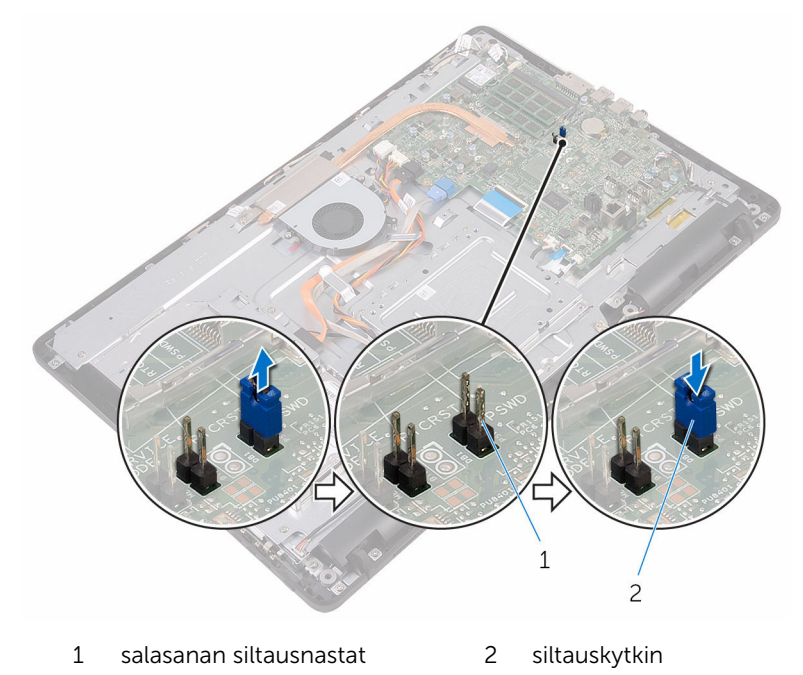

#### Jälkivaatimukset

- 1 Asenna [emolevyn suojus](#page-36-0).
- 2 Asenna [takakansi.](#page-25-0)
- 3 Asenna [tuki.](#page-22-0)

### CMOS-asetusten tyhjentäminen

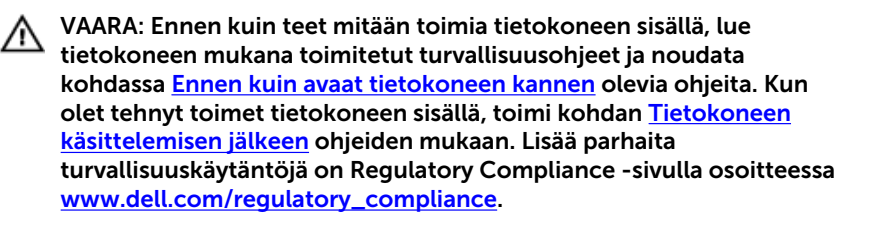

#### Esitoimenpiteet

- 1 Irrota [tuki.](#page-16-0)
- 2 Irrota [takakansi.](#page-23-0)
- 3 Irrota [emolevyn suojus](#page-34-0).

#### **Toimenpiteet**

- 1 Paikanna CMOS-nollaussiltauskytkin (RTCRST) emolevyltä.
- 2 Irrota siltauskytkin salasanan siltausnastoista ja kytke se CMOSsiltausnastoihin.
- 3 Odota 5 sekuntia ja palauta siltauskytkin alkuperäiselle paikalleen.

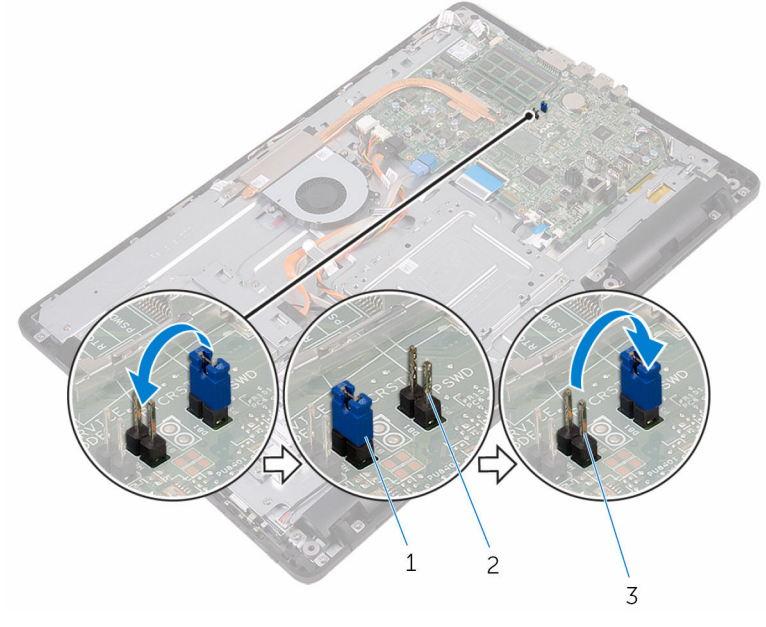

- 
- 1 siltauskytkin 2 salasanan siltausnastat
- 3 CMOS-siltausnastat

#### Jälkivaatimukset

- 1 Asenna [emolevyn suojus](#page-36-0).
- 2 Asenna [takakansi.](#page-25-0)

#### 3 Asenna [tuki.](#page-22-0)

## BIOS:in flash-päivitys

Voit joutua flash-päivittämään BIOS:in, kun päivitys on saatavilla tai kun vaihdat emolevyn. BIOS:in flash-päivitys:

- 1 Käynnistä tietokone.
- 2 Siirry osoitteeseen [www.dell.com/support](http://www.dell.com/support).
- 3 Napsauta tai napauta Tuotetuki, anna tietokoneen huoltomerkki ja napsauta Lähetä.

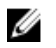

HUOMAUTUS: Jos et tiedä huoltomerkkiä, käytä automaattista tunnistusta tai valitse tietokoneen malli selaamalla manuaalisesti.

- 4 Napsauta tai napauta Ohjaimet ja ladattavat tiedostot → Etsin sen itse.
- 5 Valitse tietokoneeseesi asennettu käyttöjärjestelmä.
- 6 Selaa sivua alaspäin ja laajenna BIOS.
- 7 Napsauta tai napauta Lataa tiedosto ladataksesi tietokoneen BIOS:in tuoreimman version.
- 8 Kun lataus on valmis, siirry kansioon, johon tallensit BIOSpäivitystiedoston.
- 9 Kaksoisnapsauta tai kaksoisnapauta BIOS-päivitystiedoston kuvaketta ja noudata näytön ohjeita.

# Tekniikka ja komponentit

### Audio

Inspiron 22-3263:n mukana toimitetaan Realtek ALC3661 ja Waves MaxxAudio Pro, millä voidaan säätää eri ääniasetuksia.

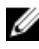

HUOMAUTUS: Ääniohjaimet on asennettu valmiiksi, kun tietokoneesi saapuu.

### Ääniohjaimen lataaminen

- 1 Käynnistä tietokone.
- 2 Siirry osoitteeseen [www.dell.com/support](http://www.dell.com/support).
- 3 Napsauta tai napauta Tuotetuki, anna tietokoneen huoltomerkki ja napsauta **Lähetä**.

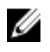

HUOMAUTUS: Jos et tiedä huoltomerkkiä, käytä automaattista tunnistusta tai valitse tietokoneen malli selaamalla manuaalisesti.

- 4 Napsauta tai napauta Ohjaimet ja ladattavat tiedostot  $\rightarrow$  Etsin sen itse.
- 5 Selaa sivua alaspäin ja laajenna Ääni.
- 6 Lataa ääniohjain napsauttamalla tai napauttamalla Lataa.
- 7 Tallenna tiedosto latauksen päätyttyä ja siirry kansioon, johon tallensit ääniohjaintiedoston.
- 8 Kaksoisnapsauta tai kaksoisnapauta ääniohjaintiedoston kuvaketta ja asenna ohjain näytön ohjeiden mukaisesti.

#### Ääniohjaimen tunnistaminen

- 1 Napsauta tai napauta tehtäväpalkissa hakuruutua ja kirjoita Device Manager.
- 2 Napsauta tai napauta Laitehallinta.

Laitehallinta-ikkuna avautuu.

3 Laajenna Ääni-, video- ja peliohjaimet nähdäksesi ääniohjaimen.

#### Ennen asennusta Asennuksen jälkeen

 $\vee$  | Sound, video and game controllers MA Audio Device on High Definition Audio Bus Realtek High Definition Audio

 $\vee$  iij Sound, video and game controllers **I AMD High Definition Audio Device Realtek High Definition Audio** 

### Ääniasetusten muuttaminen

- 1 Napsauta tai napauta tehtäväpalkissa hakuruutua ja kirjoita Dell Audio.
- 2 Napsauta tai napauta Dell Audio ja muuta ääniasetuksia tarpeen mukaan.

### Kamera

Inspiron 22-3263:n mukana toimitetaan integroitu 0,92 megapikselin nopea kamera, jonka maksimitarkkuus on 1280 x 720 HD nopeudella 30 FPS.

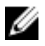

HUOMAUTUS: Kameramoduuli on vaihdettava, jos kiinteiden mikrofonien kanssa on ongelmia.

#### Nettikameran tunnistaminen laitehallinnassa

- 1 Napsauta tai napauta tehtäväpalkissa hakuruutua ja kirjoita Device Manager.
- 2 Napsauta tai napauta Laitehallinta. Tehtävänhallinta-ikkuna avautuu.
- 3 Laajenna Kuvankäsittelylaitteet.

 $\vee$   $\frac{1}{2}$  Imaging devices Integrated Webcam

#### Kamerasovelluksen käynnistäminen

1 Napsauta tai napauta tehtäväpalkissa hakuruutua ja kirjoita Camera.

2 Napsauta tai napauta Kamera.

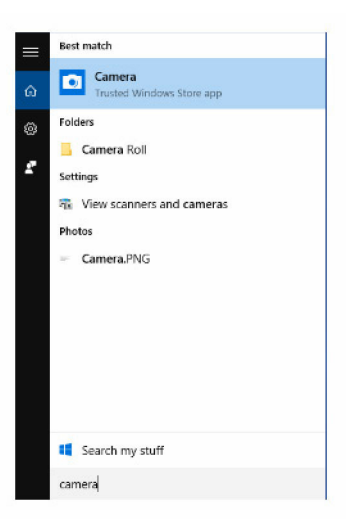

#### Dell Webcam Centralin hankkiminen

Tietokoneen mukana toimitetaan CD, joka sisältää Dell Webcam Central ohjelmiston. Jos sinulla ei ole tätä ohjelmistoa, voit ladata sen rekisteröitymällä Dell-sivuston Oma tili -kohdassa.

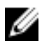

HUOMAUTUS: Dell Webcam Central ei ole ladattavissa tukisivustolta eikä resurssi-CD:ltä.

### Näyttö

Inspiron 22-3263 toimitetaan jollain seuraavista näyttövaihtoehdoista:

- 21,5 tuuman FHD + kosketusnäyttö, tarkkuus 1920 x 1080
- 21,5 tuuman FHD + ei-kosketusnäyttö, tarkkuus 1920 x 1080

#### Kirkkauden säätäminen

1 Napsauta työpöytää oikealla painikkeella tai napauta ja pidä se painettuna ja valitse Näyttöasetukset.

2 Säädä kirkkautta vetämällä tai pyyhkäisemällä Adjust brightness level (Säädä kirkkaustasoa) -liukusäädintä.

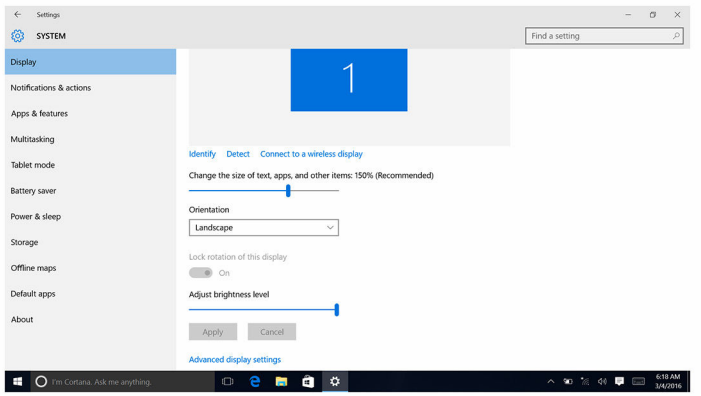

#### Näytön tarkkuuden muuttaminen

- 1 Napsauta työpöytää oikealla painikkeella tai napauta ja pidä se painettuna ja valitse Näyttöasetukset.
- 2 Napsauta tai napauta Näytön lisäasetukset.
- 3 Valitse haluamasi tarkkuus valintaluettelosta.
- 4 Napsauta tai napauta Käytä.

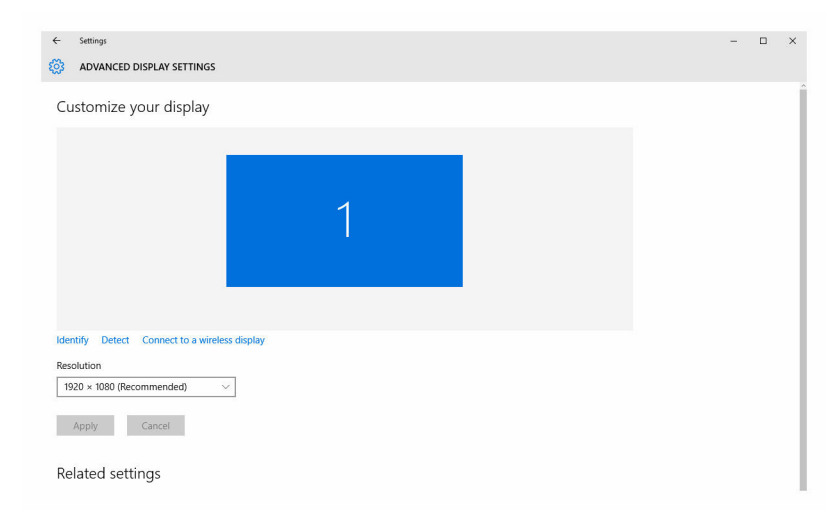

#### Näytön puhdistaminen

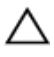

VAROITUS: Älä puhdista näyttöä sellaisilla aineilla kuten alkoholi, kemikaalit tai puhdistusaineet.

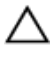

VAROITUS: Jotta näyttö ei vaurioidu, älä paina voimalla puhdistaessasi ja pyyhkiessäsi näyttöä kuivaksi.

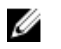

HUOMAUTUS: Käytä puhdistukseen kaupallista näytön puhdistussarjaa. Jos sellaista ei löydy, käytä pehmeää, kosteaa mikrokuitukangasta, johon on suihkutettu hieman tislattua vettä.

- 1 Sammuta tietokone ja näyttö ennen puhdistamista.
- 2 Pyyhi näyttö varoen kiertävällä liikkeellä poistaaksesi pölyn ja lian.
- 3 Anna näytön kuivua täysin, ennen kuin kytket sen päälle.

### **HDMI**

Inspiron 22–3263 tukee HDMI:tä, jolla siihen voidaan kytkeä TV tai toinen HDMI-lähtölaite. Se mahdollistaa kuva- ja äänilähdön. HDMI-portti sijaitsee tietokoneen takana.

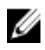

HUOMAUTUS: Vaatii asianmukaisen sovittimen (myydään erikseen), jotta voit kytkeä standardiin DVI- tai DisplayPort-laitteeseen.

#### Kytkeminen ulkoisiin näyttölaitteisiin

- 1 Kytke HDMI-kaapeli tietokoneeseen ja ulkoiseen näyttöön.
- 2 Voit vaihtaa näyttötilaa painamalla tietokoneen oikeassa kyljessä olevaa virtapainiketta.

### Grafiikka

Inspiron 22-3263:n mukana toimitetaan AMD Radeon R5 A335 -näytönohjain.

#### Grafiikkaohjaimen lataaminen

- 1 Käynnistä tietokone.
- 2 Siirry osoitteeseen [www.dell.com/support](http://www.dell.com/support).

3 Napsauta tai napauta Tuotetuki, anna tietokoneen huoltomerkki ja napsauta Lähetä.

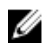

HUOMAUTUS: Jos et tiedä huoltomerkkiä, käytä automaattista tunnistusta tai valitse tietokoneen malli selaamalla manuaalisesti.

- 4 Napsauta tai napauta Ohjaimet ja ladattavat tiedostot → Etsin sen itse.
- 5 Selaa sivua alaspäin ja laajenna Video.
- 6 Lataa grafiikkaohjain tietokoneeseen napsauttamalla tai napauttamalla Lataa.
- 7 Tallenna tiedosto latauksen päätyttyä ja siirry kansioon, johon tallensit grafiikkaohjaintiedoston.
- 8 Kaksoisnapsauta tai kaksoisnapauta grafiikkaohjaintiedoston kuvaketta ja asenna ohjain näytön ohjeiden mukaisesti.

#### Näyttösovittimen tunnistaminen

- 1 Napsauta tai napauta tehtäväpalkissa hakuruutua ja kirjoita Device Manager.
- 2 Napsauta tai napauta Laitehallinta.

Tehtävänhallinta-ikkuna avautuu.

3 Laajenna Näyttösovittimet.

 $\vee$   $\Box$  Display adapters Intel(R) HD Graphics 520

#### Näytön ja Graphics Control Panel -ohjauspaneelin vaihtaminen

1 Napsauta työpöytää oikealla painikeella tai kosketa ja pidä sitä painettuna ja valitse Graphics Properties (Grafiikkaominaisuudet) käynnistääksesi Intel HD Graphics Control Panel -ohjauspaneelin.

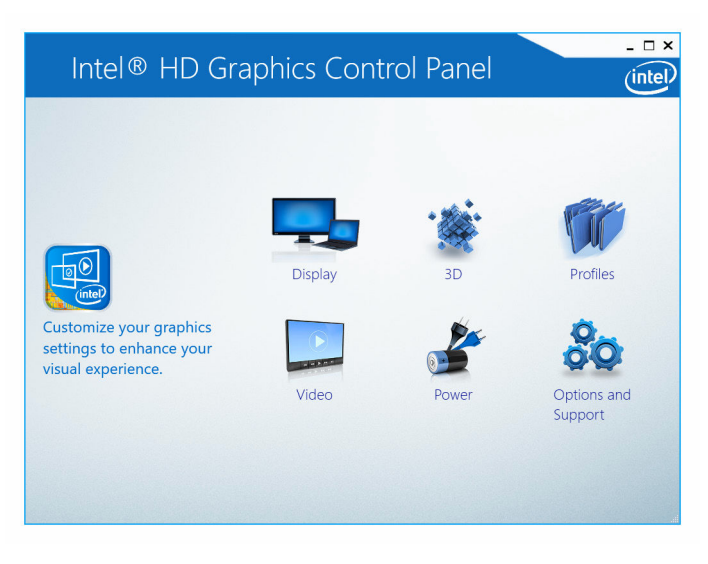

2 Napsauta tai napauta Display (Näyttö).

3 Muuta asetuksia tarpeen mukaan.

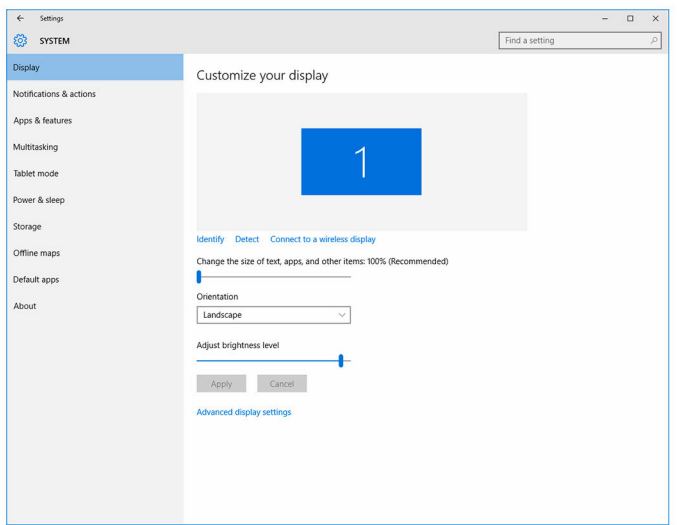

### Intel WiDi

Langattoman näytön ominaisuudella voit jakaa tietokoneen näytön yhteensopivan TV:n kanssa kaapeleilla. Langaton näyttösovitin on kytkettävä televisioon ennen langattoman näytön asentamista. Tarkista, tukeeko TV tätä ominaisuutta, se kanssa toimitetuista asiakirjoista.

Seuraavassa taulukossa esitetään järjestelmän perusvaatimukset langattomalle näytölle.

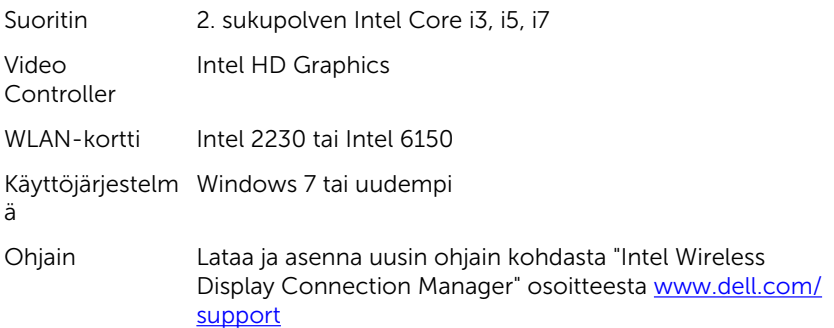

#### WiDi-sovelluksen lataaminen

- 1 Käynnistä tietokone.
- 2 Siirry osoitteeseen [www.dell.com/support](http://www.dell.com/support).
- 3 Napsauta tai napauta Tuotetuki, anna tietokoneen huoltomerkki ja napsauta Lähetä.

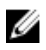

HUOMAUTUS: Jos et tiedä huoltomerkkiä, käytä automaattista tunnistusta tai valitse tietokoneen malli selaamalla manuaalisesti.

- 4 Napsauta tai napauta Ohiaimet ja ladattavat tiedostot → Etsin sen itse.
- 5 Selaa sivua alaspäin ja laajenna Video.
- 6 Lataa Intel WiDI -sovellus tietokoneeseen napsauttamalla tai napauttamalla Lataa.
- 7 Kun lataus on valmis, siirry kansioon, johon tallensit sovelluksen.
- 8 Kaksoisnapsauta tai kaksoisnapauta sovellustiedoston kuvaketta ja asenna sovellus näytön ohjeiden mukaisesti.

#### Langattoman näytön asentaminen

1 Käynnistä tietokone.

HUOMAUTUS: Varmista, että Wi-Fi on käytössä.

- 2 Kytke langattoman näytön sovitin televisioon.
- **3** Kytke televisio ja langattoman näytön sovitin päälle.
- 4 Valitse asianmukainen videolähde televisiolle, kuten HDMI1, HDMI2 tai S-Video.
- 5 Kaksoisnapsauta tai kaksoisnapauta Intel Wireless Display -kuvaketta työpöydältä.

Intel Wireless Display -ikkuna avautuu.

- 6 Napsauta tai napauta Scan for available displays (Etsi näyttöjä).
- 7 Valitse langattoman näytön sovitin Detected Wireless Displays (Löydetyt langattomat näytöt) -luettelosta.
- 8 Kirjoita televisiossa näkyvä suojauskoodi.

### USB

Inspiron 22-3263 toimitetaan seuraavilla USB-porteilla::

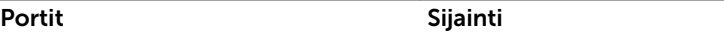

USB 2.0 -portit (2) Takaosa

USB 3.0 - portit (2) Vasen kylki

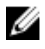

HUOMAUTUS: USB 3.0 vaatii ohjaimen, ennen kuin se tunnistaa USBlaitteet.

#### USB 3.0 -ohjaimen lataaminen

- 1 Käynnistä tietokone.
- 2 Siirry osoitteeseen [www.dell.com/support](http://www.dell.com/support).
- 3 Napsauta tai napauta Tuotetuki, anna tietokoneen huoltomerkki ja napsauta **Lähetä**.

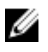

HUOMAUTUS: Jos et tiedä huoltomerkkiä, käytä automaattista tunnistusta tai valitse tietokoneen malli selaamalla manuaalisesti.

- 4 Napsauta tai napauta Ohjaimet ja ladattavat tiedostot  $\rightarrow$  Etsin sen itse.
- 5 Selaa sivua alaspäin ja laajenna Piirisarja.
- 6 Lataa USB 3.0 -ohjain napsauttamalla tai napauttamalla Lataa.
- 7 Kun lataus on valmis, siirry kansioon, johon tallensit USB 3.0 ohjaintiedoston.
- 8 Kaksoisnapsauta tai kaksoisnapauta USB 3.0 -ohjaintiedoston kuvaketta ja noudata näytön ohjeita.

#### USB:n ottaminen käyttöön ja poistaminen käytöstä BIOS-asennusohjelmassa

- 1 Käynnistä (tai käynnistä uudelleen) tietokone.
- 2 Siirry BIOS:in asennusohjelmaan painamalla F2, kun näet Dell-logon näytössä.

BIOS-asennusohjelma avautuu.

3 Valitse vasemmasta paneelista Settings  $\rightarrow$  System Configuration  $\rightarrow$  USB Configuration.

USB-kokoonpano esitetään oikeassa paneelissa.

- 4 Valitse Enable External USB Port -valintaruutu ottaaksesi sen käyttöön tai poistaaksesi sen käytöstä.
- 5 Tallenna BIOS-asennusohjelman asetukset ja poistu.

#### <span id="page-102-0"></span>USB-emulaation aiheuttaman käynnistysongelman korjaaminen

Joskus tietokone ei käynnisty käyttöjärjestelmään, kun tietokoneeseen on kytkettynä USB-laitteita käynnistyksen aikana. Näin tapahtuu, koska tietokone etsii käynnistystiedostoja USB-laitteilta. Voit korjata tämän ongelman seuraavasti:

- 1 Käynnistä (tai käynnistä uudelleen) tietokone.
- 2 Siirry BIOS:in asennusohjelmaan painamalla F2, kun näet Dell-logon näytössä.
- 3 Valitse vasemmasta paneelista Settings  $\rightarrow$  System Configuration  $\rightarrow$  USB Configuration.

USB-kokoonpano esitetään oikeassa paneelissa.

- 4 Tyhjennä Enable Boot Support -valintaruutu ottaaksesi sen käyttöön tai poistaaksesi sen käytöstä.
- 5 Tallenna asetukset ja poistu.

### Wi-Fi

Inspiron 22-3263 toimitetaan jollain seuraavista vaihtoehdoista:

- $\bullet$  Wi-Fi 802.11 ac.
- Wi-Fi 802.11b/g/n

#### Wi-Fi-yhteyden kytkeminen päälle ja pois

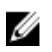

HUOMAUTUS: Wi-Fin kytkemiseen ei ole fyysistä kytkintä. Se täytyy suorittaa tietokoneen asetuksista.

- 1 Pyyhkäise näytön oikeasta laidasta tai napsauta tai napauta Toimintokeskus -kuvaketta tehtäväpalkista siirtyäksesi toimintokeskukseen.
- 2 Kytke Wi-Fi päälle tai pois napsauttamalla tai napauttamalla Wi-Fi.

#### Wi-Fi-ohjaimen lataaminen

- 1 Käynnistä tietokone.
- 2 Siirry osoitteeseen [www.dell.com/support](http://www.dell.com/support).

3 Napsauta tai napauta Tuotetuki, anna tietokoneen huoltomerkki ja napsauta Lähetä.

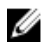

HUOMAUTUS: Jos et tiedä huoltomerkkiä, käytä automaattista tunnistusta tai valitse tietokoneen malli selaamalla manuaalisesti.

- 4 Napsauta tai napauta Ohjaimet ja ladattavat tiedostot  $\rightarrow$  Etsin sen itse.
- 5 Selaa sivua alaspäin ja laajenna Verkko.
- 6 Lataa Wi-Fi-ohjain tietokoneeseen napsauttamalla tai napauttamalla Lataa.
- 7 Kun lataus on valmis, siirry kansioon, johon Wi-Fi-ohjaintiedoston.
- 8 Kaksoisnapsauta tai kaksoisnapauta ohjaintiedoston kuvaketta ja noudata näytön ohjeita.

#### Wi-Fin määrittäminen

- 1 Kytke Wi-Fi päälle. Lisätietoja on kohdassa [Wi-Fi-yhteyden kytkeminen](#page-102-0) [päälle ja pois.](#page-102-0)
- 2 Pyyhkäise näytön oikeasta laidasta tai napsauta tai napauta Toimintokeskus -kuvaketta tehtäväpalkista siirtyäksesi toimintokeskukseen.
- 3 Napsauta tai napauta Wi-Fi ja napsauta tai napauta sitten Siirry asetuksiin. Käytettävissä olevat verkot luetellaan näytössä.
- 4 Valitse verkko ja napauta tai napsauta Yhdistä.

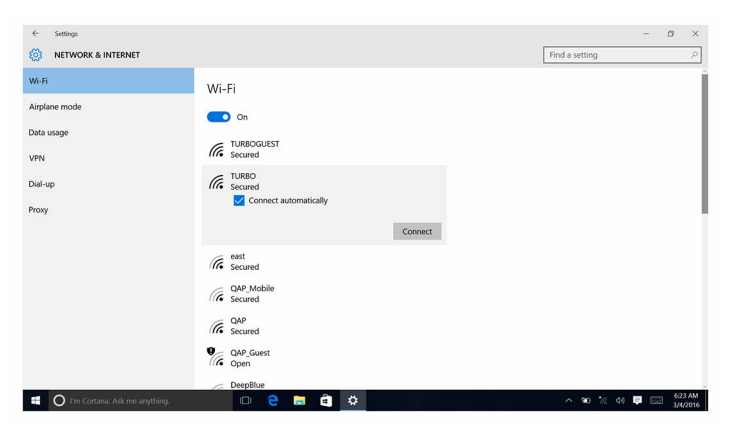

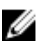

**HUOMAUTUS:** Kirjoita kysyttäessä verkon suojausavain.

### Bluetooth

Inspiron 22-3263:n mukana toimitetaan Bluetooth 4.0.

#### Bluetoothin kytkeminen päälle/pois

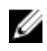

HUOMAUTUS: Bluetoothin kytkemiseen ei ole fyysistä kytkintä. Se täytyy suorittaa tietokoneen asetuksista.

- 1 Pyyhkäise näytön oikeasta laidasta tai napsauta tai napauta Toimintokeskus -kuvaketta tehtäväpalkista siirtyäksesi toimintokeskukseen.
- 2 Kytke Bluetooth päälle tai pois napsauttamalla tai napauttamalla **Bluetooth**

#### Parinmuodostus Bluetooth-laitteiden kanssa

- 1 Kytke Bluetooth päälle. Lisätietoja on kohdassa Bluetoothin kytkeminen päälle tai pois.
- 2 Pyyhkäise näytön oikeasta laidasta tai napsauta tai napauta Toimintokeskus -kuvaketta tehtäväpalkista siirtyäksesi toimintokeskukseen.
- 3 Napsauta tai napauta **Bluetooth** ja napsauta tai napauta sitten Siirry asetuksiin.
- 4 Valitse haluamasi Bluetooth-laite.
- 5 Napsauta tai napauta Muodosta laitepari muodostaaksesi laiteparin Bluetooth-laitteiden välillä.

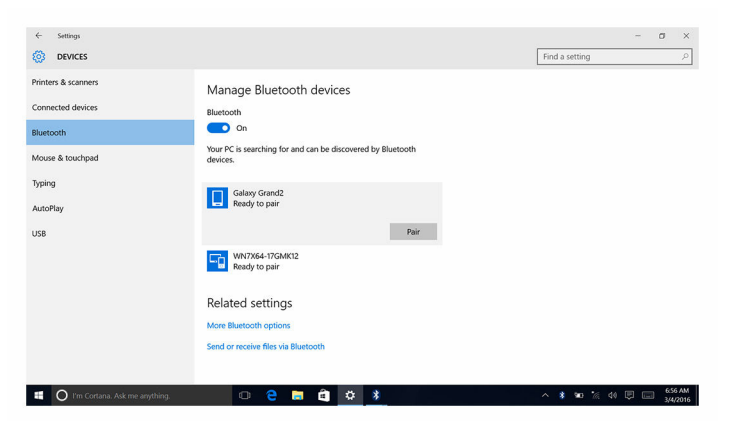

6 Vahvista salasanat molemmissa laitteissa napsauttamalla tai napauttamalla Kyllä.

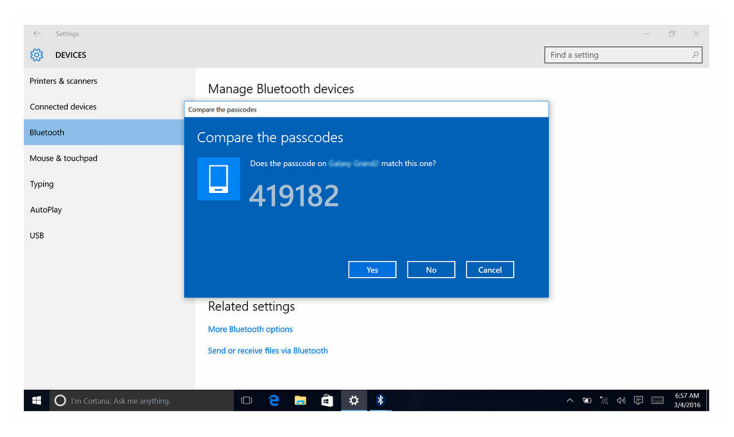

#### Bluetooth-laitteen irrottaminen

- 1 Pyyhkäise näytön oikeasta laidasta tai napsauta tai napauta Toimintokeskus -kuvaketta tehtäväpalkista siirtyäksesi toimintokeskukseen.
- 2 Napsauta tai napauta **Bluetooth** ja napsauta tai napauta sitten Siirry asetuksiin.
- 3 Napsauta tai napauta poistettavaa laitetta ja napsauta tai napauta sitten Poista laite.

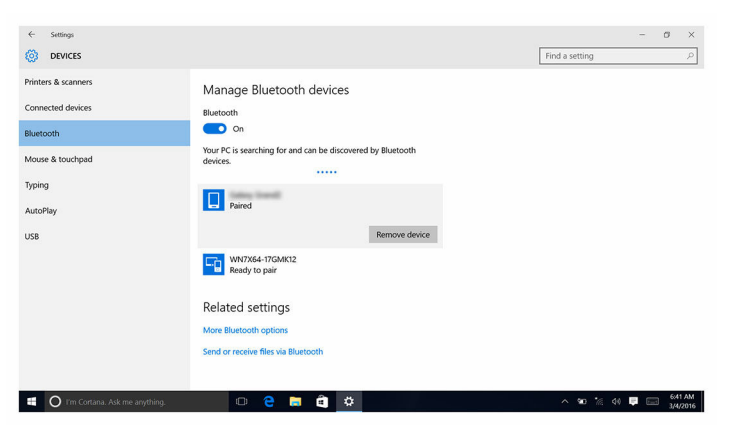

#### Tiedostojen siirtäminen laitteiden välillä Bluetoothilla

- 1 Pyyhkäise näytön oikeasta laidasta tai napsauta tai napauta Toimintokeskus -kuvaketta tehtäväpalkista siirtyäksesi toimintokeskukseen.
- 2 Napsauta tai napauta Bluetooth ja napsauta tai napauta sitten Siirry asetuksiin.
- 3 Valitse Bluetooth-laite.
- 4 Napsauta tai napauta Send or receive files via Bluetooth (Lähetä tai vastaanota tiedostoja Bluetoothin kautta).
- 5 Napsauta tai napauta Bluetooth-tiedostonsiirto-ikkunassa Lähetä tiedostot ja valitse haluamasi tiedostot.

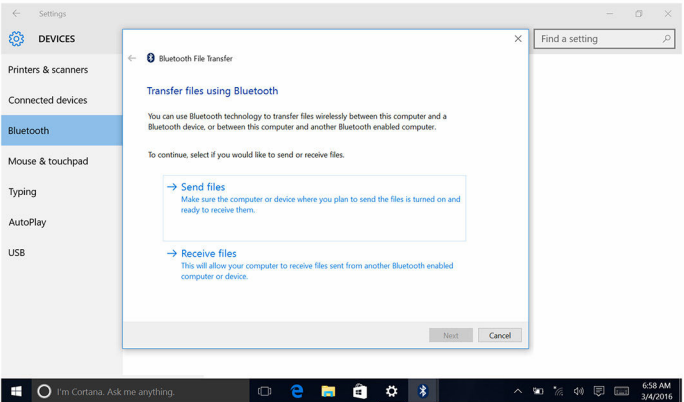

### Kiintolevy

Seuraavassa taulukossa esitetään Inspiron 22–3263:n kiintolevyvaihtoehdot.

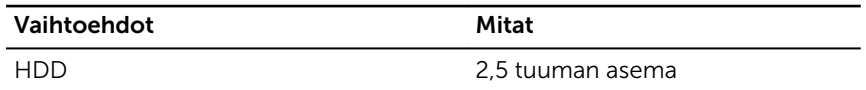

#### Kiintolevyn tunnistaminen

- 1 Napsauta tai napauta tehtäväpalkissa hakuruutua ja kirjoita Device Manager.
- 2 Napsauta tai napauta Laitehallinta. Tehtävänhallinta-ikkuna avautuu.

#### 3 Laajenna Kiintolevyt.

 $\vee$  = Disk drives \_\_ ST1000LM024 HN-M101MBB

#### Kiintolevyn tunnistaminen BIOS-asennusohjelmassa

- 1 Käynnistä (tai käynnistä uudelleen) tietokone.
- 2 Siirry BIOS:in asennusohjelmaan painamalla F2, kun näet Dell-logon näytössä.

Kiintolevyt luetellaan kohdassa System Information General-ryhmässä.

### Muistikortinlukija

Inspiron 22–3263:n vasemmassa kyljessä on yksi SD-korttipaikka.

#### Mediakortinlukijan ohjaimen lataaminen

- 1 Käynnistä tietokone.
- 2 Siirry osoitteeseen [www.dell.com/support](http://www.dell.com/support).
- 3 Napsauta tai napauta Tuotetuki, anna tietokoneen huoltomerkki ja napsauta Lähetä.

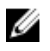

HUOMAUTUS: Jos et tiedä huoltomerkkiä, käytä automaattista tunnistusta tai valitse tietokoneen malli selaamalla manuaalisesti.

- 4 Napsauta tai napauta Ohjaimet ja ladattavat tiedostot → Etsin sen itse.
- 5 Selaa sivua alaspäin ja laajenna Piirisarja.
- 6 Lataa mediakortinlukija tietokoneeseen napsauttamalla tai napauttamalla Lataa.
- 7 Kun lataus on valmis, siirry kansioon, johon tallensit mediakortinlukijan ohjaintiedoston.
- 8 Kaksoisnapsauta tai kaksoisnapauta kortinlukijan ohjaintiedoston kuvaketta ja noudata näytön ohjeita.

#### Mediakortin selaaminen

- 1 Aseta mediakortti paikoilleen metallikontaktit alaspäin. Kortti aloittaa toiston automaattisesti, ja tästä saadaan ilmoitus näyttöön.
- 2 Noudata näytön ohjeita.
## Verkkolaite

Inspiron 22-3263:n mukana toimitetaan 65 tai 90 watin verkkolaite.

VAARA: Kun irrotat verkkolaitteen johdon tietokoneesta, vedä liittimestä, ei kaapelista. Kun irrotat kaapelin, pidä se samansuuntaisena, jotta liitäntänastat eivät taivu. Kun kytket kaapelin, varmista että liitäntä ja pistoke ovat samansuuntaiset.

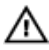

VAARA: Verkkolaite sopii erilaisiin pistorasioihin ympäri maailmaa. Virtaliittimet ja jatkojohdot kuitenkin vaihtelevat eri maissa. Yhteensopimattoman johdon käyttö ja johdon kiinnittäminen jatkojohtoon tai pistorasiaan huonosti voi aiheuttaa tulipalon tai vioittaa laitteita.

## Piirisarja

Piirisarja on jaettu virtuaalisesti kahteen osioon – Northbridge ja Southbridge. Kaikki tietokoneen komponentit kommunikoivat suorittimen kanssa piirisarjan kautta.

Inspiron 22-3263 toimitetaan suorittimeen integroidulla piirisarjalla.

#### Piirisarjaohjaimen lataaminen

- 1 Käynnistä tietokone.
- 2 Siirry osoitteeseen [www.dell.com/support](http://www.dell.com/support).
- 3 Napsauta tai napauta Tuotetuki, anna tietokoneen huoltomerkki ja napsauta Lähetä.

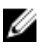

HUOMAUTUS: Jos et tiedä huoltomerkkiä, käytä automaattista tunnistusta tai valitse tietokoneen malli selaamalla manuaalisesti.

- 4 Napsauta tai napauta Ohjaimet ja ladattavat tiedostot  $\rightarrow$  Etsin sen itse.
- 5 Selaa sivua alaspäin ja laajenna Piirisarja.
- 6 Lataa piirisarjan ohjain tietokoneeseen napsauttamalla tai napauttamalla Lataa.
- 7 Kun lataus on valmis, siirry kansioon, johon tallensit piirisarjan ohjaintiedoston.
- 8 Kaksoisnapsauta tai kaksoisnapauta piirisarian ohjaintiedoston kuvaketta ja noudata näytön ohjeita.

#### Piirisarjan tunnistaminen

- 1 Napsauta tai napauta tehtäväpalkissa hakuruutua ja kirjoita Device Manager.
- 2 Napsauta tai napauta Laitehallinta.

Tehtävänhallinta-ikkuna avautuu.

3 Laajenna Järjestelmälaitteet.

 $\check{}$ 

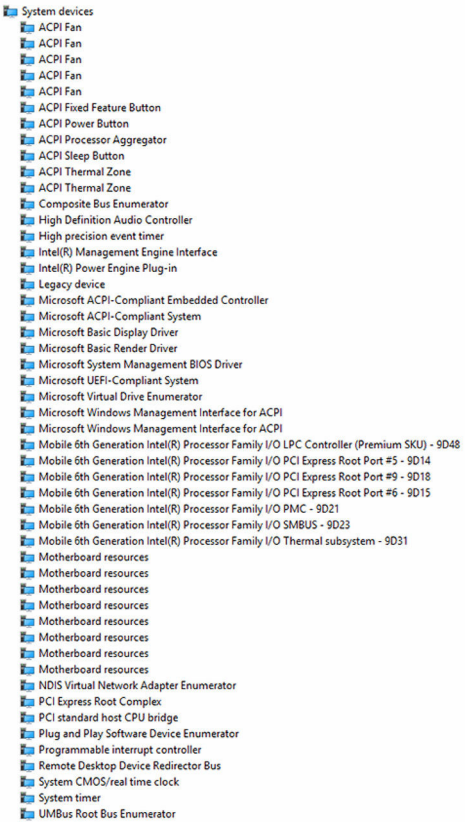

Volume Manager

## Muisti

Inspiron 22-3263:ssa on kaksi SODIMM (RAM) -kantaa, joihin pääsee käsiksi irrottamalla takakannen. Tuetut muistikokoonpanot ovat 2 Gt, 4 Gt, 6 Gt, 8 Gt, 10 Gt, 12 Gt ja 16 Gt.

#### Järjestelmämuistin tarkistaminen Windowsissa

- 1 Napsauta tai napauta Käynnistä .
- 2 Valitse Asetukset
- 3 Napsauta tai napauta Järjestelmä → Tietoja.

#### Järjestelmämuistin tarkistaminen BIOSasennusohjelmassa

- 1 Käynnistä (tai käynnistä uudelleen) tietokone.
- 2 Siirry BIOS:in asennusohjelmaan painamalla F2, kun näet Dell-logon näytössä.
- **3** Valitse vasemmasta paneelista Settings  $\rightarrow$  General  $\rightarrow$  System Information.

Muistitiedot esitetään oikeassa paneelissa.

#### Muistin testaaminen ePSA:lla

- 1 Käynnistä (tai käynnistä uudelleen) tietokone.
- 2 Siirry käynnistysvalikkoon painamalla F12, kun näyttöön tulee Dell-logo.
- 3 Korosta Diagnostics-vaihtoehto nuolinäppäimllä ja paina Enter.
- 4 Suorita ePSA PSA (ePSA Pre-boot System Assessment) näytön ohjeiden mukaisesti.

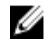

HUOMAUTUS: Jos käyttöjärjestelmän logo katoaa, odota, kunnes näet työpöydän. Sammuta sitten tietokone ja yritä uudelleen.

## Suorittimet

Inspiron 22-3263 toimitetaan jollain seuraavista suorittimista:

- 6. sukupolven Intel Core i3
- 6. sukupolven Intel Core i5

#### Suorittimen käytön tarkistaminen tehtävänhallinnasta

- 1 Napsauta tehtäväpalkkia oikealla painikkeella tai kaksoisnapauta sitä.
- 2 Napsauta tai napauta Tehtävänhallinta.

Tehtävänhallinta-ikkuna avautuu.

3 Esitä suorittimen suoritustiedot napsauttamalla tai napauttamalla Suorituskyky-välilehteä.

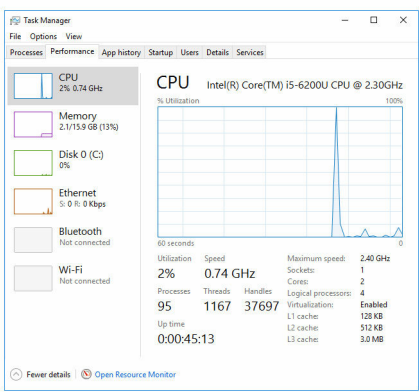

#### Suorittimien tunnistaminen Windowsissa

- 1 Napsauta tai napauta tehtäväpalkissa hakuruutua ja kirjoita Device Manager.
- 2 Napsauta tai napauta Laitehallinta.

Tehtävänhallinta-ikkuna avautuu.

3 Laajenna Suorittimet.

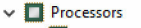

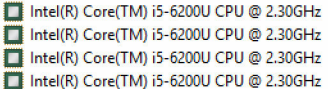

## Käyttöjärjestelmä

Inspiron 22-3263 toimitetaan Windows 10 tehdasasennettuna.

## Huoltomerkin sijainti

Huoltomerkki on ainutkertainen aakkosnumeerinen tunnus, jonka avulla Dellin huoltoteknikot tunnistavat tietokoneen laitteistokomponentit ja takuutiedot.

## Laiteohjaimet

### Intel Dynamic Platform and Thermal Framework

Tarkista laitehallinnassa, onko Intel Dynamic Platform and Thermal Framework asennettu. Asenna ohjainpäivitykset osoitteesta [www.dell.com/](http://www.dell.com/support) [support.](http://www.dell.com/support)

- Intel(R) Dynamic Platform and Thermal Framework
	- Intel(R) Dynamic Platform and Thermal Framework Generic Participant
	- Intel(R) Dynamic Platform and Thermal Framework Generic Participant
	- Intel(R) Dynamic Platform and Thermal Framework Manager
	- Intel(R) Dynamic Platform and Thermal Framework Memory Participant Intel(R) Dynamic Platform and Thermal Framework Processor Participant
	-

#### Intel-piirisarjaonjelmiston asennusohjelma

Tarkista laitehallinnassa, onko piirisarjan ohjain asennettu. Asenna ohjainpäivitykset osoitteesta [www.dell.com/support](http://www.dell.com/support).

 $\sim$   $\frac{m}{2}$  System devices **E** ACPI Fan **H** ACPI Fan **E** ACPLEan **E** ACPLEan **E** ACPLEAN **To ACPI Fixed Feature Button** ACPI Power Button ACPI Processor Aggregator ACPI Sleep Button ACPI Thermal Zone ACPI Thermal Zone Composite Bus Enumerator High Definition Audio Controller High precision event timer Intel(R) Management Engine Interface Intel(R) Power Engine Plug-in Legacy device Microsoft ACPI-Compliant Embedded Controller Microsoft ACPI-Compliant System Microsoft Basic Display Driver Microsoft Basic Render Driver Microsoft System Management BIOS Driver Microsoft UEFI-Compliant System Microsoft Virtual Drive Enumerator Microsoft Windows Management Interface for ACPI Microsoft Windows Management Interface for ACPI Mobile 6th Generation Intel(R) Processor Family I/O LPC Controller (Premium SKU) - 9D48 Mobile 6th Generation Intel(R) Processor Family I/O PCI Express Root Port #5 - 9D14 Mobile 6th Generation Intel(R) Processor Family I/O PCI Express Root Port #9 - 9D18 Mobile 6th Generation Intel(R) Processor Family I/O PCI Express Root Port #6 - 9D15 Mobile 6th Generation Intel(R) Processor Family I/O PMC - 9D21 Mobile 6th Generation Intel(R) Processor Family I/O SMBUS - 9D23 Mobile 6th Generation Intel(R) Processor Family I/O Thermal subsystem - 9D31 Motherboard resources Motherboard resources Motherboard resources Motherboard resources Motherboard resources Motherboard resources Motherboard resources Motherboard resources NDIS Virtual Network Adapter Enumerator PCI Express Root Complex PCI standard host CPU bridge Plug and Play Software Device Enumerator Programmable interrupt controller Remote Desktop Device Redirector Bus System CMOS/real time clock System timer UMBus Root Bus Enumerator Volume Manager

#### Grafiikka

Tarkista laitehallinnassa, onko video-ohjain asennettu. Asenna videoohjainpäivitykset osoitteesta [www.dell.com/support](http://www.dell.com/support).

Display adapters Intel(R) HD Graphics 520

#### Intel Serial IO -ohjain

Tarkista laitehallinnassa, onko Intel Serial IO -ohjain asennettu. Asenna ohjainpäivitykset osoitteesta [www.dell.com/support](http://www.dell.com/support).

- Man Human Interface Devices
	- HID-compliant consumer control device
	- HID-compliant consumer control device
	- HID-compliant consumer control device
	- HID-compliant system controller
	- HID-compliant system controller
	- HID-compliant touch screen
	- USB Input Device
	- **USB Input Device**
	- USB Input Device
	- USB Input Device
	- USB Input Device
	- USB Input Device
	- USB Input Device
- $\vee$  ( $\Box$ ) Mice and other pointing devices HID-compliant mouse

v **L** System devices ACPI Fan ACPI Fan ACPI Fan ACPI Fan ACPI Fan ACPI Fixed Feature Button ACPI Power Button ACPI Processor Aggregator ACPI Sleep Button ACPI Thermal Zone ACPI Thermal Zone Composite Bus Enumerator High Definition Audio Controller High precision event timer Intel(R) Management Engine Interface Intel(R) Power Engine Plug-in Legacy device Microsoft ACPI-Compliant Embedded Controller Microsoft ACPI-Compliant System Microsoft Basic Display Driver Microsoft Basic Render Driver Microsoft System Management BIOS Driver Microsoft UEFI-Compliant System Microsoft Virtual Drive Enumerator Microsoft Windows Management Interface for ACPI Microsoft Windows Management Interface for ACPI Mobile 6th Generation Intel(R) Processor Family I/O LPC Controller (Premium SKU) - 9D48 Mobile 6th Generation Intel(R) Processor Family I/O PCI Express Root Port #5 - 9D14 Mobile 6th Generation Intel(R) Processor Family I/O PCI Express Root Port #9 - 9D18 Mobile 6th Generation Intel(R) Processor Family I/O PCI Express Root Port #6 - 9D15 Mobile 6th Generation Intel(R) Processor Family I/O PMC - 9D21 Mobile 6th Generation Intel(R) Processor Family I/O SMBUS - 9D23 Mobile 6th Generation Intel(R) Processor Family I/O Thermal subsystem - 9D31 Motherboard resources Motherboard resources Motherboard resources Motherboard resources Motherboard resources Motherboard resources Motherboard resources Motherboard resources NDIS Virtual Network Adapter Enumerator PCI Express Root Complex PCI standard host CPU bridge Plug and Play Software Device Enumerator Programmable interrupt controller Remote Desktop Device Redirector Bus System CMOS/real time clock System timer UMBus Root Bus Enumerator Volume Manager

#### Intel Trusted Execution Engine Interface

Tarkista laitehallinnassa, onko Intel Trusted Execution Engine Interface -ohjain asennettu. Asenna ohjainpäivitykset osoitteesta [www.dell.com/support.](http://www.dell.com/support)

 $\vee$  **T** System devices ACPI Fan ACPI Fan ACPI Fan **Han** ACPI Fan **E** ACPLEan ACPI Fixed Feature Button ACPI Power Button ACPI Processor Aggregator ACPI Sleep Button ACPI Thermal Zone ACPI Thermal Zone Composite Bus Enumerator High Definition Audio Controller High precision event timer Intel(R) Management Engine Interface Intel(R) Power Engine Plug-in Legacy device Microsoft ACPI-Compliant Embedded Controller Microsoft ACPI-Compliant System Microsoft Basic Display Driver Microsoft Basic Render Driver Microsoft System Management BIOS Driver Microsoft UEFI-Compliant System Microsoft Virtual Drive Enumerator Microsoft Windows Management Interface for ACPI Microsoft Windows Management Interface for ACPI Mobile 6th Generation Intel(R) Processor Family I/O LPC Controller (Premium SKU) - 9D48 Mobile 6th Generation Intel(R) Processor Family I/O PCI Express Root Port #5 - 9D14 Mobile 6th Generation Intel(R) Processor Family I/O PCI Express Root Port #9 - 9D18 Mobile 6th Generation Intel(R) Processor Family I/O PCI Express Root Port #6 - 9D15 Mobile 6th Generation Intel(R) Processor Family I/O PMC - 9D21 Mobile 6th Generation Intel(R) Processor Family I/O SMBUS - 9D23 Mobile 6th Generation Intel(R) Processor Family I/O Thermal subsystem - 9D31 Motherboard resources Motherboard resources Motherboard resources Motherboard resources Motherhoard resources Motherboard resources Motherhoard resources Motherboard resources NDIS Virtual Network Adapter Enumerator PCI Express Root Complex PCI standard host CPU bridge Plug and Play Software Device Enumerator Programmable interrupt controller Remote Desktop Device Redirector Bus System CMOS/real time clock System timer UMBus Root Bus Enumerator Volume Manager

#### Intel Virtual Button -ohjain

Tarkista laitehallinnassa, onko Intel Virtual Button -ohjain asennettu. Asenna ohjainpäivitykset osoitteesta [www.dell.com/support](http://www.dell.com/support).

 $\sim$   $\frac{m}{2}$  System devices **E** ACPI Fan **T** ACPI Fan **E** ACPLEan **E** ACPLEan **E** ACPLEAN **To ACPI Fixed Feature Button E** ACPI Power Button ACPI Processor Aggregator ACPI Sleep Button ACPI Thermal Zone ACPI Thermal Zone Composite Bus Enumerator High Definition Audio Controller High precision event timer Intel(R) Management Engine Interface Intel(R) Power Engine Plug-in Legacy device Microsoft ACPI-Compliant Embedded Controller Microsoft ACPI-Compliant System Microsoft Basic Display Driver Microsoft Basic Render Driver Microsoft System Management BIOS Driver Microsoft UEFI-Compliant System Microsoft Virtual Drive Enumerator Microsoft Windows Management Interface for ACPI Microsoft Windows Management Interface for ACPI Mobile 6th Generation Intel(R) Processor Family I/O LPC Controller (Premium SKU) - 9D48 Mobile 6th Generation Intel(R) Processor Family I/O PCI Express Root Port #5 - 9D14 Mobile 6th Generation Intel(R) Processor Family I/O PCI Express Root Port #9 - 9D18 Mobile 6th Generation Intel(R) Processor Family I/O PCI Express Root Port #6 - 9D15 Mobile 6th Generation Intel(R) Processor Family I/O PMC - 9D21 Mobile 6th Generation Intel(R) Processor Family I/O SMBUS - 9D23 Mobile 6th Generation Intel(R) Processor Family I/O Thermal subsystem - 9D31 Motherboard resources Motherboard resources Motherboard resources Motherboard resources Motherboard resources Motherboard resources Motherboard resources Motherboard resources NDIS Virtual Network Adapter Enumerator PCI Express Root Complex PCI standard host CPU bridge Plug and Play Software Device Enumerator Programmable interrupt controller Remote Desktop Device Redirector Bus System CMOS/real time clock System timer UMBus Root Bus Enumerator Volume Manager

#### Intel Wireless 3165 Wi-Fi ja Bluetooth-ohjaimet

Tarkista laitehallinnassa, onko verkkokortin ohjain asennettu. Asenna ohjainpäivitykset osoitteesta [www.dell.com/support](http://www.dell.com/support).

#### $\vee$   $\blacksquare$  Network adapters Bluetooth Device (Personal Area Network) **Bluetooth Device (RFCOMM Protocol TDI)** Intel(R) Dual Band Wireless-AC 3165 Microsoft 6to4 Adapter Microsoft ISATAP Adapter Microsoft Kernel Debug Network Adapter Microsoft Wi-Fi Direct Virtual Adapter Realtek PCIe GBE Family Controller Teredo Tunneling Pseudo-Interface

Tarkista laitehallinnassa, onko Bluetooth-ohjain asennettu. Asenna ohjainpäivitykset osoitteesta [www.dell.com/support](http://www.dell.com/support).

 $\vee$  8 Bluetooth 8 Intel(R) Wireless Bluetooth(R) Microsoft Bluetooth Enumerator Microsoft Bluetooth LE Enumerator

## BIOS yleisesti

BIOS ohjaa tiedonsiirtoa tietokoneen käyttöjärjestelmän ja eri laitteiden, kuten kiintolevy, näytönohjain, näppäimistö, hiiri ja tulostin, välillä.

#### BIOS-asennusohjelman avaaminen

- 1 Käynnistä (tai käynnistä uudelleen) tietokone.
- 2 Siirry BIOS:in asennusohjelmaan painamalla F2, kun näet Dell-logon näytössä.

Voit vaihtaa käyttäjän määrittämiä asetuksia BIOS-asennusohjelmassa.

#### Käynnistysvalikko

Inspiron 22-3263 sisältää kertakäynnistysvalikon. Tällä ominaisuudella voit vaihtaa käynnistyslaitteiden järjestystä – esimerkiksi levyke, CD-ROM tai kiintolevy.

#### Käynnistysvalikon parannukset

Käynnistysvalikkoon on tehty seuraavat parannukset:

- Helpompi käyttö Paina F12 päästäksesi käynnistyslaitevalikkoon.
- Käyttäjäkehotukset Käyttäjää kehotetaan käyttämään näppäimistöä BIOS-näytössä.
- Diagnoosivaihtoehdot Käynnistysvalikko sisältää ePSAdiagnoosivaihtoehdot.

#### Näppäinpainallusten ajastaminen

Näppäimistö ei ole ensimmäinen järjestelmäasennuksen käynnistämä laite. Näin ollen, jos näppäimiä painetaan liian aikaisin, näppäimistö lukittuu. Jos näin tapahtuu, näyttöön tulee ilmoitus näppäimistövirheestä eikä tietokonetta voi käynnistää uudelleen Ctrl+Alt+Del-näppäimillä.

Jotta näppäimistö ei lukitu, odota, kunnes näppäimistö on alustettu täysin. Näppäimistö on alustettu, kun tapahtuu jompi kumpi seuraavista:

- Näppäimistön valot vilkkuvat.
- F2=Setup -ilmoitus ilmestyy käynnistyksen aikana näytön oikeaan yläkulmaan.

# Järjestelmän diagnoosivalot

Virran merkkivalo: Ilmoittaa virtatilan.

Tasaisen keltainen – tietokone ei pysty käynnistämään käyttöjärjestelmää. Tämä on merkki siitä, että tietokoneen virtalähde tai muu laite on epäkunnossa.

Vilkkuva keltainen – tietokone ei pysty käynnistämään käyttöjärjestelmää. Tämä on merkki siitä, että virtalähde on kunnossa mutta että jokin muu tietokoneen laite on epäkunnossa tai asennettu virheellisesti.

HUOMAUTUS: Valomerkit ilmoittavat, mikä laite on viallinen.

Sammuksissa – tietokone on horrostilassa tai sammuksissa.

Virran tilan merkkivalo vilkkuu keltaisena, ja kuulet äänimerkin ilmoituksena virheestä.

Esimerkiksi virran tilan merkkivalo vilkahtaa keltaisena kahdesti ja pitää tauon ja vilkahtaa sitten valkoisena kolme kertaa ja pitää tauon. Nämä 3,3-malli jatkuu, kunnes tietokone sammutetaan, ja tarkoittaa, että palautuslevykuvaa ei löydy.

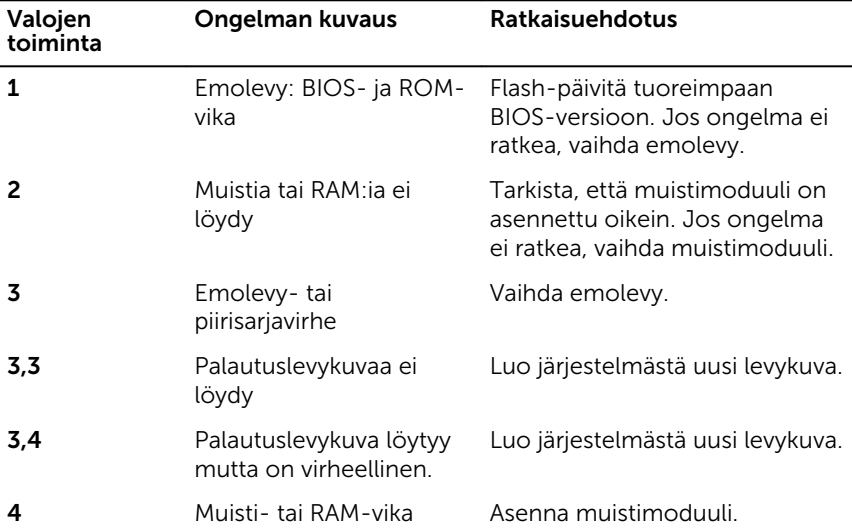

Seuraavassa taulukossa näytetään valojen toiminta, niiden merkitys ja ehdotetut ratkaisut.

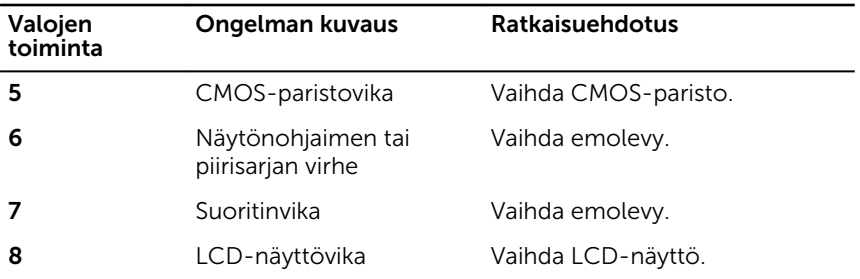

Tietokone voi antaa käynnistyksen yhteydessä äänimerkkisarjan, jos virhettä tai ongelmaa ei voida ilmoittaa näytössä. Toistuvat äänimerkit auttavat käyttäjää suorittamaan vianmäärityksen tietokoneelle.

Kameran tilavalo: Ilmoittaa, onko kamera käytössä.

- Tasaisen valkoinen Kamera on käytössä.
- Sammuksissa Kamera ei ole käytössä.

## Avun saaminen ja Dellin yhteystiedot

## Tee-se-itse-resurssit

Voit hankkia tietoja ja saada apua Dell-tuotteille ja -palveluille näillä tee-seitse-resursseilla:

Dell-tuotteiden ja -palveluiden tiedot [www.dell.com](http://www.dell.com/)

Windows 8.1 ja Windows 10 Dell Help & Support -sovellus

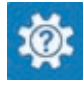

Windows 10 **Aloitusopassovellus** 

Windows 8.1 Chie + vinkit - sovellus

Ohjeen käyttö Windows 8, Windows 8.1 ja Windows 10 käyttöjärjestelmissä

Ohjeen käyttö Windows 7 käyttöjärjestelmässä

Vianmääritystiedot, käyttöoppaat, asennusohjeet, tuotteiden tekniset tiedot, tekniset ohjeblogit, ohjaimet, ohjelmistopäivitykset jne.

Tietoja käyttöjärjestelmästä, tietokoneen asennuksesta ja käytöstä, tietojen

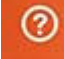

Kirjoita Windows-hakuun Help and Support ja paina Enter.

Napsauta **Käynnistä → Ohje ja tuki**.

Käyttöjärjestelmän online-ohje [www.dell.com/support/windows](http://www.dell.com/support/windows) [www.dell.com/support/linux](http://www.dell.com/support/linux)

[www.dell.com/support](http://www.dell.com/support)

Katso *Minä ja Dell-tietokoneeni*  osoitteessa [www.dell.com/support/](http://www.dell.com/support/manuals) [manuals.](http://www.dell.com/support/manuals)

varmuuskopioinnista, diagnooseista jne.

## Dellin yhteystiedot

Dellin myynnin, teknisen tuen ja asiakaspalvelun yhteystiedot, katso [www.dell.com/contactdell](http://www.dell.com/contactdell).

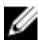

HUOMAUTUS: Saatavuus vaihtelee maittain ja tuotteittain, ja jotkin palvelut eivät välttämättä ole saatavilla maassasi.

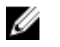

HUOMAUTUS: Jos käytössäsi ei ole Internet-yhteyttä, käytä ostolaskussa, lähetysluettelossa, laskussa tai Dellin tuoteluettelossa olevia yhteystietoja.